# Q デリ

# マニュアル

最初の設定 と 操作の流れ 篇

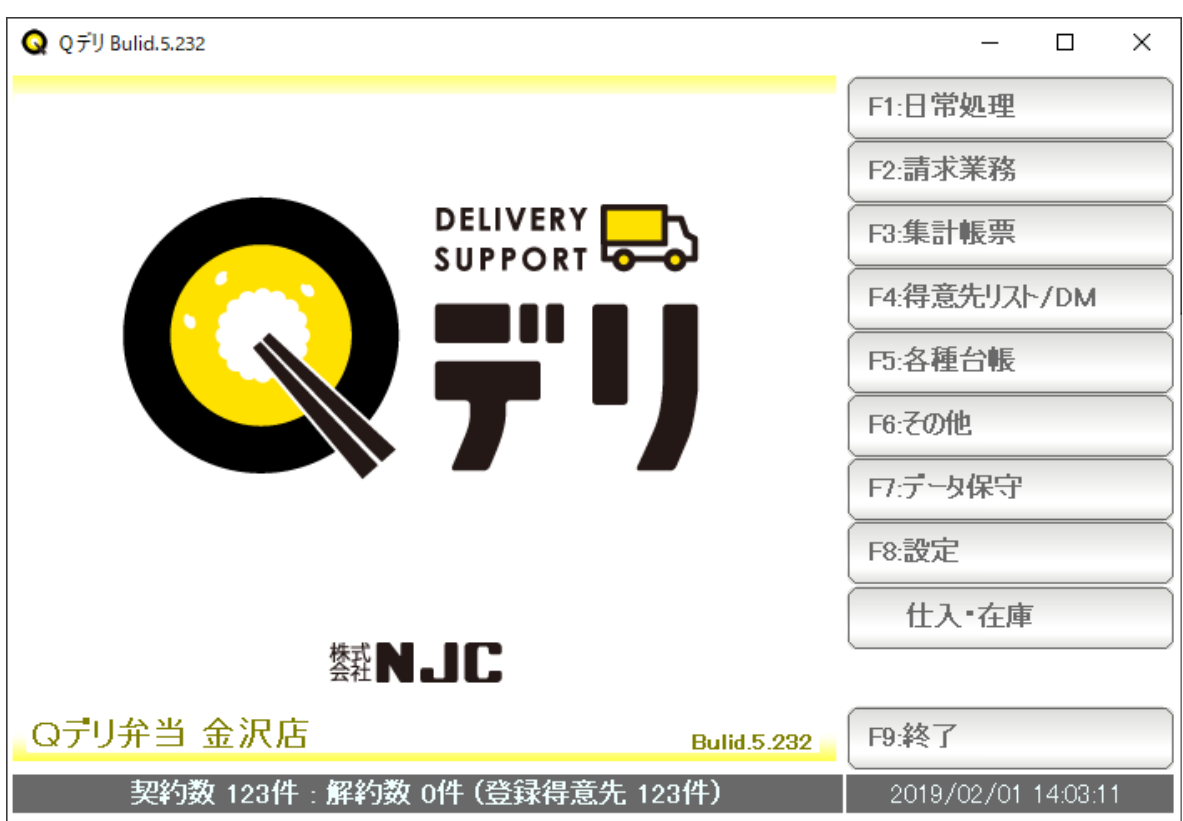

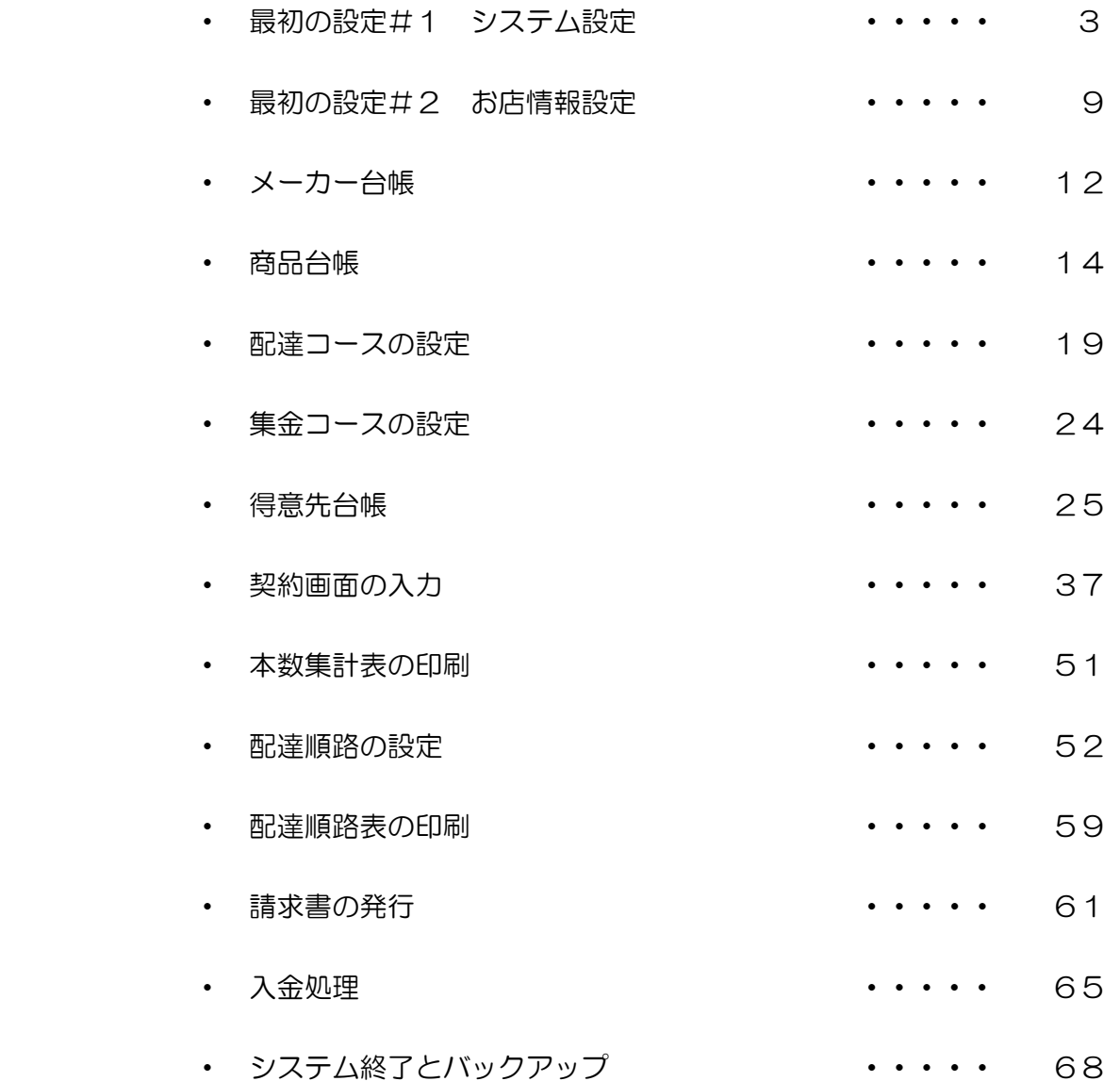

 本書では、最初の設定と全体的な流れを把握していただくための ダイジェストが記載されています。

ご一読の上、おおまかな使い方をおおよそ把握してくださいませ。

各機能についての詳細はそれぞれのマニュアルをご覧下さい。

まず最初に 本システムの運用を行うための設定をします。

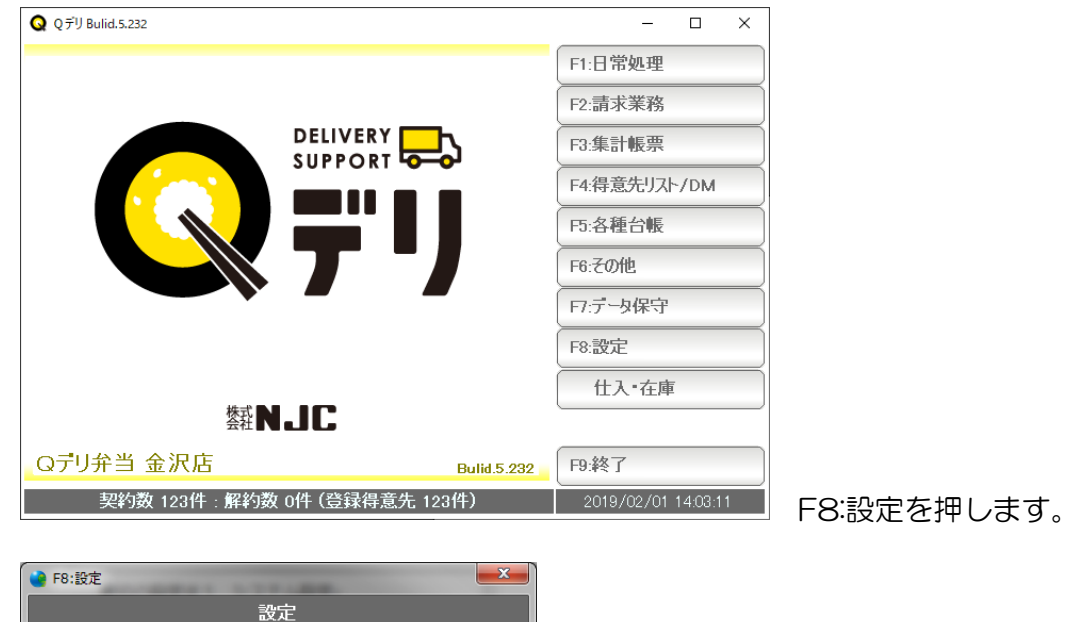

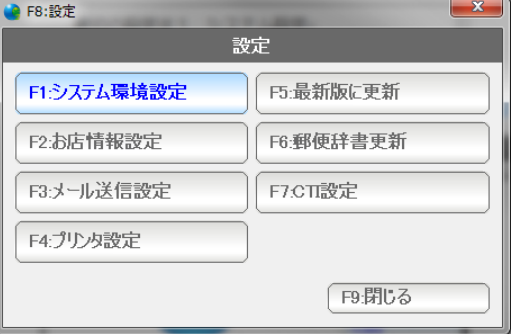

F1:システム環境設定を押します。

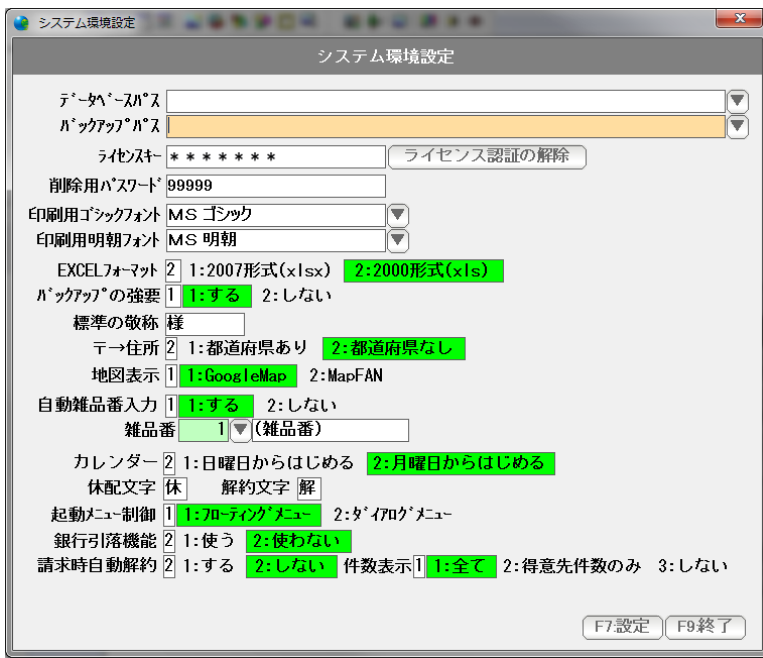

システム環境設定画面が開きます。

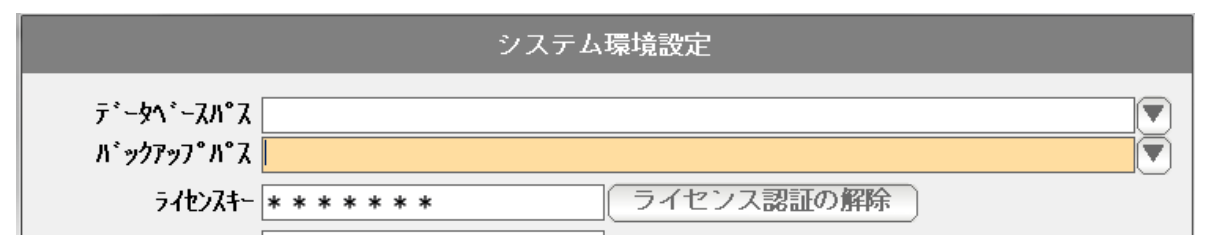

### ◎ データベースパス

 データベースの所在場所を指定します。 (通常=空白時は C:¥GFSM2 フォルダになります)

 この設定を、NAS やサーバーの共有フォルダに指定することで、最大 5 台までの データ共有(IAN共有)が可能になります。

フォルダ変更·設定するときは、直接フォルダ名(フルパス)を入力するか、 右の「▼」をクリックして選択します。

◎ バックアップパス

 データをバックアップする場所を指定します。 (本ソフトウェア終了時にバックアップ場所を設定する画面が出てきますので ここであえて設定する必要性はありません。)

 バックアップは、パソコンが故障したりした場合に、データをバックアップしておけば いつでも復旧できるため行うものです。 パソコン内(Cドライブ)ではなく、USBメモリや、外部ハードディスクなどで バックアップするようにして下さい。

 フォルダ変更・設定するときは、直接フォルダ名(フルパス)を入力するか、 右の「▼」をクリックして選択します。

◎ ライセンスキー

 ライセンス認証された際のキーが表示されます。 編集はできません。

 ※右隣の「ライセンス認証の解除」は、キーを無効にし、認証状態を解除。 次回起動時には、ライセンス認証が行われていないのと同じ状態になります。 他のパソコンへの引っ越しなどの時に使います。 (詳しくはデータ保守篇の「引っ越し」をご覧下さい)

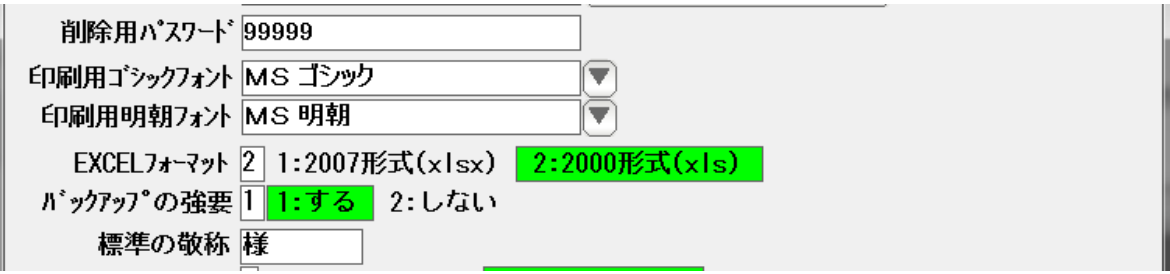

◎ 削除用パスワード

 データを削除する際などに、問い合わせ窓が表示され、 ここで設定した「削除用パスワード」を入力することで削除できる仕組みになって います。誤削除防止用の機能です。 最初は「99999(数字の9が5つ)」になっていますので 任意に設定することができます。 (空白)には設定できません。

◎ 印刷用ゴシックフォント・明朝フォント

 印刷時に使うフォントを指定します。 等幅フォントで特定サイズのものでないと、うまく印刷できない時がありますので 通常は「 MS ゴシック」および「 MS 明朝 」のままでご利用ください。

◎ EXCEL フォーマット

EXCEL 出力機能で作成される EXCEL ファイルの形式を指定します。 EXCEL 2000-2003 の場合は 2000 形式(XLS)を EXCEL 2007 以上の場合は 2007 形式(XLSX)を選んで下さい。

◎ バックアップの強要

 本ソフトウェアを終了する際に「バックアップ」を促す窓が表示されます。 LAN で共有している場合、あるいは、別途自動バックアップの措置を講じている 場合に、「バックアップ」を促す窓を表示させたくない場合に「しない」に設定 して下さい。(通常は、「する」にしておきます)

◎ 標準の敬称

 敬称の設定がされてない場合の「敬称」を設定します。 通常は「様」です。

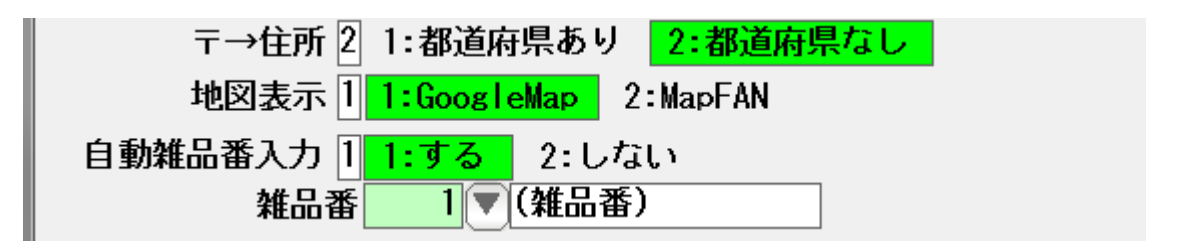

◎ 〒→住所

郵便番号から住所へ変換する際に、都道府県をつけるかつけないかを設定します。

◎ 地図表示

 地図ボタンを押すと地図が表示されますが、 これを GoogleMap を使うか MapFan を使うか設定します。

◎ 自動雑品番入力 と 雑品番

 売上伝票(納品書)で、品名を入力した時に自動的に割り当てる商品コードを 指定します。

カレンダー21:日曜日からはじめる 2:月曜日からはじめる 休配文字 休 解約文字 解 起動メニュー制御 1 1:フローティングメニュー 2:ダイアログメニュー 銀行引落機能 2 1:使う 2:使わない 請求時自動解約 2 1:する 2:しない 件数表示1 1:全て 2:得意先件数のみ 3:しない

◎ カレンダー

カレンダー表示を日曜日はじまりにするか、月曜日はじまりにするか指定します。

#### ◎ 休配文字、解約文字

休配の場合、または、解約の場合に、表示および印刷する文字(1 文字)を指定します。

◎ 起動メニュー制御

 メイン画面から日常処理のボタンを押したあとに表示されるダイアログを表示したまま にしておくことで、次からの操作を高速に行うことができます。 フローティングメニューと言います。 (旧バージョンのショートカットに変わる機能です)

ダイアログを自動的に閉じたい場合には、ダイアログメニューに設定して下さい。

◎ 銀行引落機能

銀行引落 FD データの作成受入機能を使う場合は「使う」に設定してください。

◎ 請求時自動解約

 得意先の契約状態を 請求書の発行時に自動設定する場合には「する」に設定、 手動で管理する場合には「しない」に設定します。

◎ 件数表示

起動画面の下部に表示される情報を設定します。

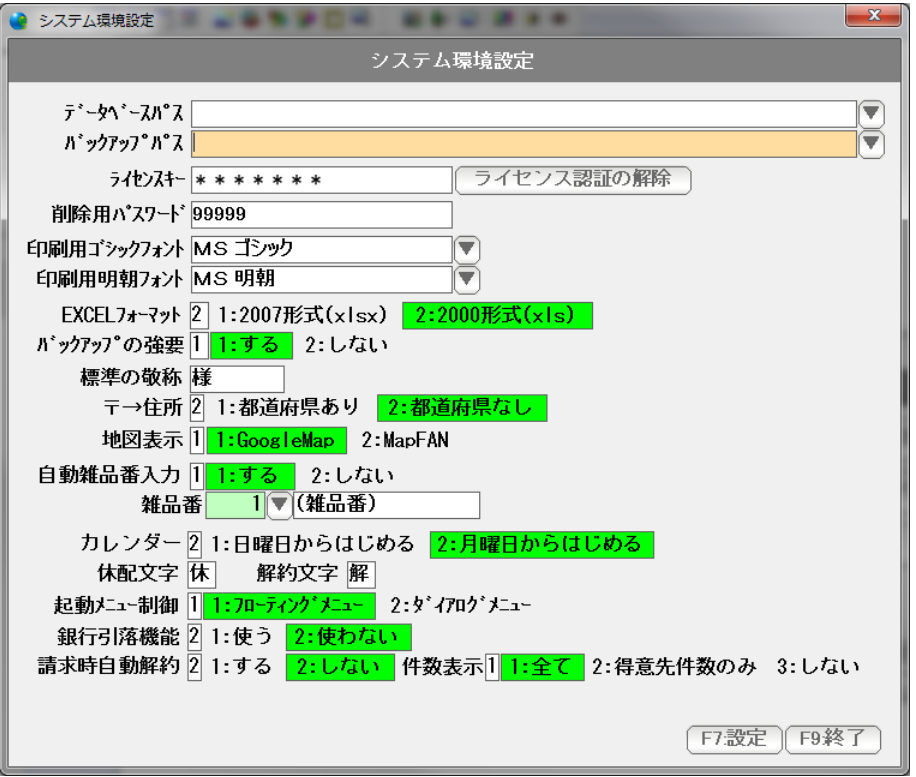

設定を有効にするため「F7:設定」を押して画面を閉じます。

次に、お店(企業名)などの基本設定を行います。

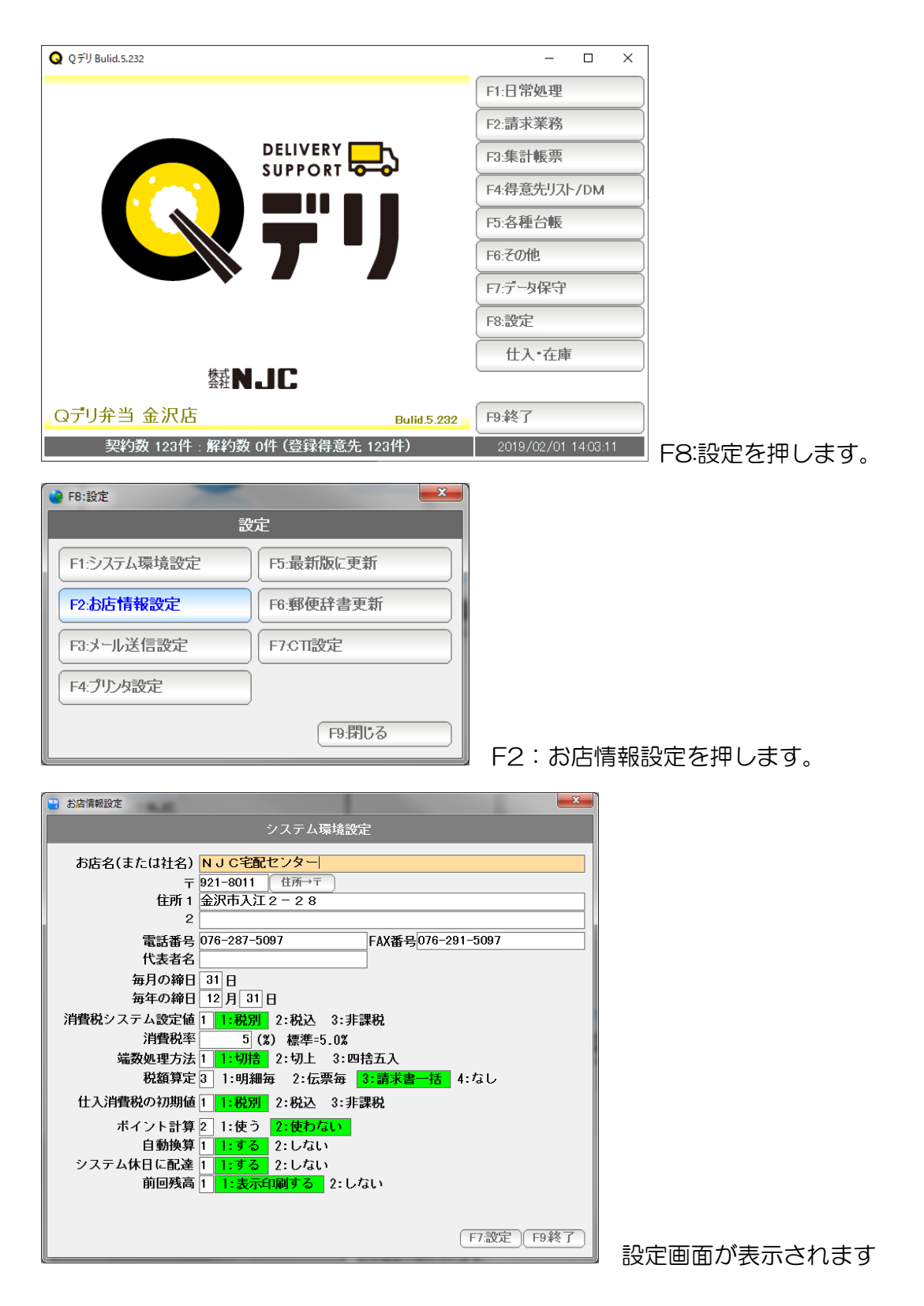

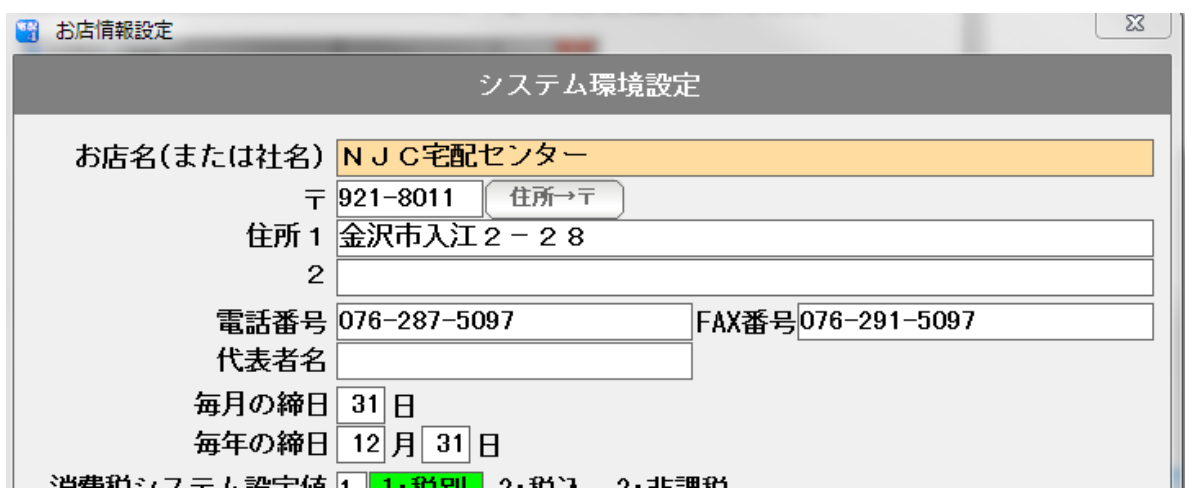

◎ お店名・住所など

入力してください。

 ・毎月の締日 。。。。 基本的な売上に関する締め日です。 末日の場合は「31」と入力してください。

 ・毎年の締日 。。。。 年間の締日です。 (決算日という意味ではありませんので、売掛の締め日を 入力してください )

消費税システム設定値 1 || 1:税別1 || 2:税別2 || 3:税込1 || 4:税込2 || 5:非課税 消費税率1 8.0 (%) 標準=8.0% 消費税率2 10.0 (%) 標準=10.0% インポイス11:使う(課税事業者) 2:使わない(免税事業者) 端数処理方法 1 1: 切捨 2: 切上 3: 四捨五入 |請求額ケタ丸め|| 1:1円単位 2:10円単位 3:100円単位| 税額算定 3 1:明細毎 2:伝票毎 3:請求書一括 4:なし 仕入消費税の初期値 |1 || 1:税別1 || 2:税別2 || 3:税込1 || 4:税込2 || 3:非課税

◎ 税計算の設定

 請求書を作成する際の消費税の諸条件を設定します。 消費税率は、税率1=軽減税 税率2=標準税 となります。 区分記載請求書または適格請求書を発行する場合(その資格がある場合)は、課税事業者に 設定してください。

ポイント計算2 1:使う 2:使わない

◎ ポイント計算

ポイント計算をするかしないかを設定します。

自動換算 1 1:する 2:しない システム休日に配達 1 1:する 2:しない

- ◎ 臨時休業時の特別な処理や、年末年始の代替え配達を行う設定をした場合に 換算を有効にするかしないかを設定します。
- ◎ システム休日として設定した日(祝日など)に配達するかしないかを設定します。

 設定は"標準値"となります。 標準値以外に、得意先台帳で個別の設定も可能です。

 $\mathbb{I}$ 

前回残高 1 1:表示印刷する 2:しない

 ◎ 請求書に「前回御請求額」「今回入金額」「繰越額」を掲載するかしないか を設定します。

◎ 設定を有効にするため「F7:設定」を押して画面を閉じます。

商品のメーカーを設定します。

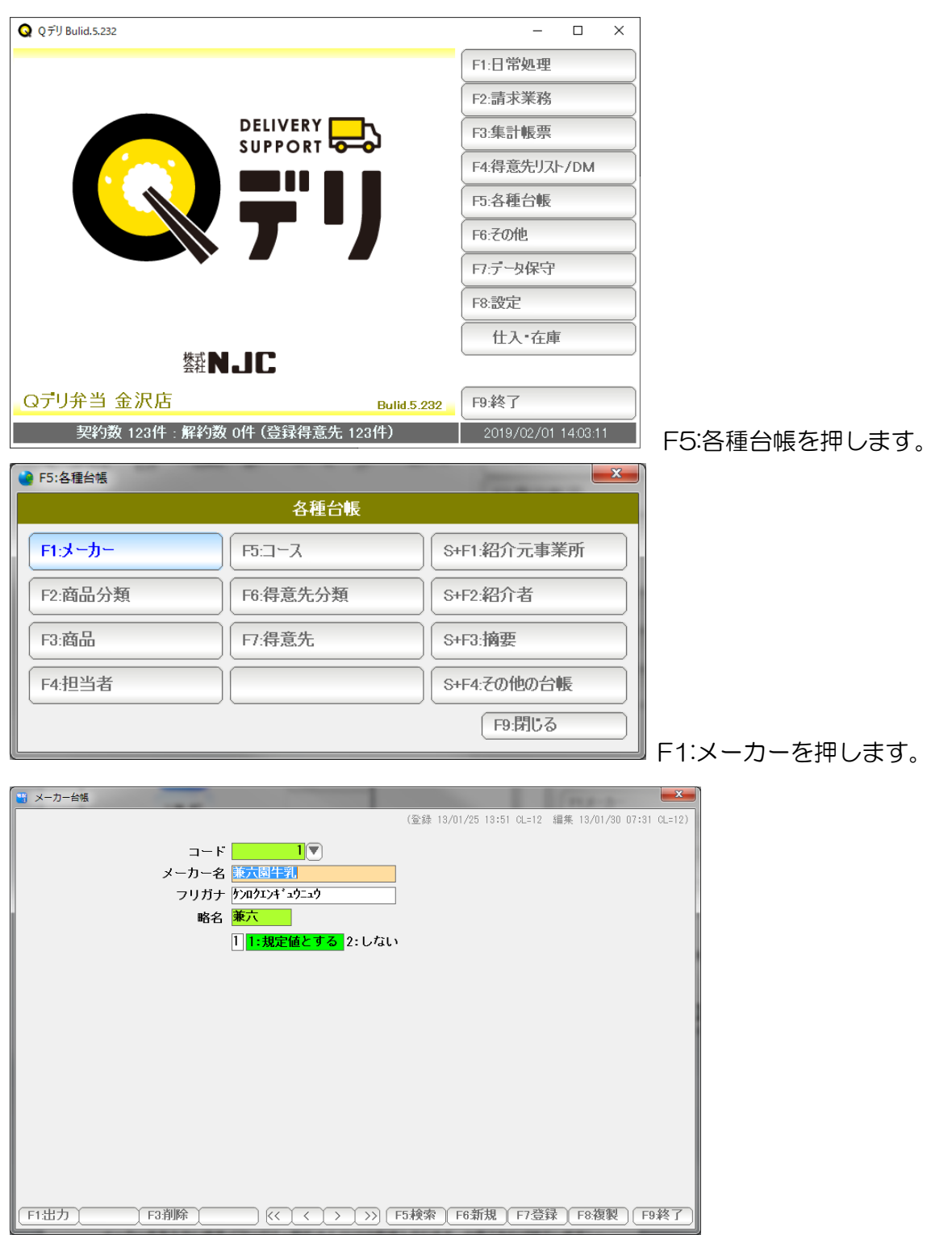

メーカー名を入力します(フリガナ・略名(4 バイト)は自動挿入されます。必要であれば修正します) 入力できたら「F7:登録」を押して登録し、F9:終了で画面を閉じます。

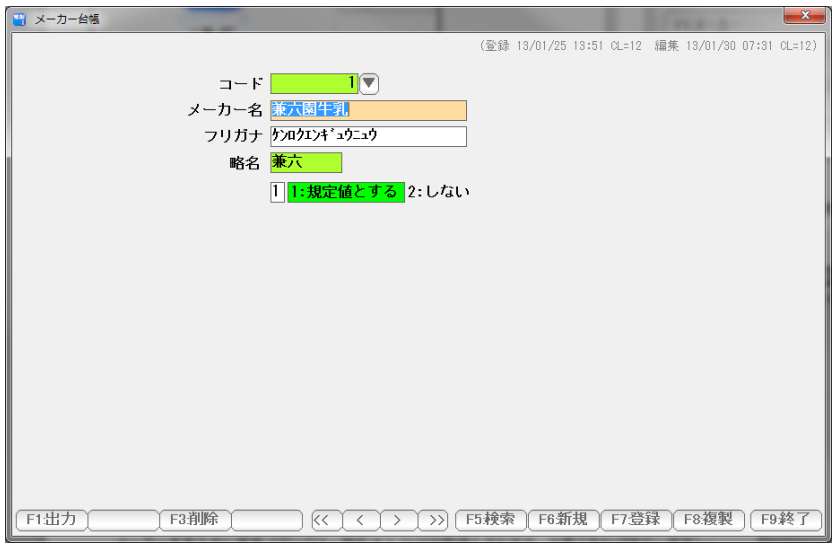

# 他のメーカーも登録したい場合には「F6:新規」を押します。

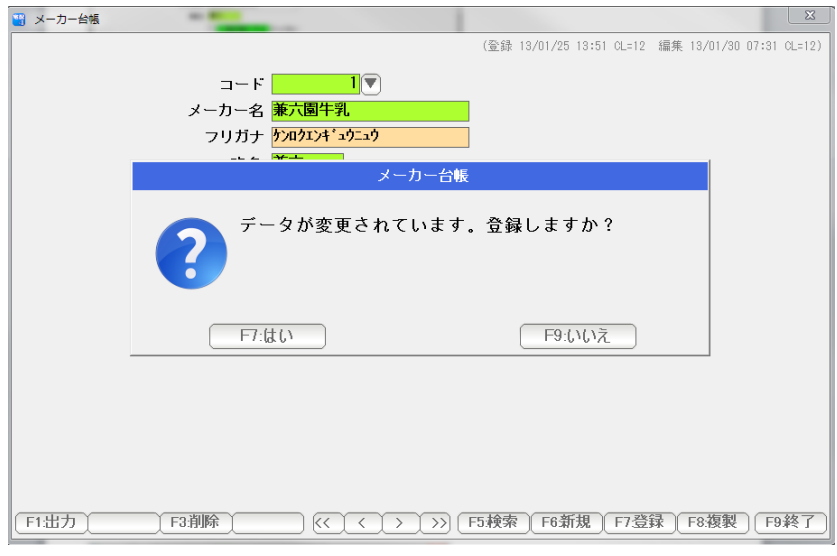

「F7;:はい」を押すと登録され・・・

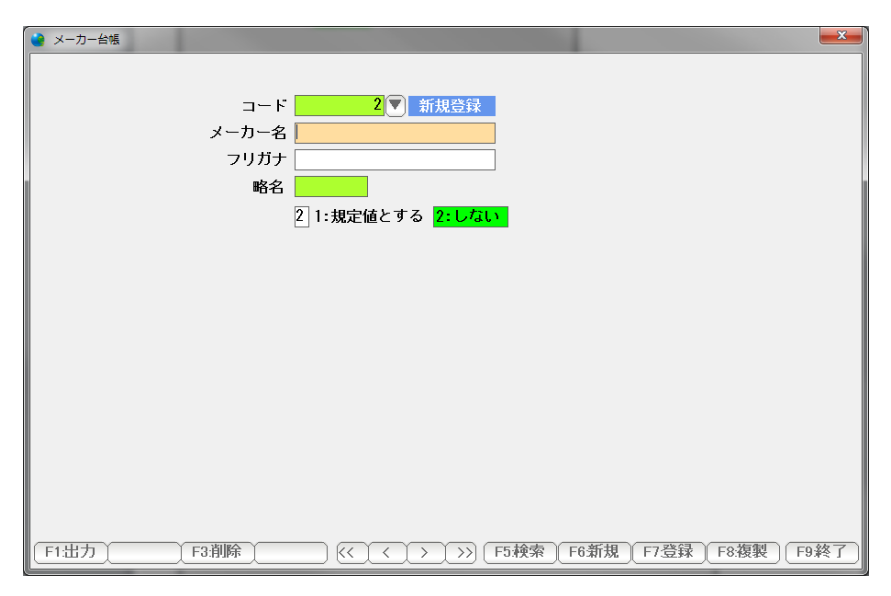

新しいメーカーのページが用意されま

す。

# 商品を設定します。

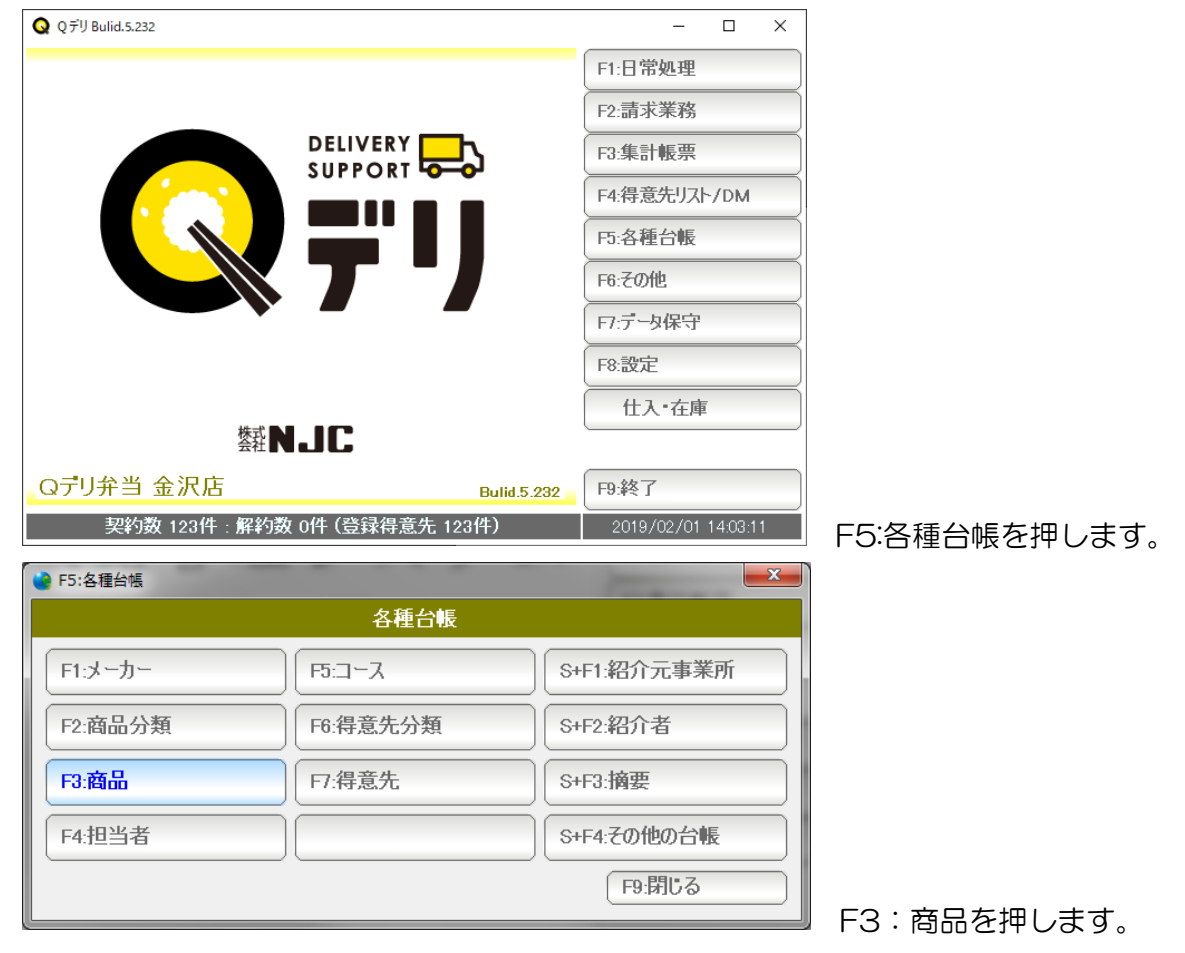

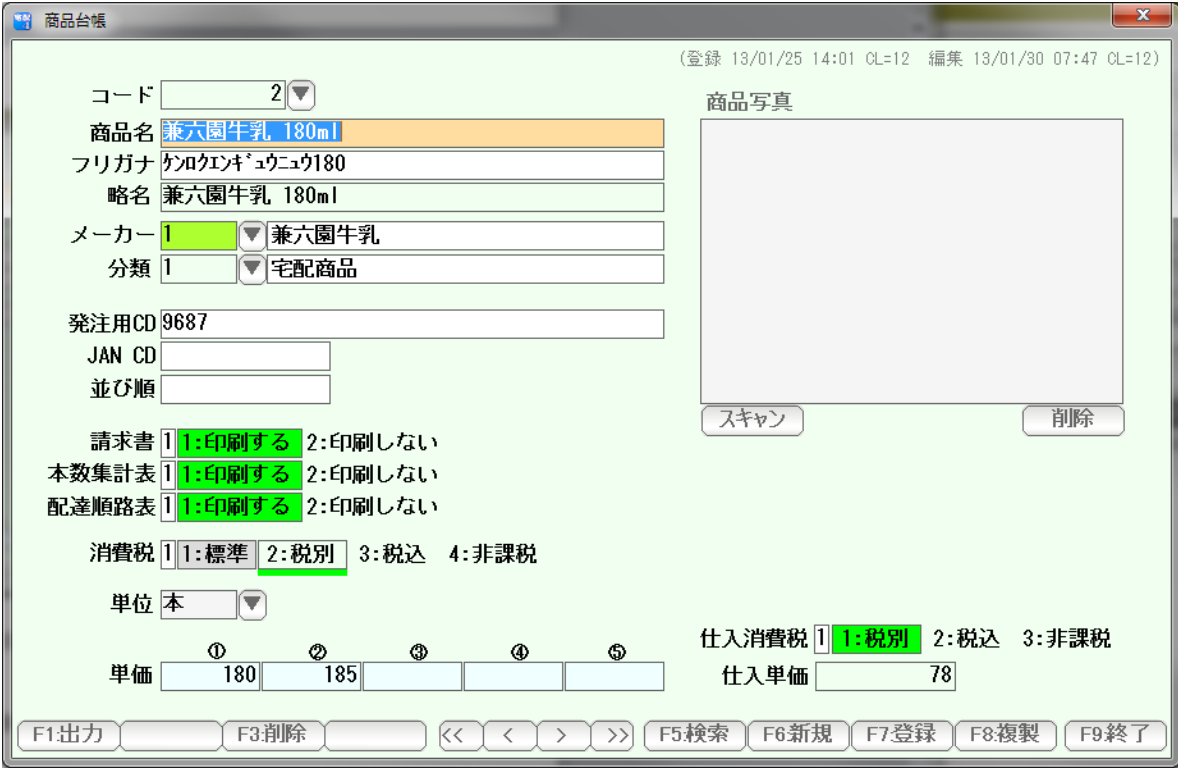

 商品名を入力します(フリガナ、略名は自動挿入されます。修正の必要がある 場合には修正してください)

メーカーおよび分類は、「規定値」が自動挿入されます。

発注用 CD(本数集計表で利用できます)、JAN CD (カスタマイズオプション などでバーコードを使う場合設定します)、並び順(検索窓の一覧表の表示で利用 可能です)は、必要な場合設定してください。

 請求書・本数集計表・配達順路表 で、この商品を印刷したくない場合には 「印刷しない」に設定します。

 消費税は、通常は「標準」にしておきます。 →本書のお店情報設定で設定値が使われます。 個別に設定したい場合には、税別・税込・非課税を設定してください。

 単位は、標準値が設定されています。 変更する場合は修正するか、右の「▼」を押して選んでください。

 単価は、1~5まで5つ設定できます。 得意先毎にどの単価を使うか設定できます。

## 商品写真の挿入(必要であれば行って下さい)

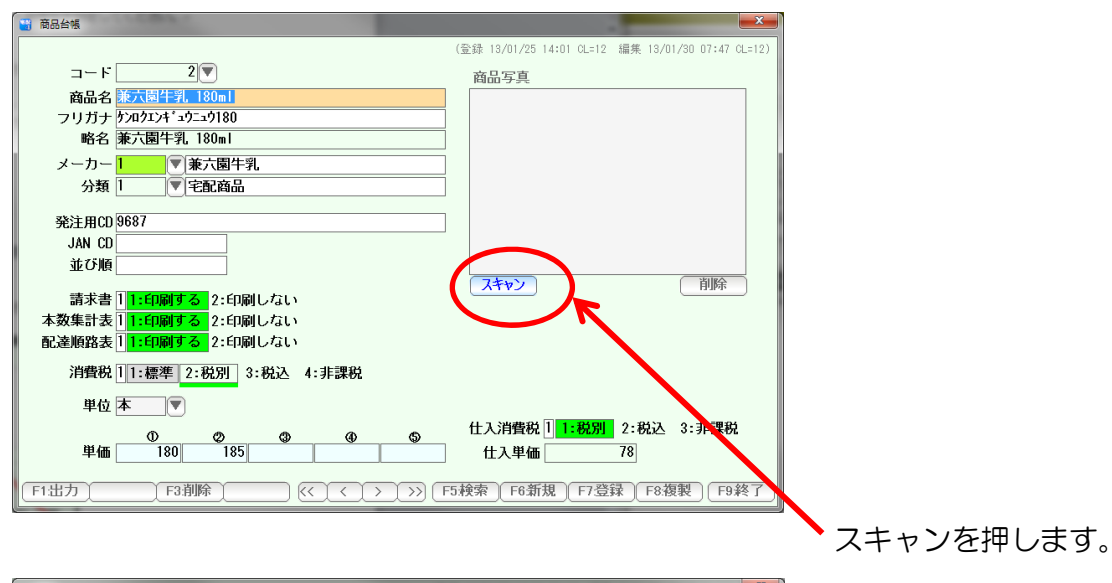

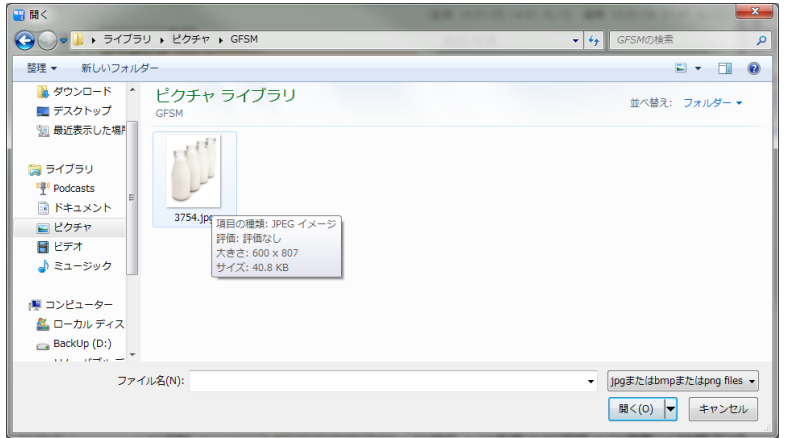

写真を選んで「開く」を押します。

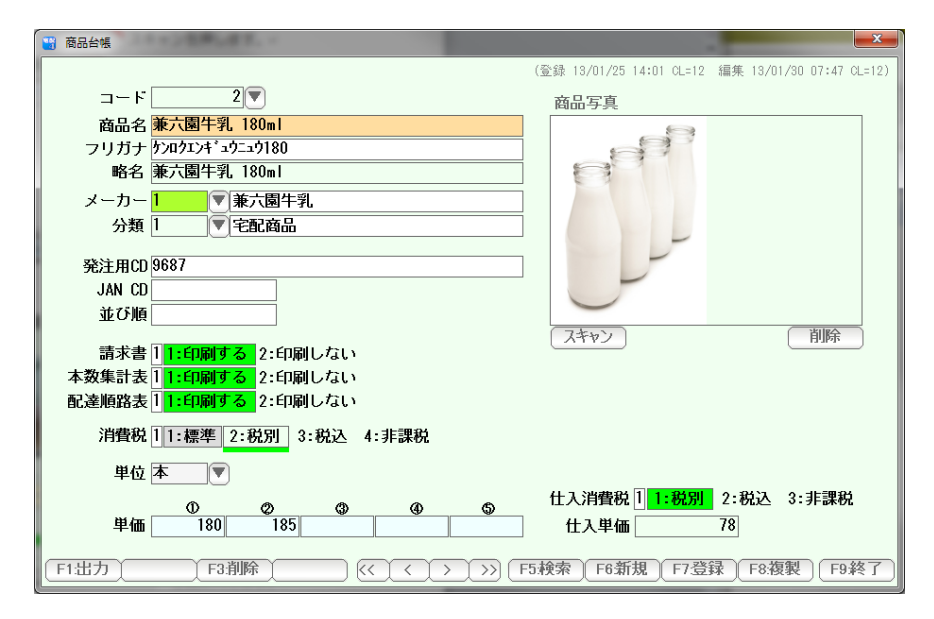

写真が入ります。

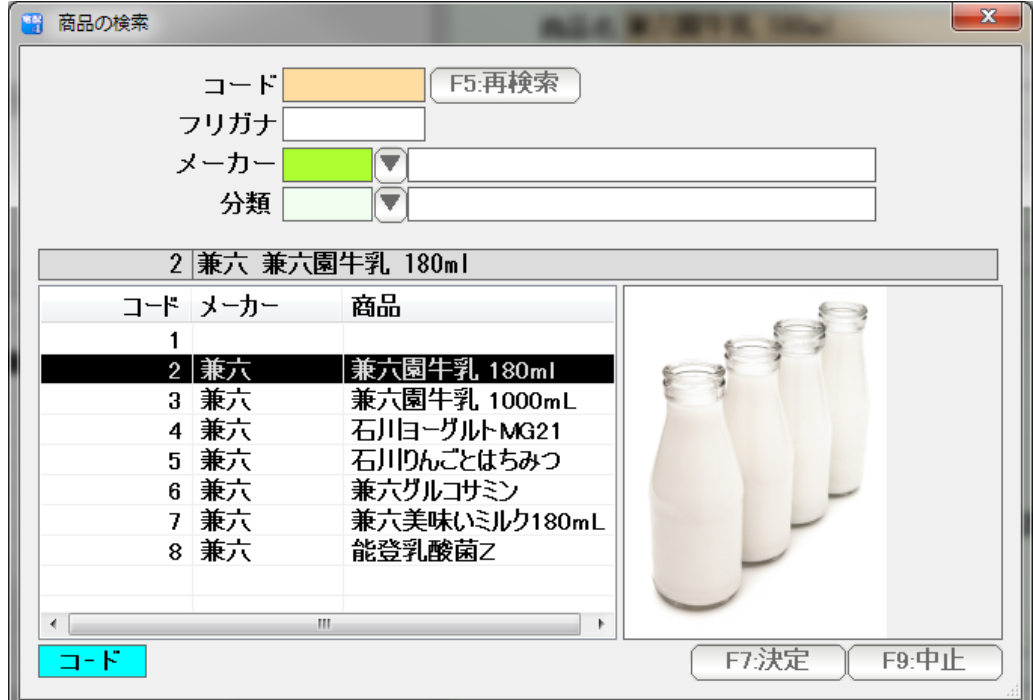

写真は、商品の検索窓で、右横に表示されるようになります。

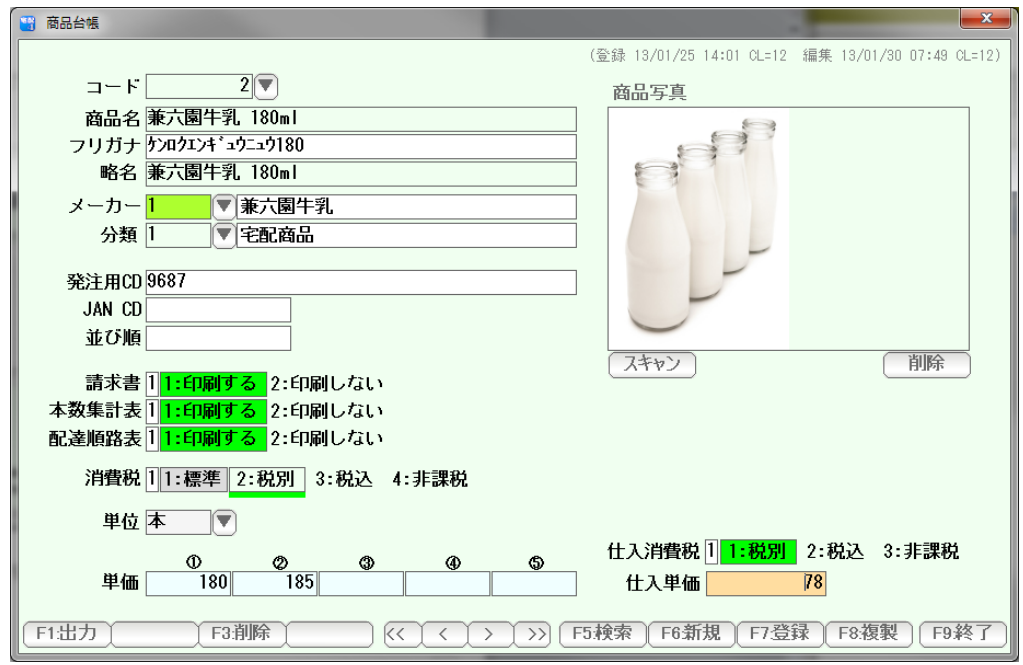

仕入単価(原価) 税区分と単価を入力します。

入力できたら「F7:登録」を押して、「F9:終了」で画面を閉じます。

ほかの商品を入力する場合は

「F6:新規」を押すと、新しい商品入力ページが表示されます。

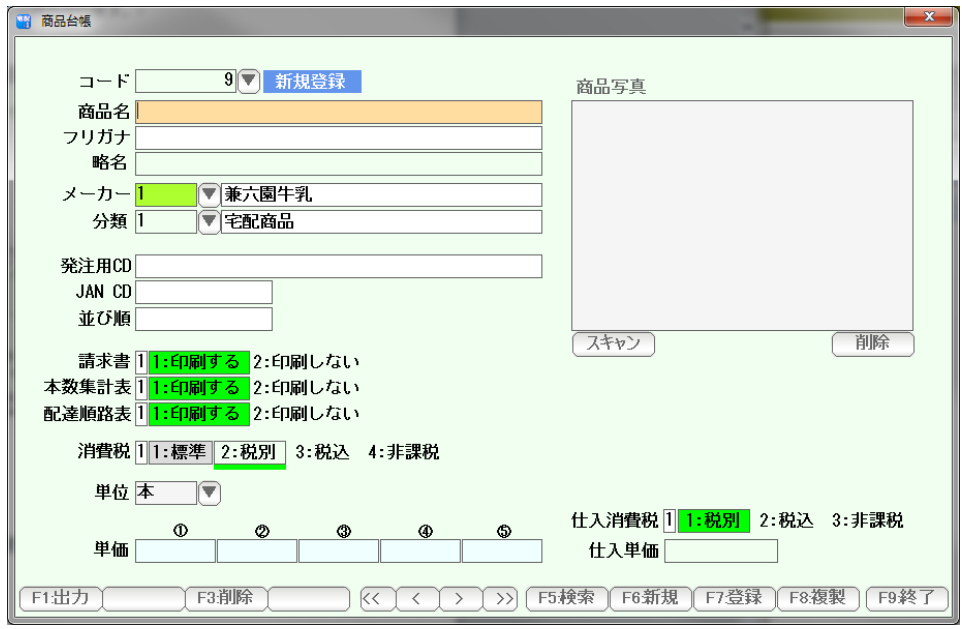

販売する商品をすべて入力し終えたら、「F9:終了」を押して画面を閉じます。

F3:その他コース

 配達順路表(配達をするための 得意先—商品 一覧表)で用いる、配達コースを 設定します。

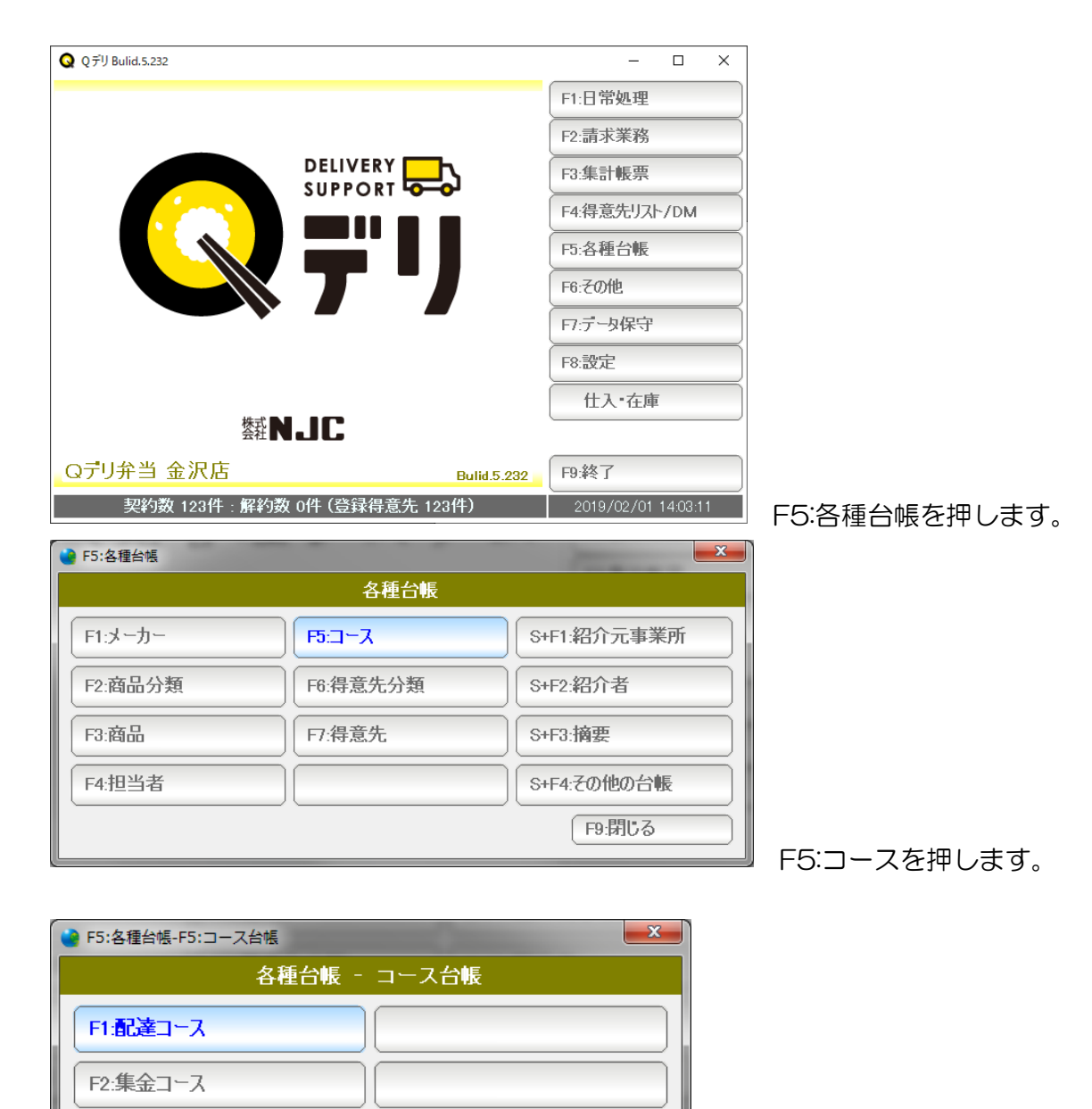

S+F1:コースタイプの設定

F9:閉じる

F1:配達コースを押します。

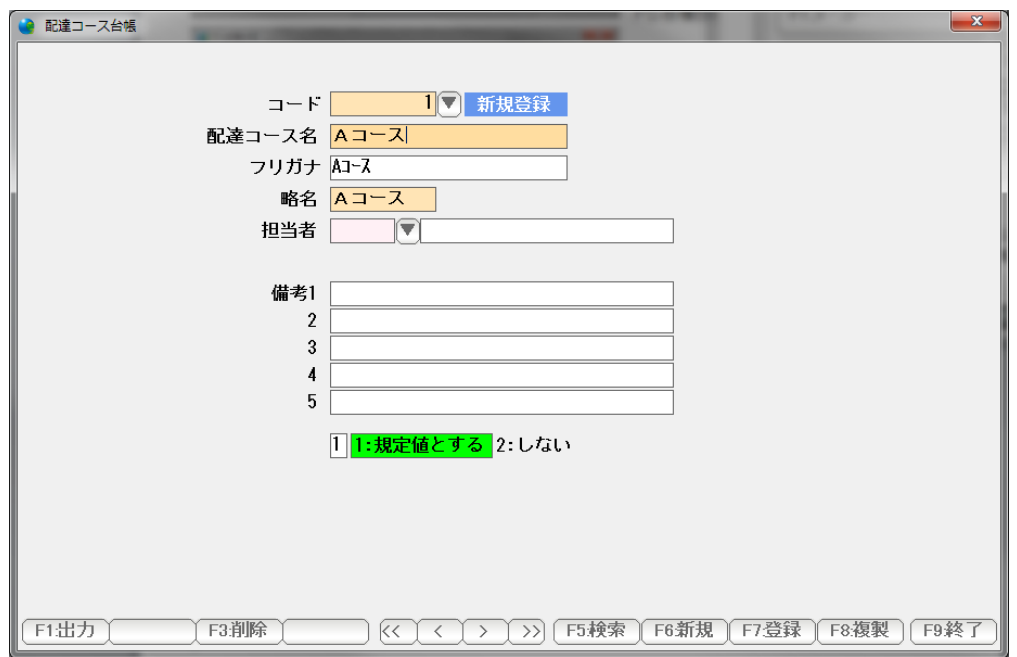

コース名( フリガナおよび略名を入力します )。

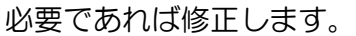

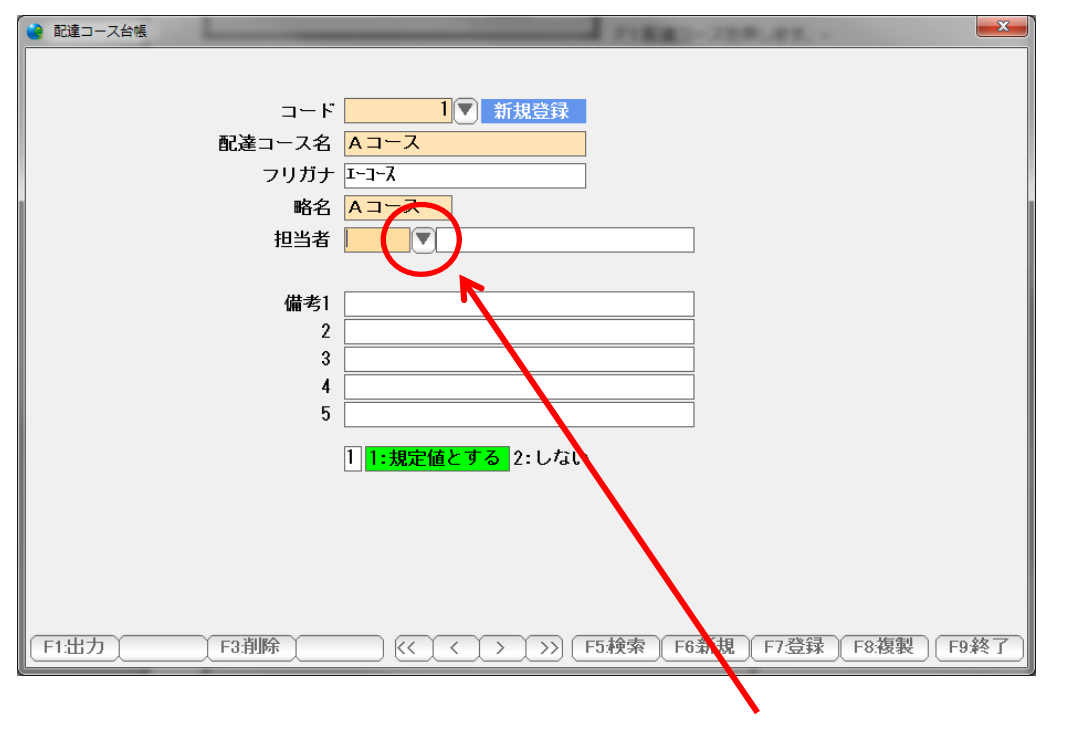

 担当者コードを入力します。(まだ設定していないため、担当者のデータがありません) まず「▼」を押します。

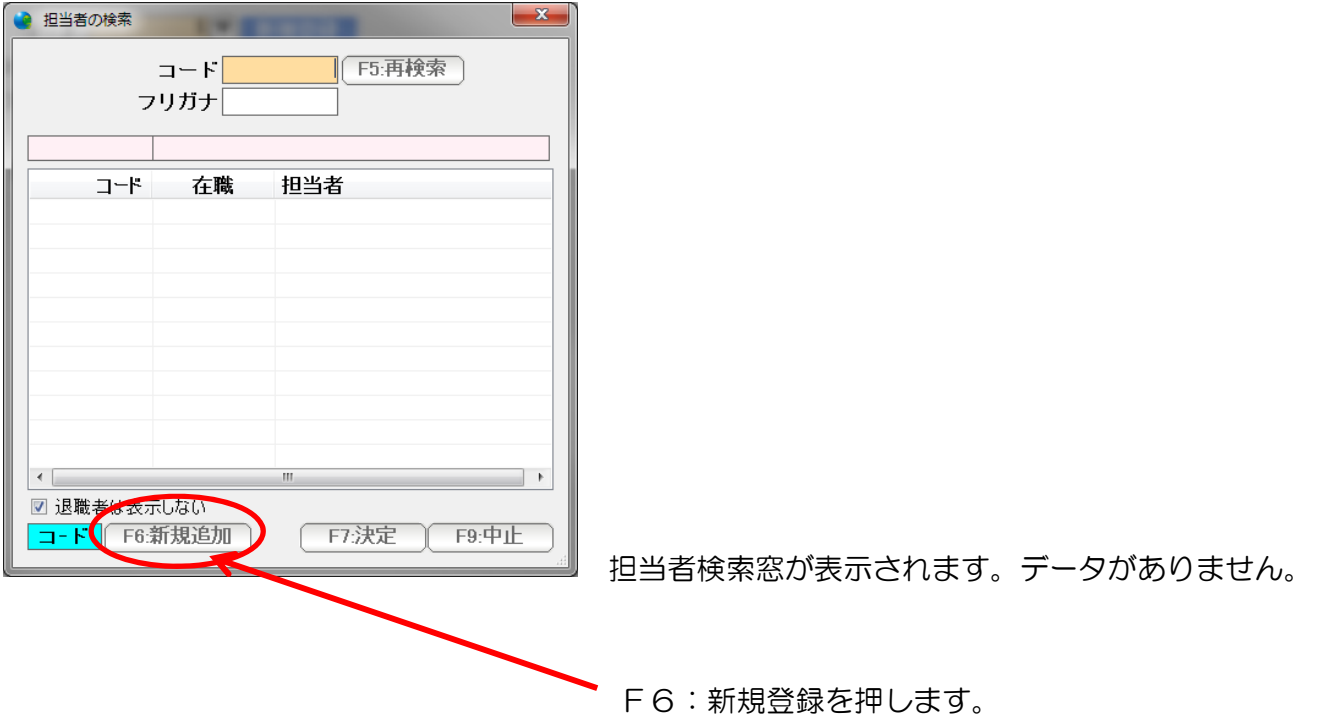

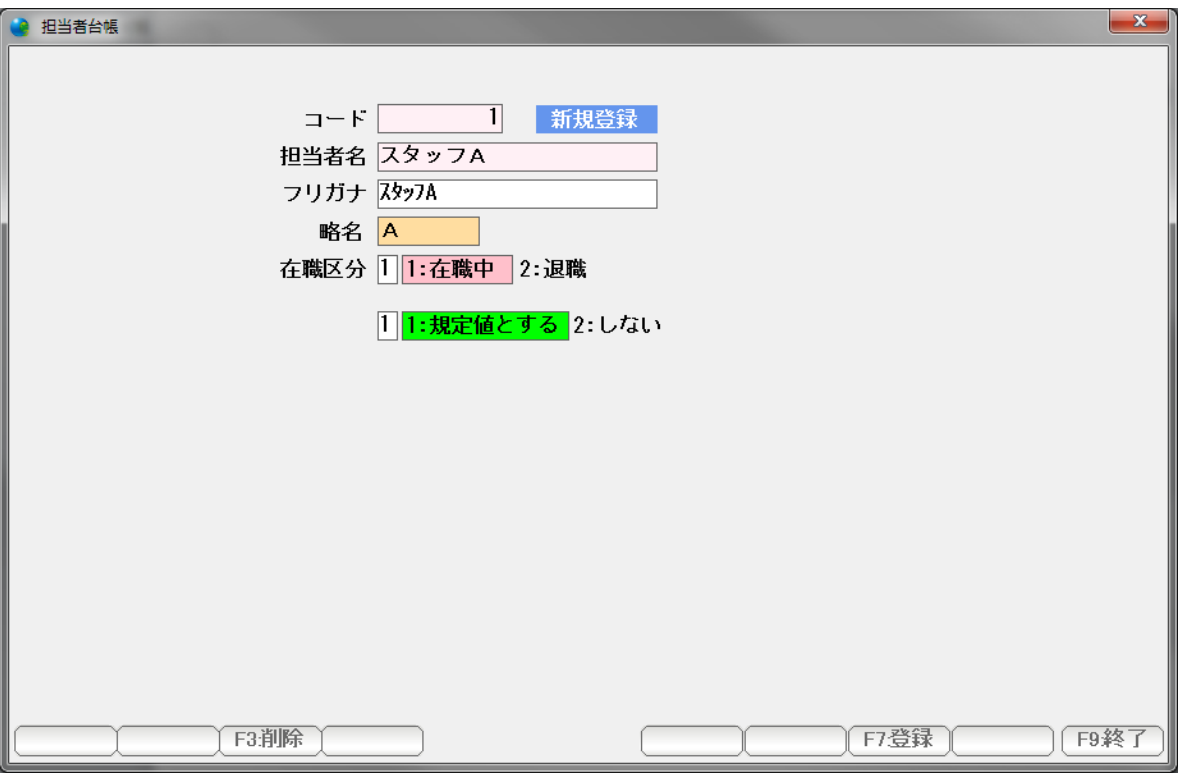

担当者台帳の新規登録ページが開くので、担当者名( フリガナ・略名 )を入力し F7:登録を押します。

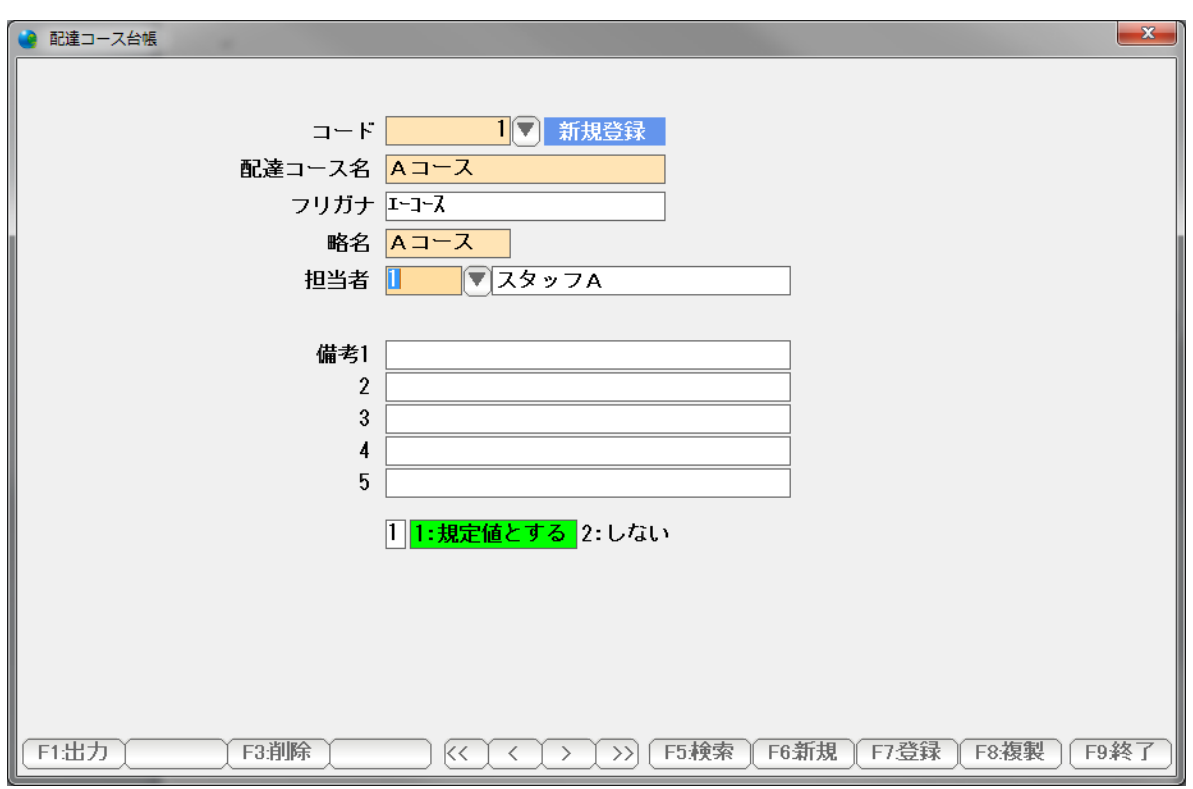

担当者が入力できました。

 F7:登録を押して、F9:終了で画面を閉じます。 ほかのコースを引き続き入力する場合には「F6:新規」を押すと・・

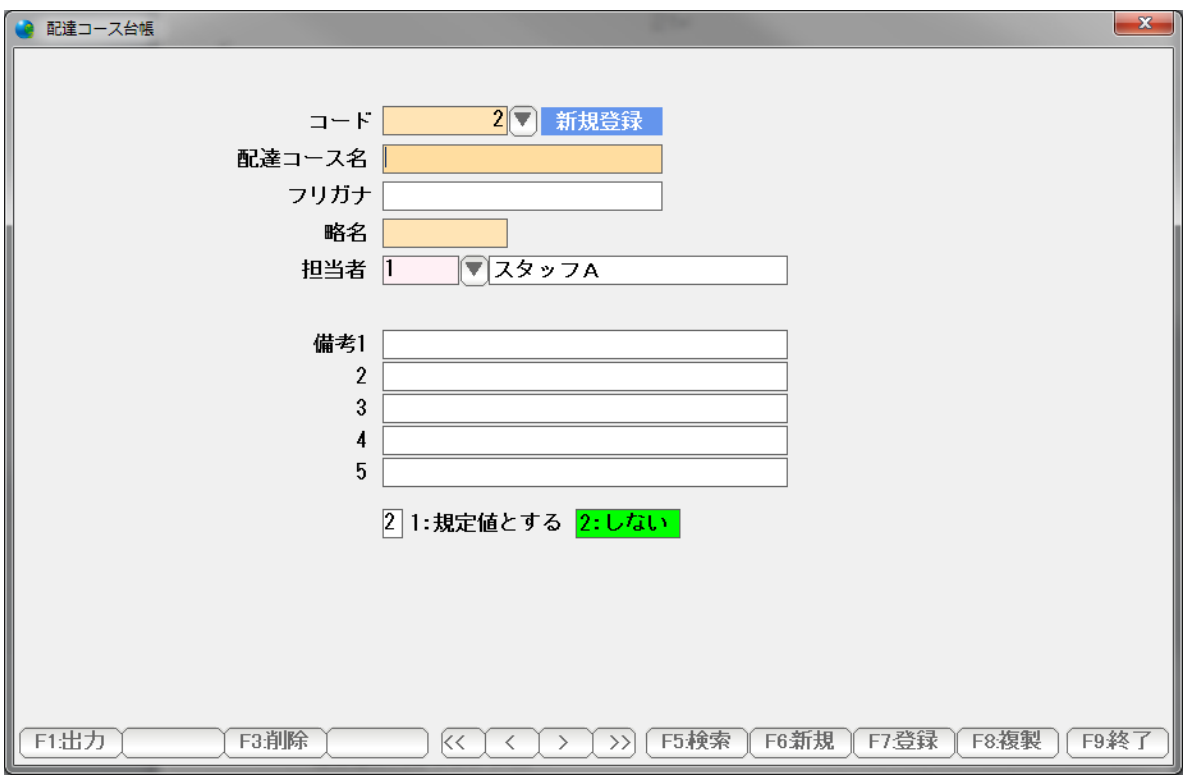

 新しいコースを入力することができます。 入力したら登録し、終了で終わります。

※ 「規定値」について

 すべての台帳には、「規定値とする」という区分があります。 これは、この台帳のデータを参照利用する場合の初期値(規定値)のことで

 例えば、商品台帳で新規登録ページを開くと、メーカーや分類があらかじめ 入っていますし、配達コース台帳では、担当者があらかじめ入っています。

これは「規定値とする」設定になっているからです。

規定値が必要ない場合には規定値区分を「しない」に設定します。

 配達コースと同様に、集金コースを設定します。 集金コースは、請求書の発行順番に使われます。

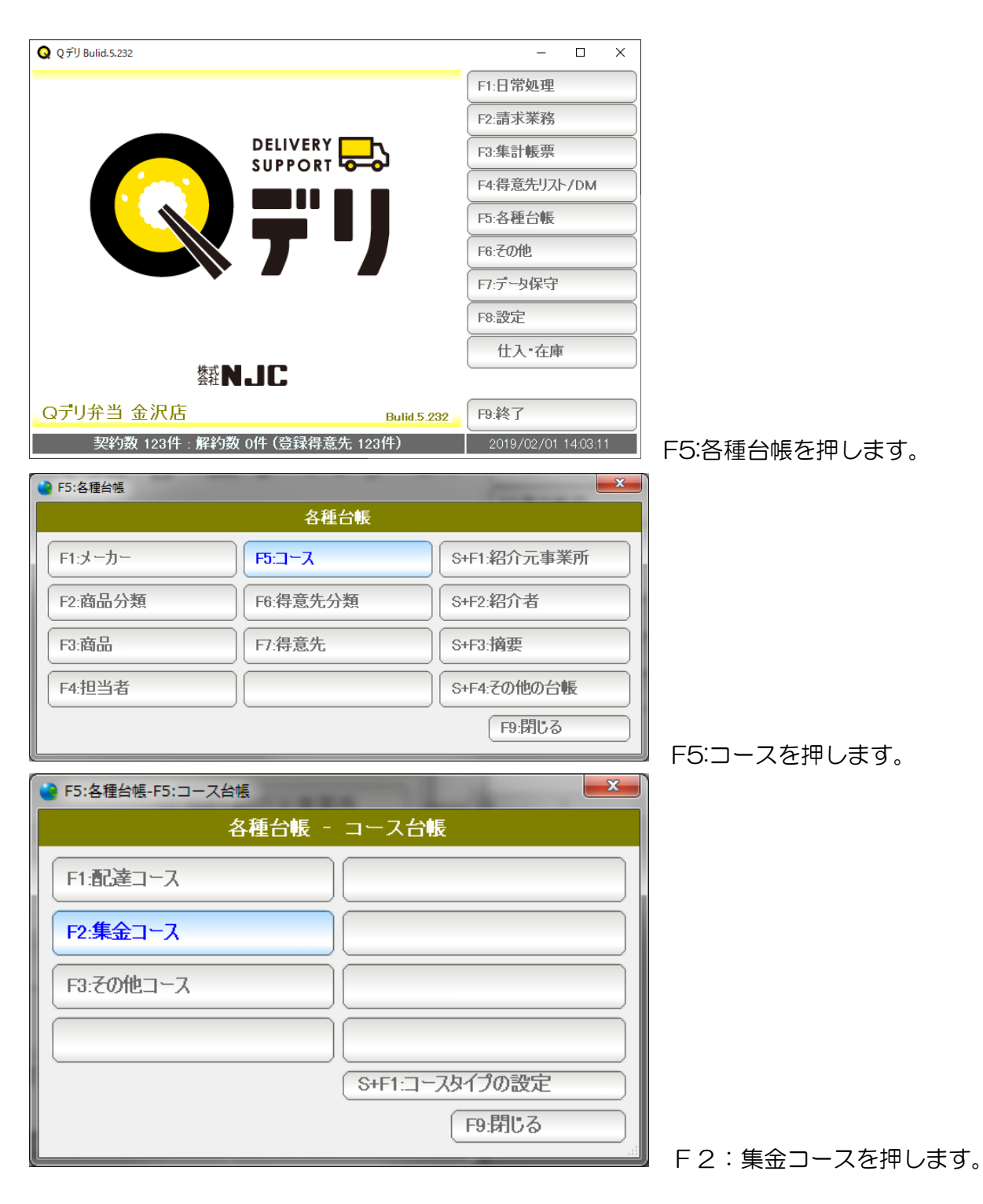

以下、配達コースと同様に集金コースを追加設定していきます。

## 得意先台帳

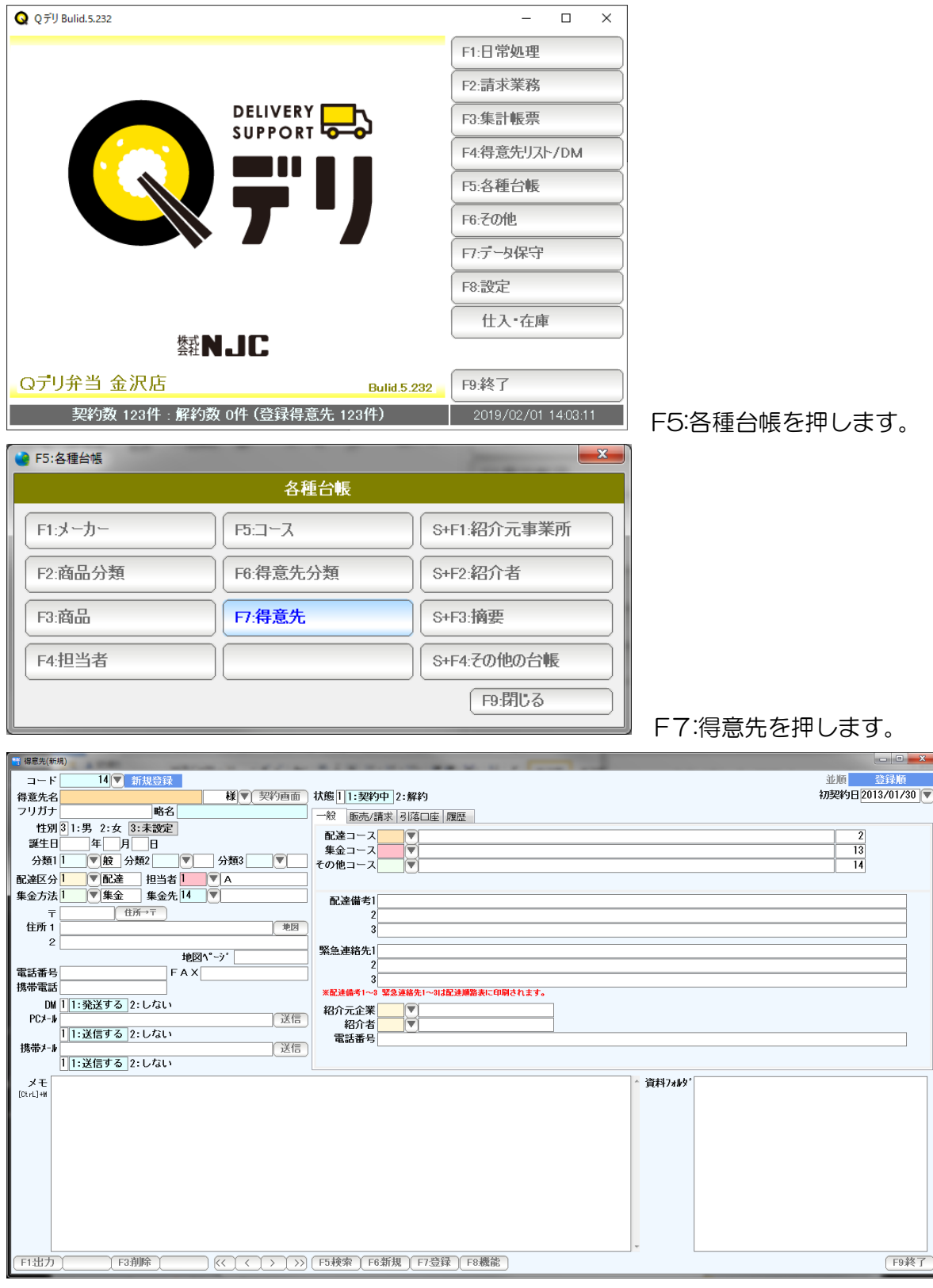

得意先台帳が開きます。

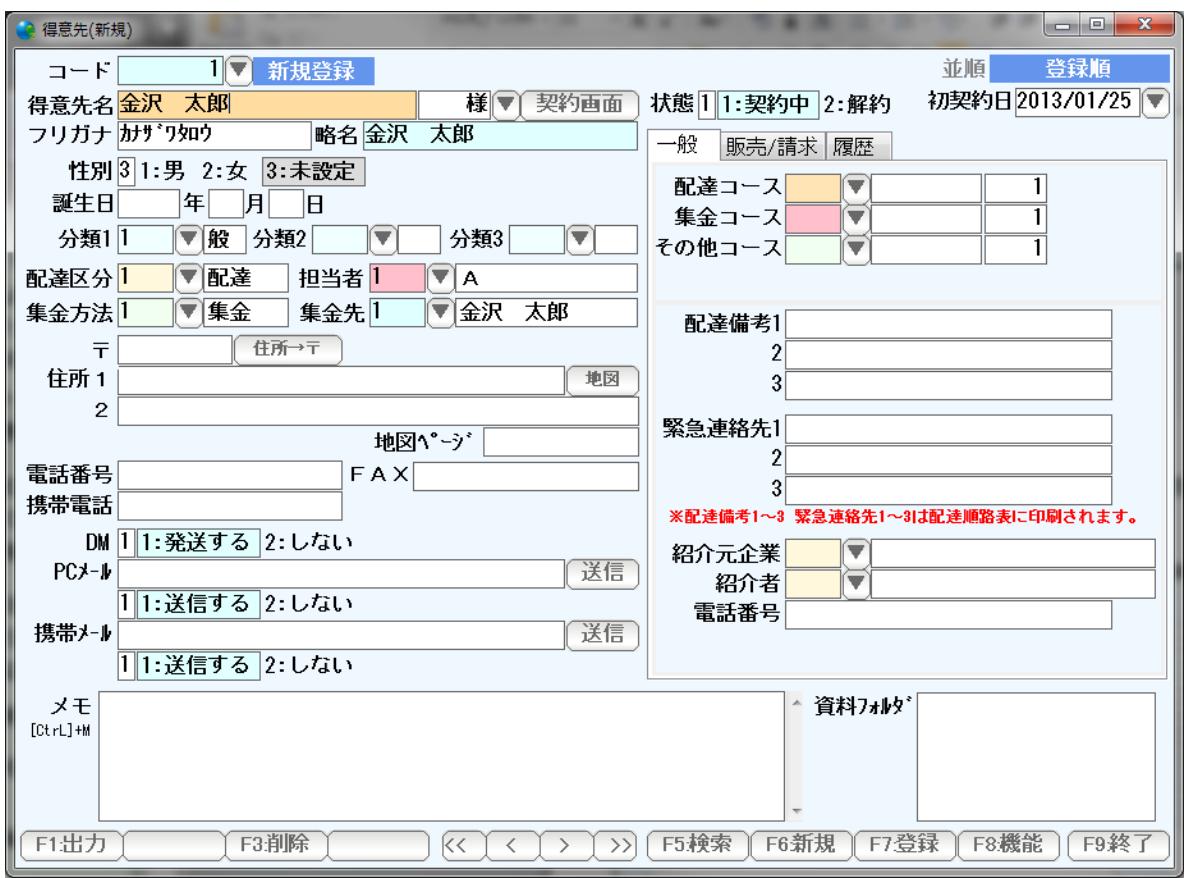

 得意先名を入力します。フリガナ・略名・敬称は自動入力されますので、必要であれば 修正します。

性別を 1,2,3で設定します。

(1,2,3のいずれかをクリックしても入力できます )

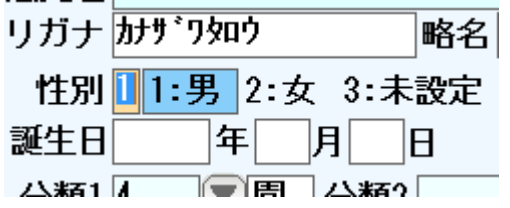

 誕生日を入力します。 推奨は「西暦」ですが、 S7 (昭和7年)のような入力でも構いません。

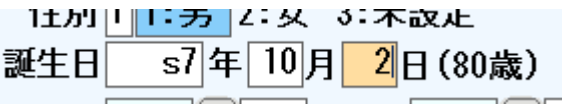

判別可能な誕生日の場合、右横に年齢が自動計算され表示されます。

 分類1~3、配達区分、担当者、集金方法は、規定値が初期値として入っています。 変更する場合は、コード番号を直接入力するか、「▼」を押して設定値を変更します。

(例)分類1を追加する

「▼」を押します。

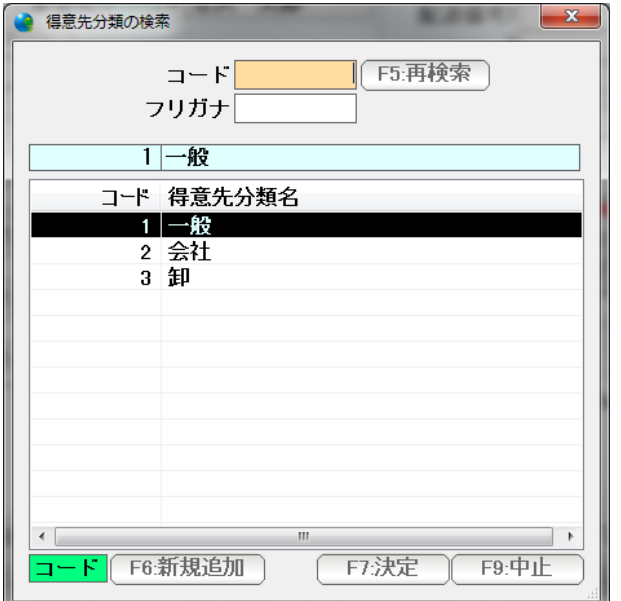

**━━━┛** F6:新規追加を押します。

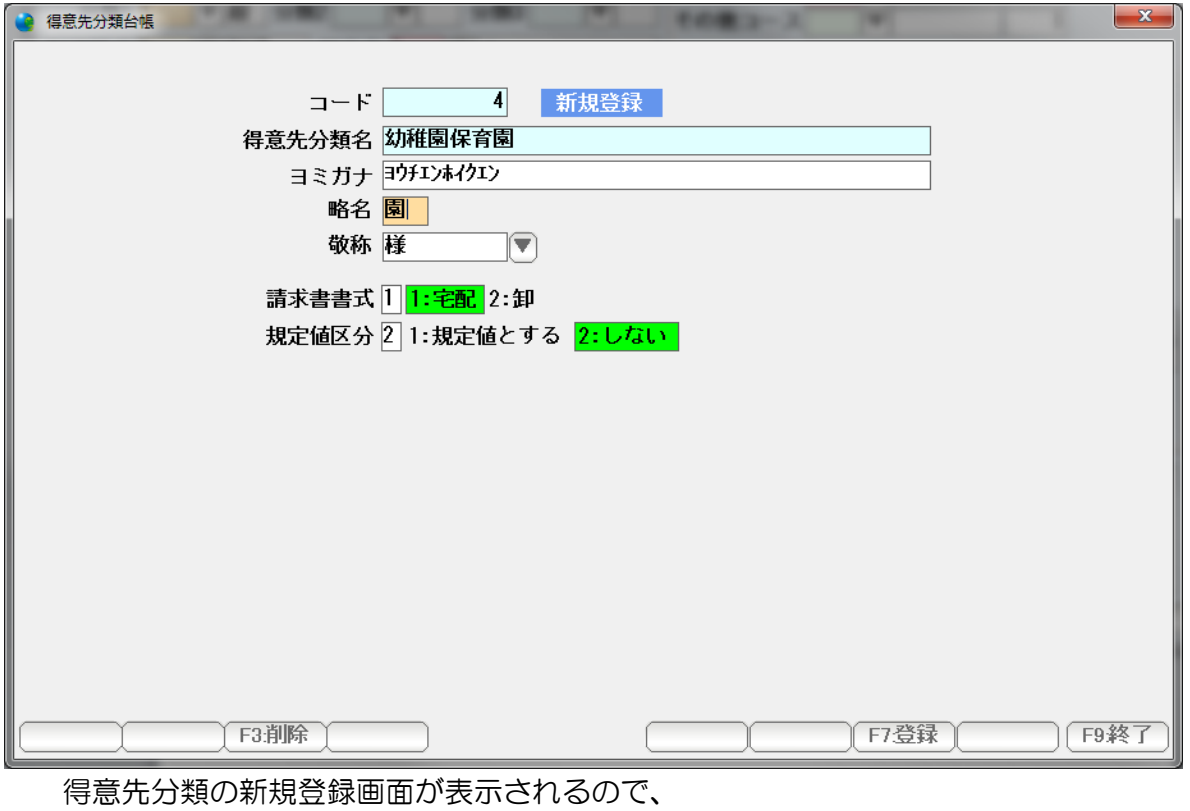

項目を入力してF7:登録を押します。

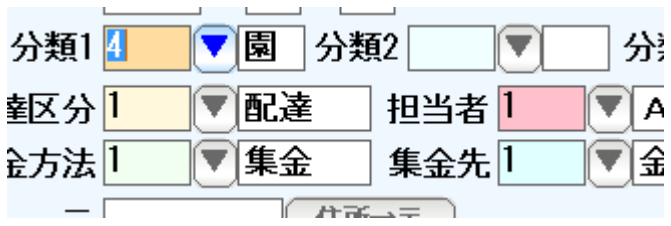

新しく作成した分類コードが入力されます。

(例)集金方法を参照入力する

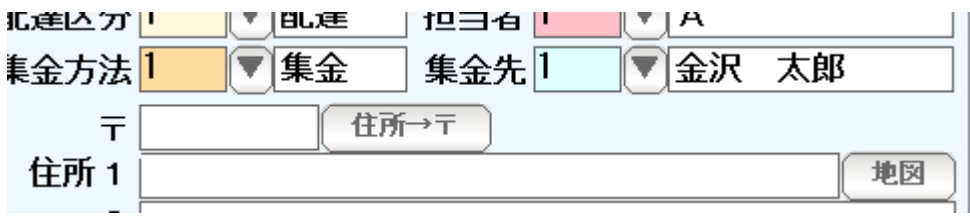

集金入力に、コード番号で直接入力するか、「▼」を押します。

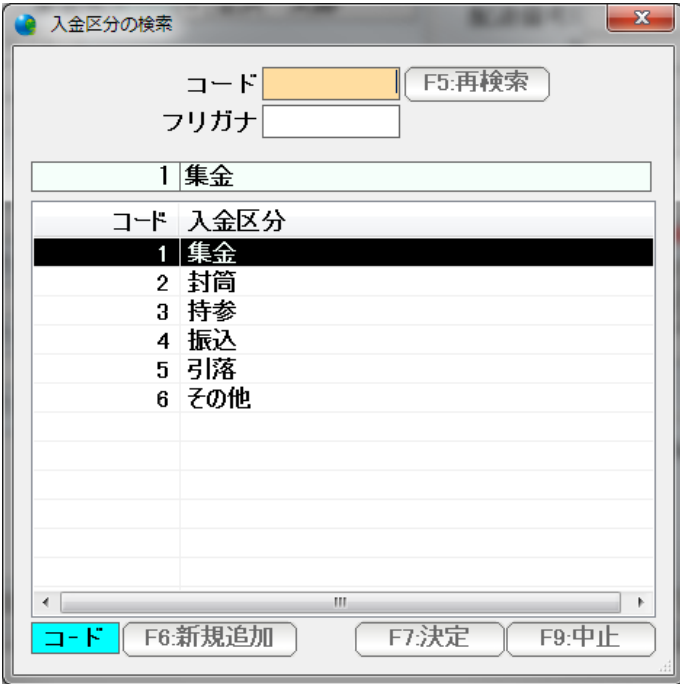

集金方法(入金区分)の検索窓が開きます。

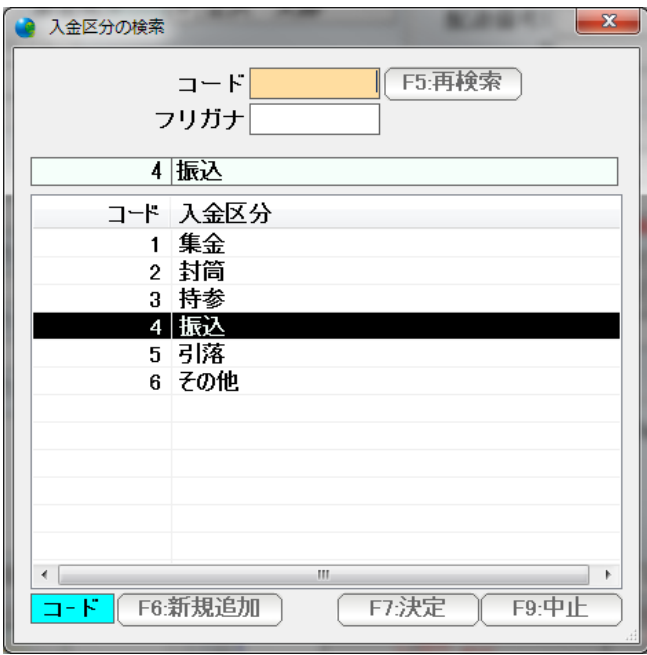

 マウスでクリックするか、↑↓キーで選択し Enter または F7:決定を押します。 マウスのダブルクリックでも入力できます。

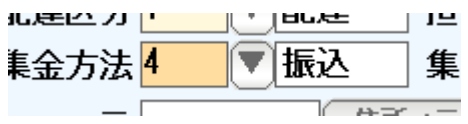

振込が入力できました。

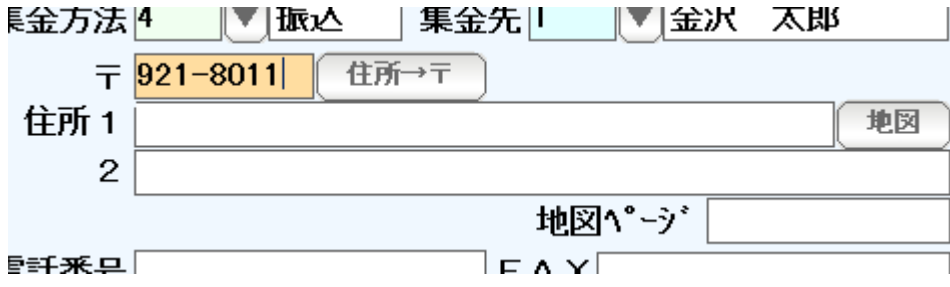

郵便番号を入力して、Enter を押すと

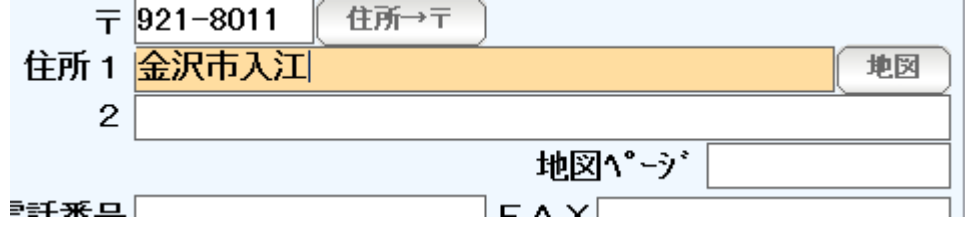

 郵便番号検索可能な住所が入力されます。 番地などを続きを入力してください。

 地図ページ・・・ 住宅地図を利用されている場合は、ここにページを入力すると 便利です。

 「地図」ボタンを押すと、入力されている住所のインターネット地図が表示されます。 (インターネット地図は、住宅地図と異なり道路地図の趣が強く、 番地以降の詳細な場所を表示できないことがあります)

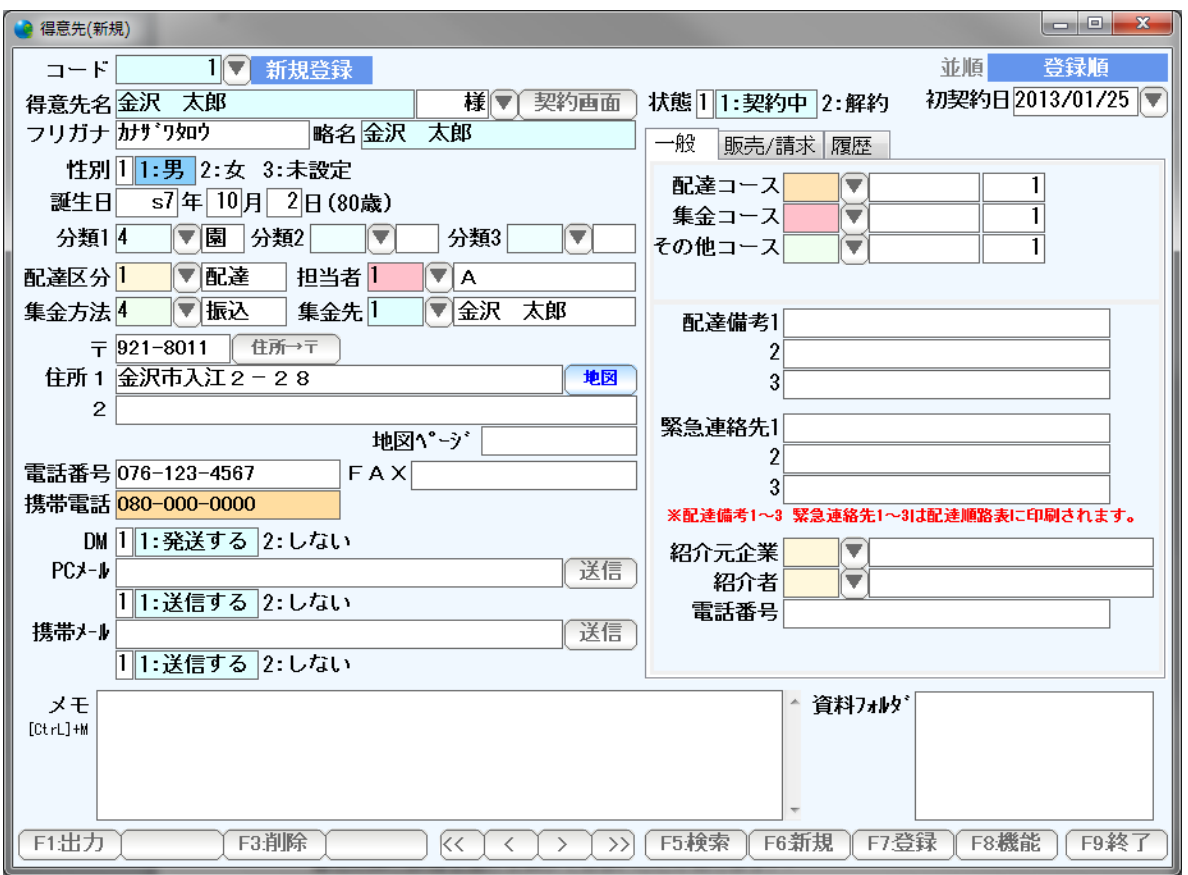

住所、電話番号まで入力できました。

 メールアドレスを入力しておくと、右横の「送信」ボタンからメールを送信できたり 得意先のリストをつくって、一括メール送信をしたりすることができます。 (くわしくは、メール送信篇をごらんください)

メモ。。。は備考です。

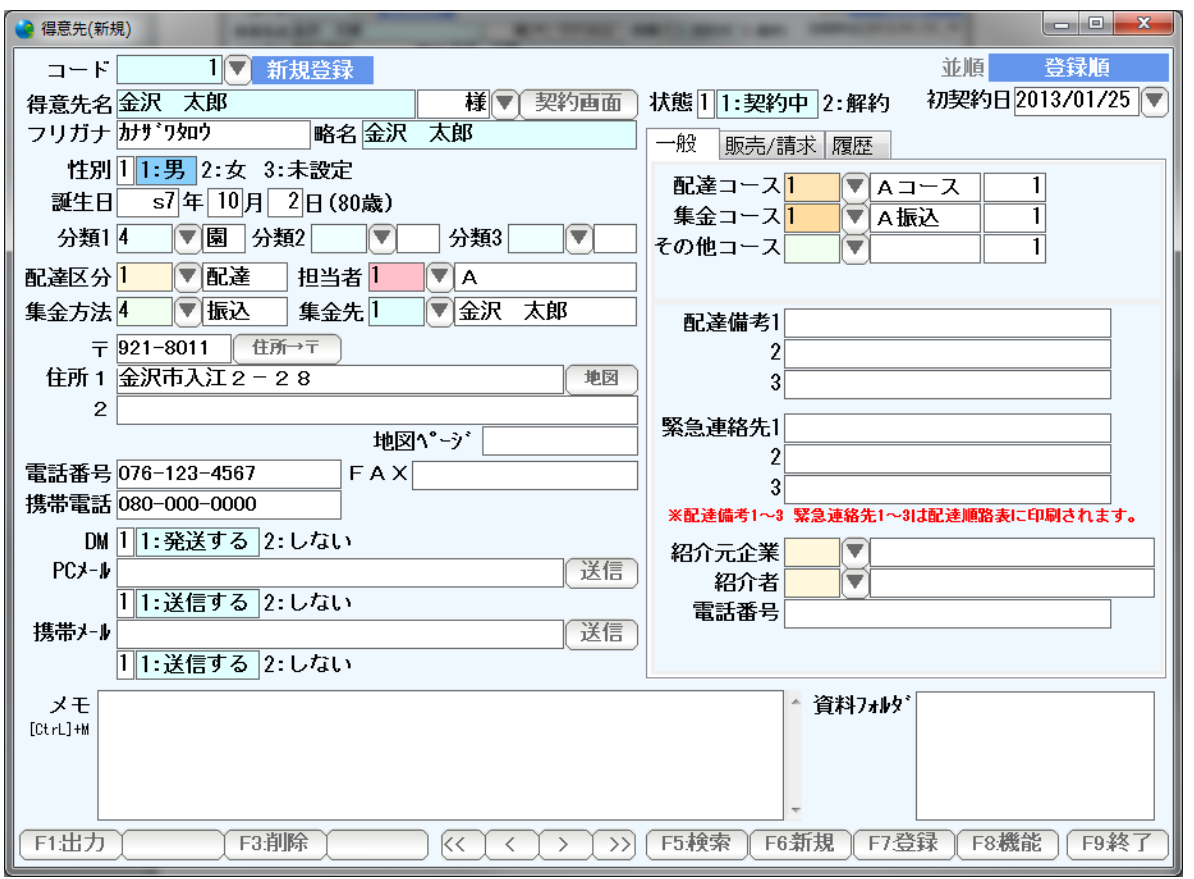

配達コース、集金コースを入力します。

 コースは、「順路設定」で視覚的に設定することも可能ですので、ここで設定しなくても 構いません。

 配達備考(最大3行)および緊急連絡先(最大3行)を入力します。 配達備考および緊急連絡先は、配達順路表( 配達する順序、得意先一商品の一覧) に印刷されます。

紹介元企業、紹介者がある場合には、入力します。

 入力できたらそのまま Enter を押すか、または「販売/請求」タブをクリックし 次の画面に進んで下さい。

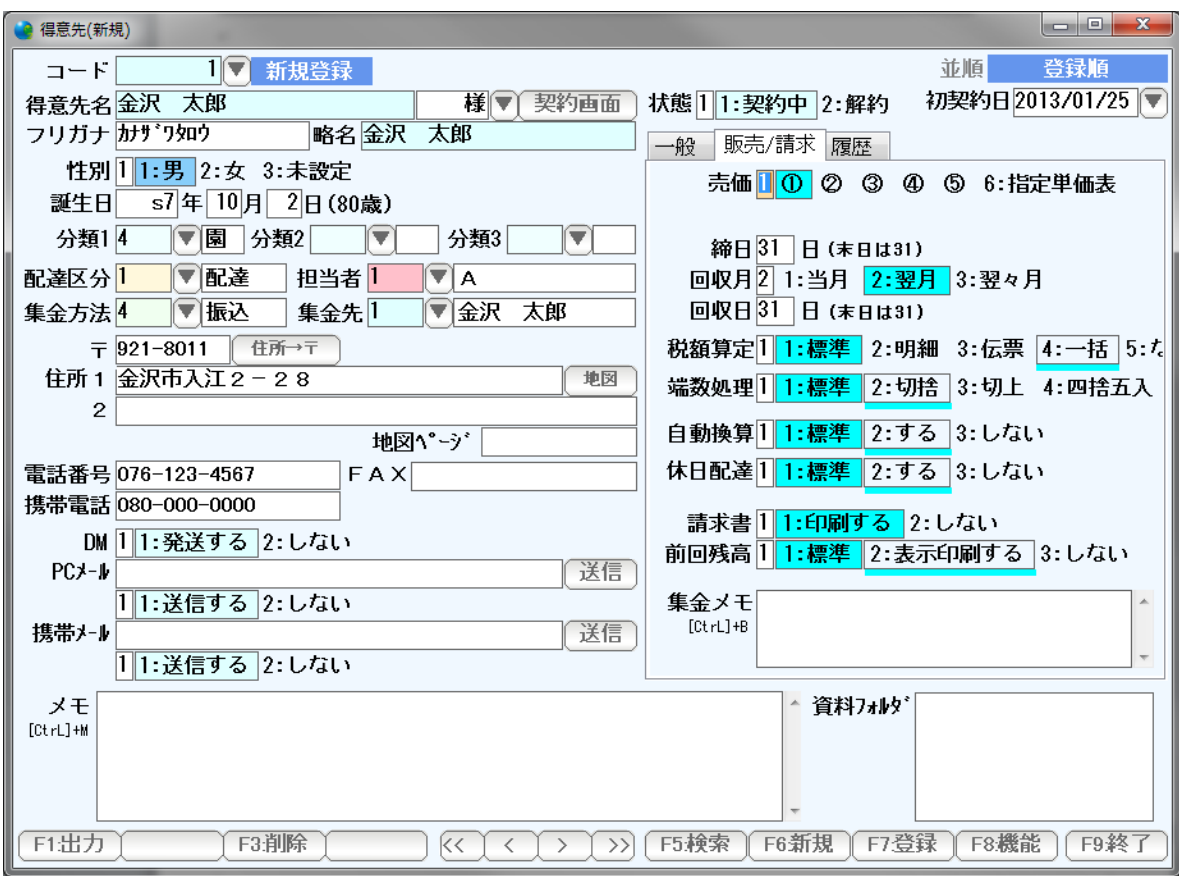

 販売/請求タブでは、単価や締め日、消費税計算などの設定を行います。 多くの場合は、このまま(とくに設定をしなくても)よいはずですので 個別の「この得意先だけ」という場合に、設定して下さい。

- 売価 。。。 商品台帳で設定した1~5の5つの単価のどれを使うかを設定します。 卸など、個別の値段体系がある場合には、「6.指定単価表」を選び 商品単価表で作成した単価表を指定することができます。
- 締日 。。。 請求書の発行締日です。 月末の場合には 31と入力して下さい。
- 回収月・日 は、入金の予定日です。一括入金処理を行うと、ここで設定した日が 使われます。
- 税額算定 通常は「請求書一括」での消費税計算か、または、なし(内税商品) ですが、必要であれば設定します。
- 端数処理 通常は、消費税は「切り捨て」です。必要であれば設定して下さい。
- 自動換算 臨時休業時の特別な処理や、年末年始の代替え配達を行う設定をした場合に 換算を有効にするかしないかを設定します。
- システム休日 システム休日として設定した日(祝日など)に配達するかしないかを設定します。
- 請求書 本システムでは、売上計算は原則「請求書発行」をもって確定、としています。 請求書発行処理は、毎月度必ず行う必要がありますが このとき、印刷物としての請求書はプリントアウトしない場合には 「しない」と設定することで、「請求締め処理」は行うが、印刷物は印刷しない ことができます。
- 前月残高 請求書で前回御請求額」「ご入金額」「繰越額」を印刷しない場合に 設定して下さい。 ただし、毎月、必ず入金処理において、繰越額「0円」になるように 運用しないと、つじつまの合わない請求書が出来てしまいますのでご注意くださ い。

F7:登録を押して、F9:終了で画面を閉じます。

ほかのコースを引き続き入力する場合には「F6:新規」を押すと・・

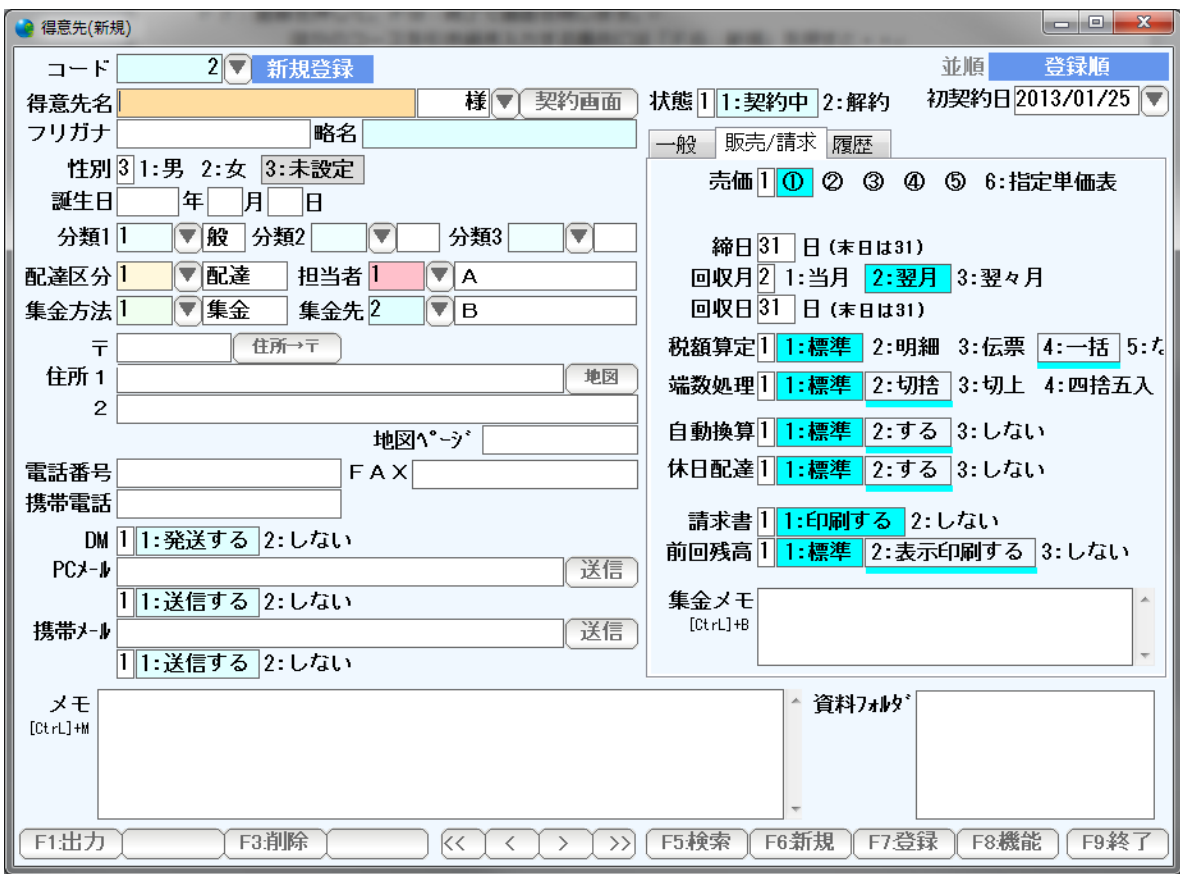

 新しい得意先を入力することができます。 入力したら登録し、終了で終わります。

引落口座タブについては、銀行引落FD篇をごらんください。

基本設定が済んだら、「契約画面」で、商品の契約を入力していきます。

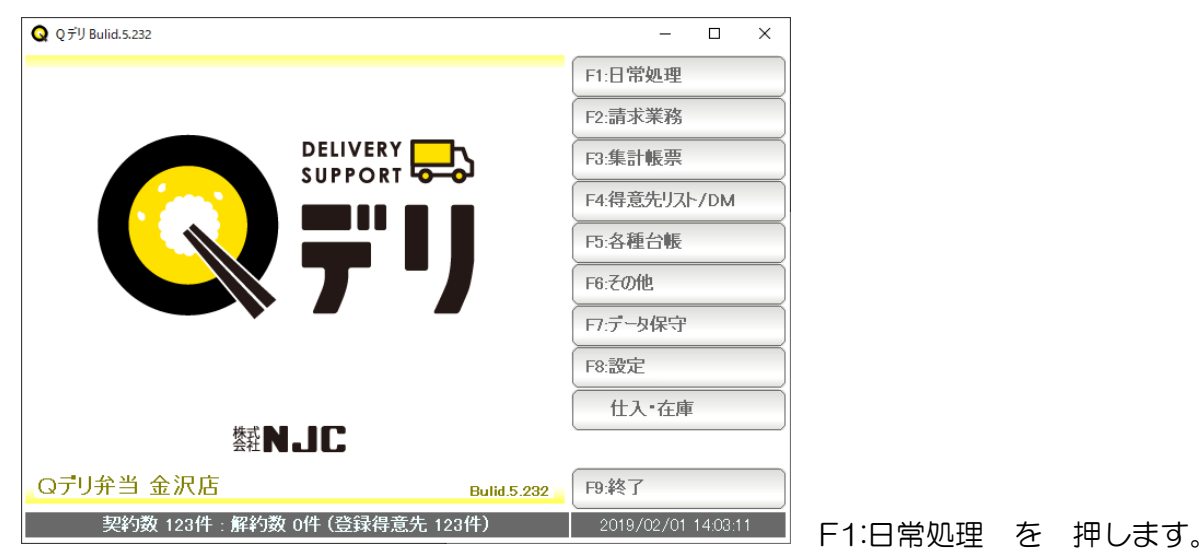

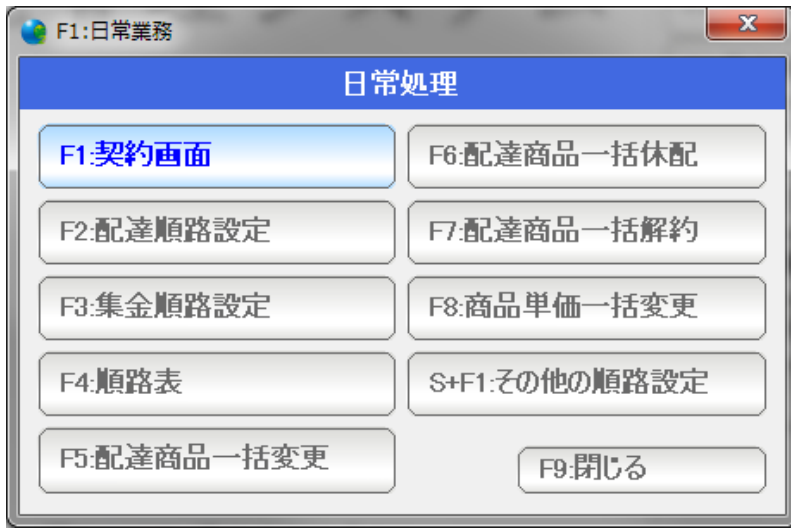

F1:契約画面 を 押します。

契約を入力する得意先を選びます。

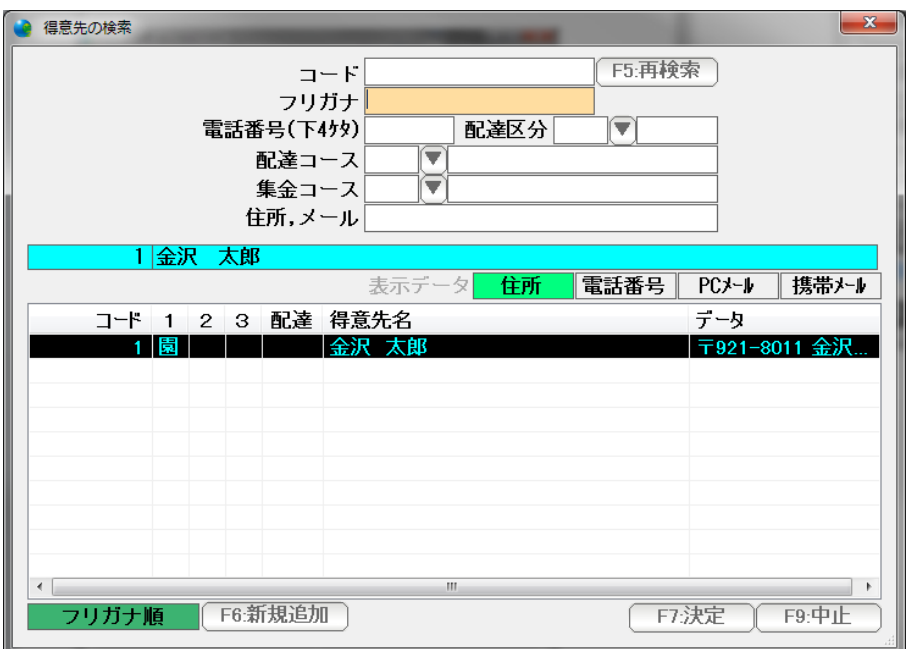

得意先の検索窓が出ます。

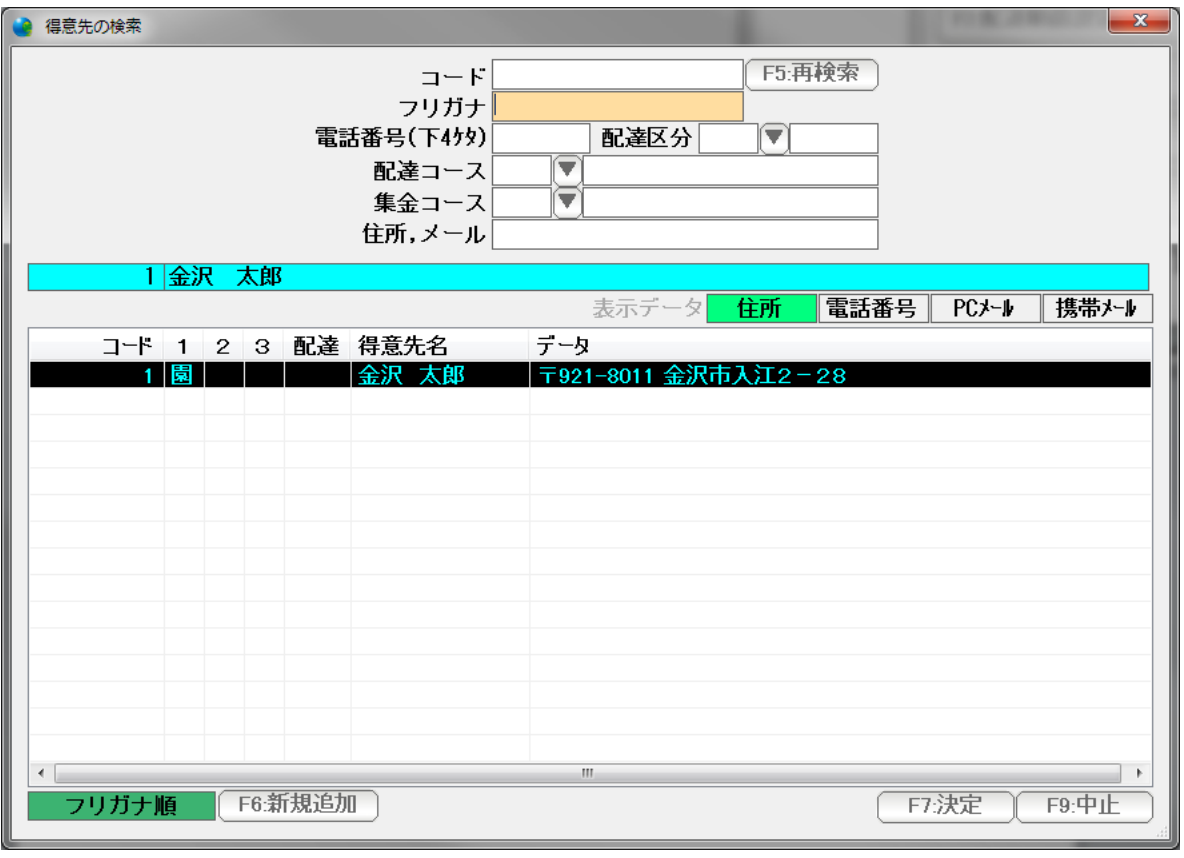

 検索窓は、大きさを変えたり、項目の幅をマウスで変更したりできます。 見やすい画面に設定してください。

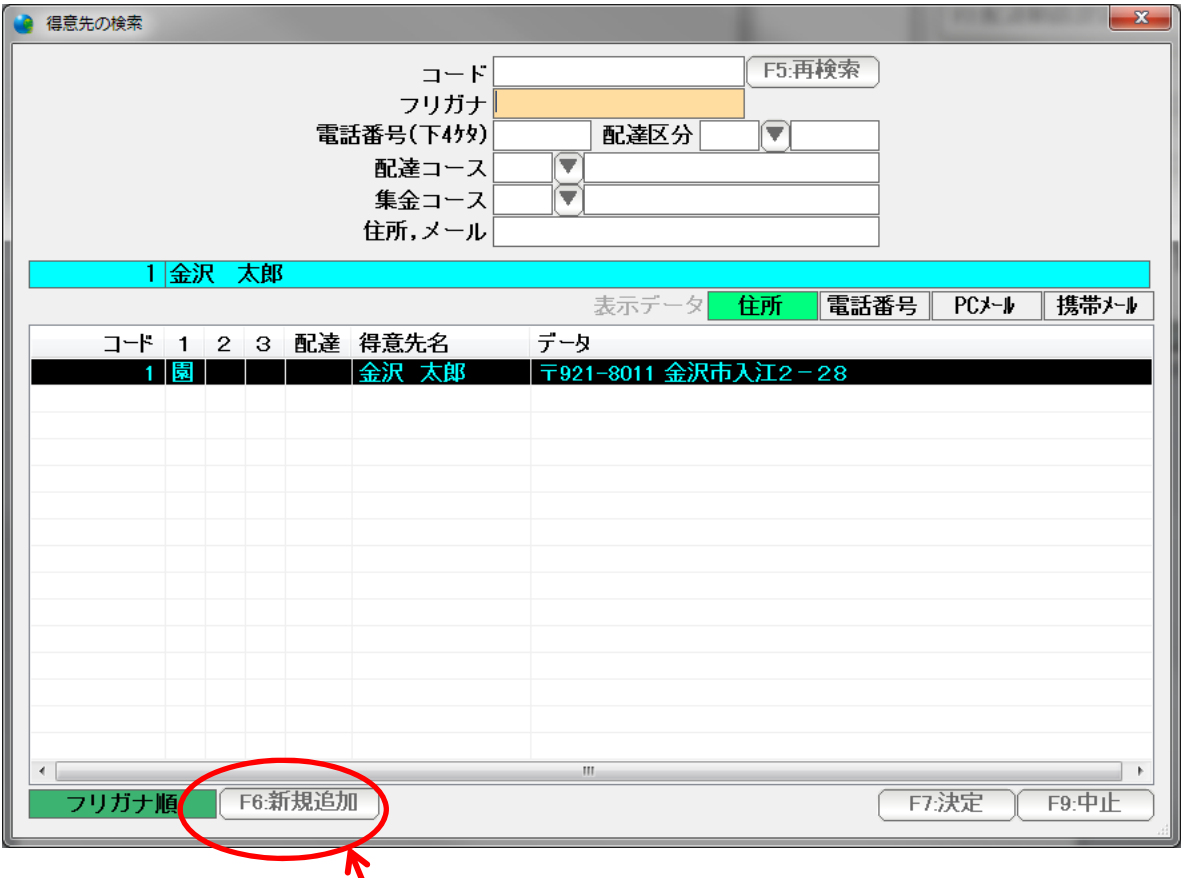

得意先が一覧にない場合は、F6:新規追加を押すと

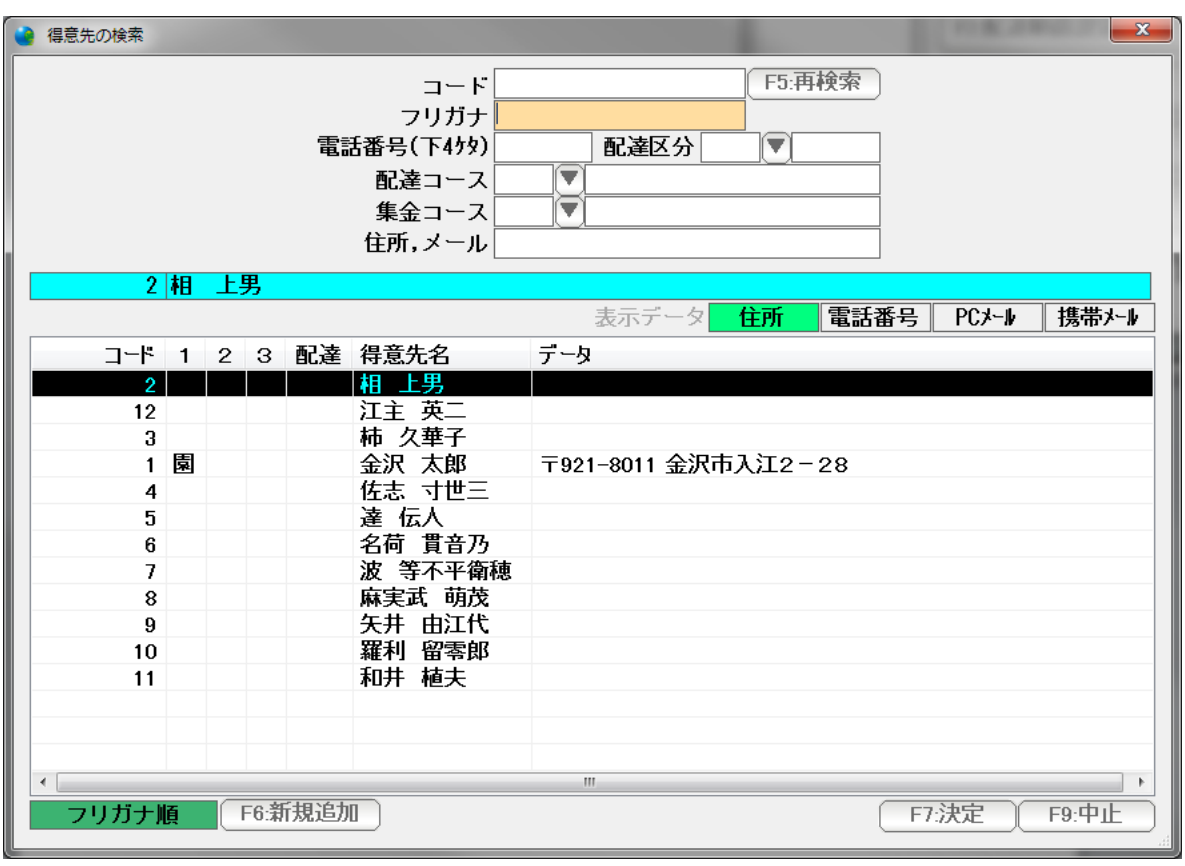

↓↑キーで選んで Enter または F7 決定を押すか マウスでダブルクリックします。

得意先台帳の新規登録ページが表示され、ここから追加することができます。

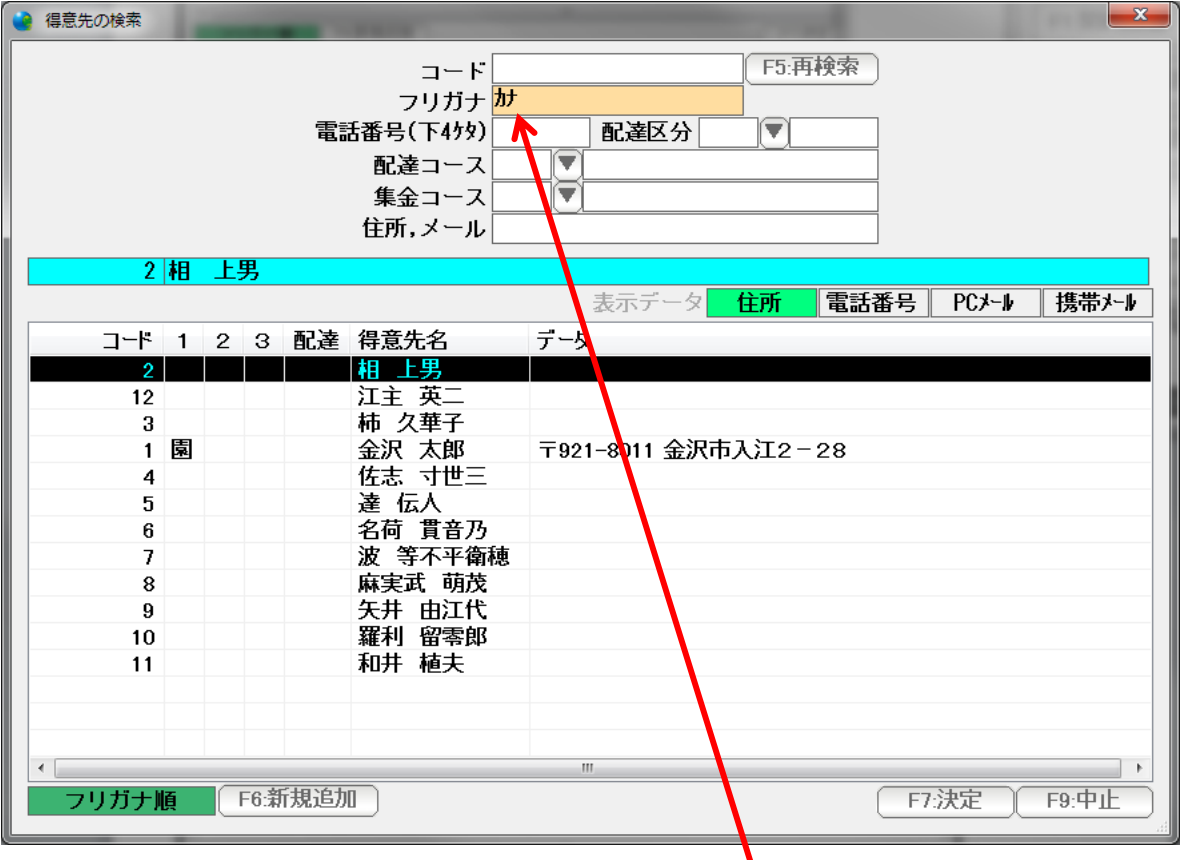

名前の一部を入力し Enter を押すと

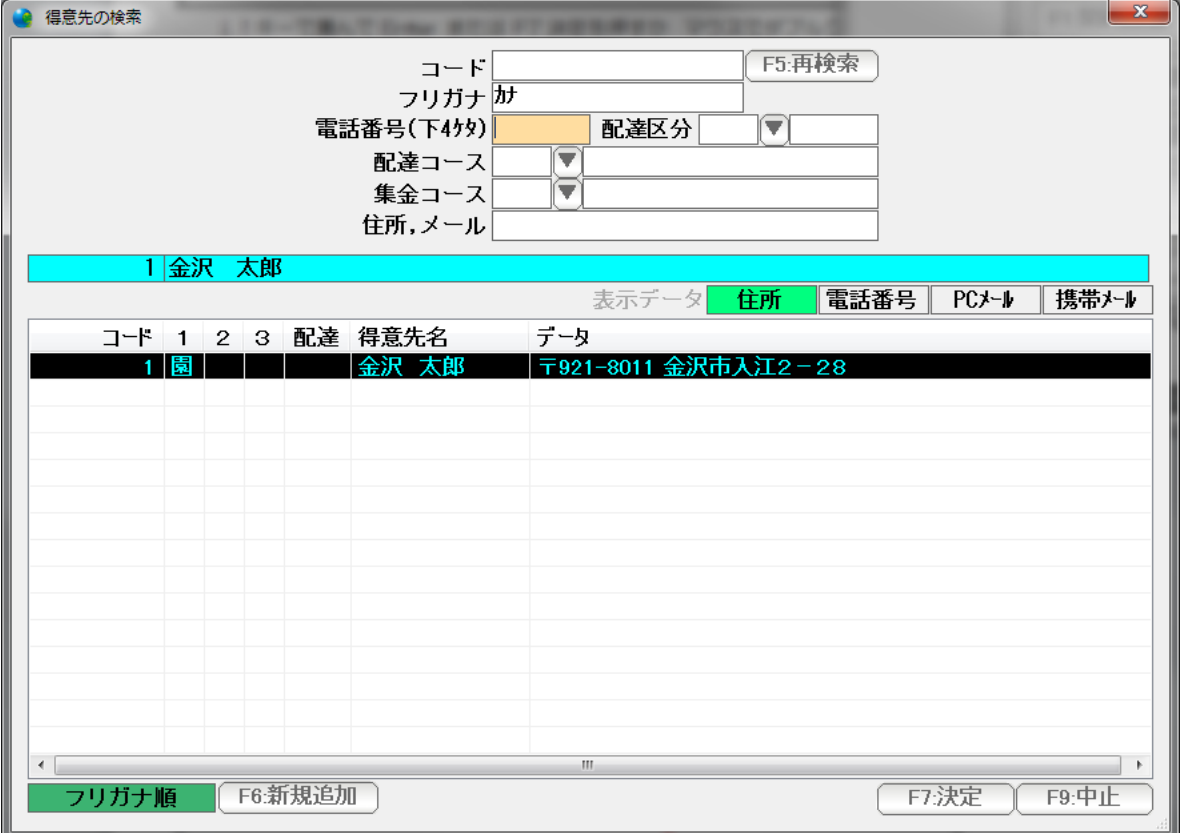

 該当する得意先だけが抽出表示されますので、↓↑キーで選んで Enter または F7 決定を押す か マウスでダブルクリックして選ぶことも出来ます。

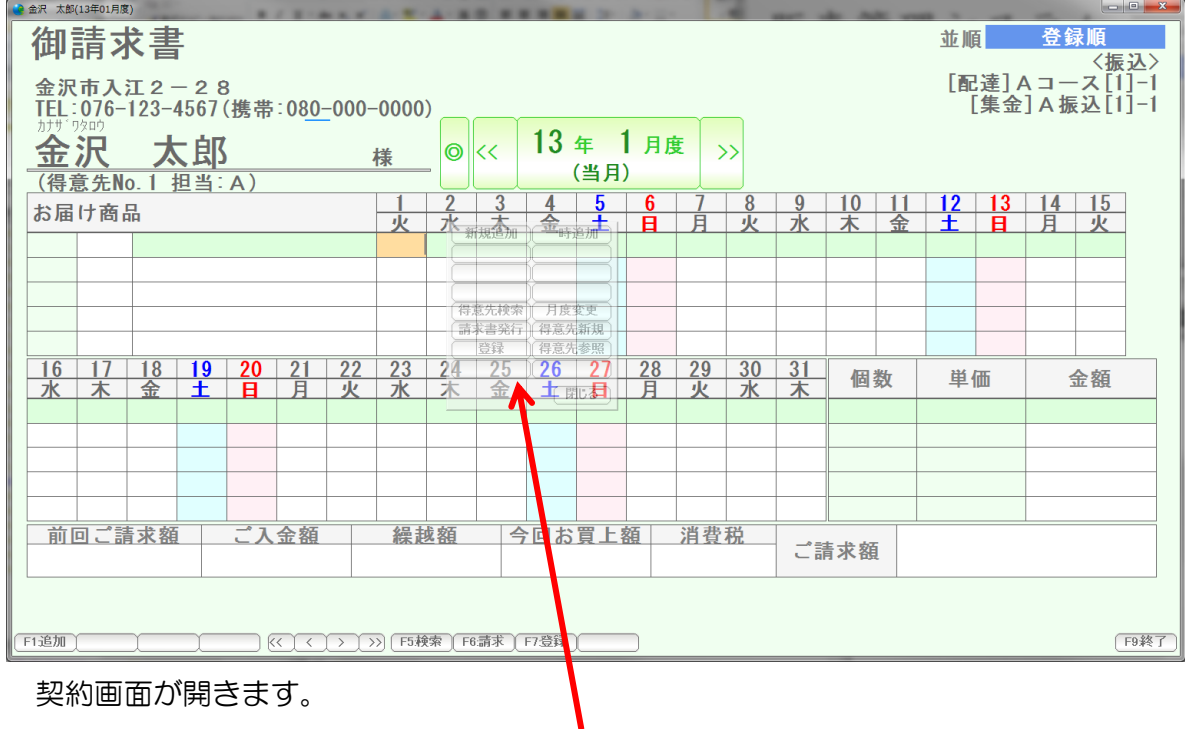

 カーソル(オレンジ色)のあるところの少し右に、半透明の コマンドボックスがあります。マウスを上に乗せると

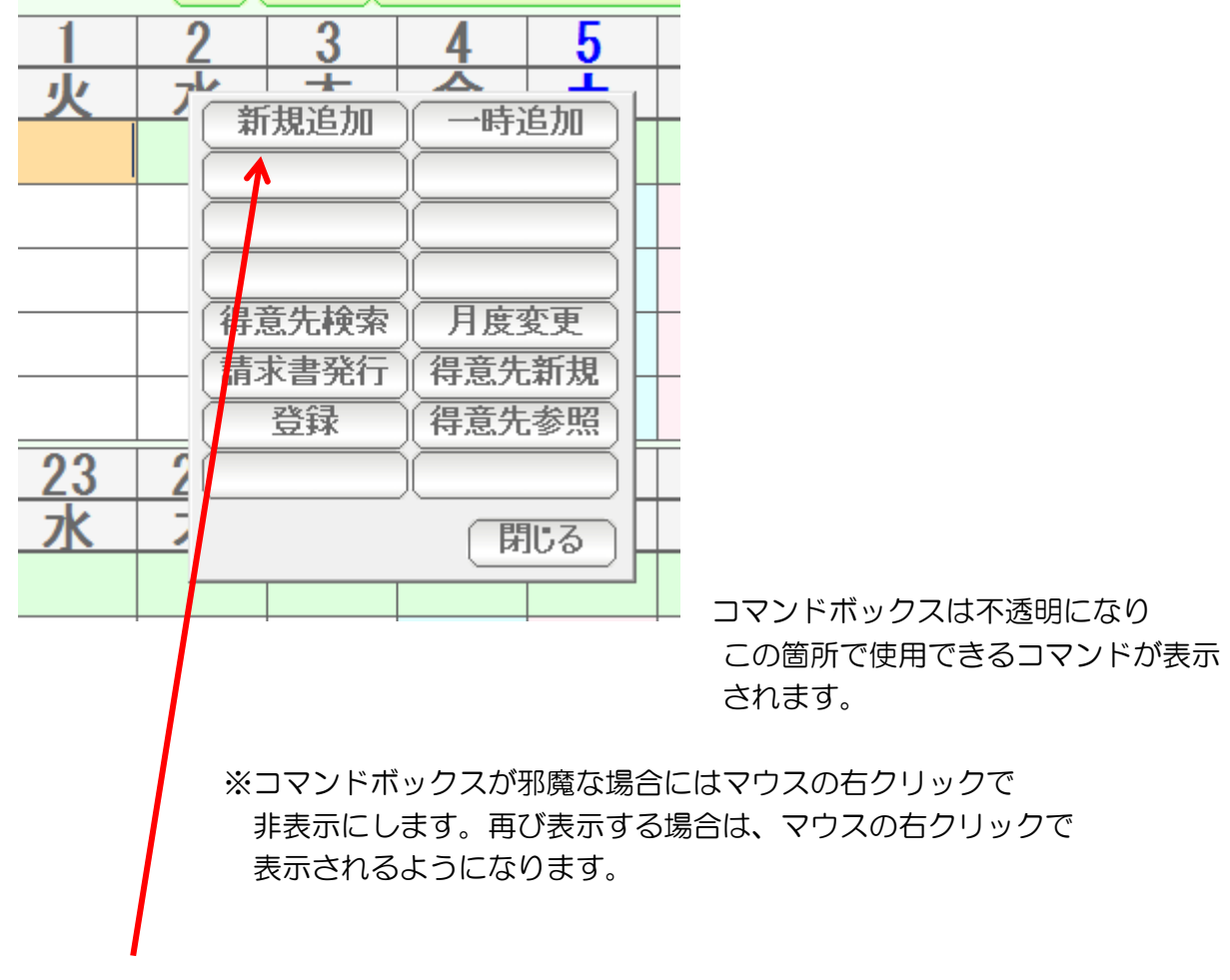

商品を追加登録する時は「新規追加」をクリックします。

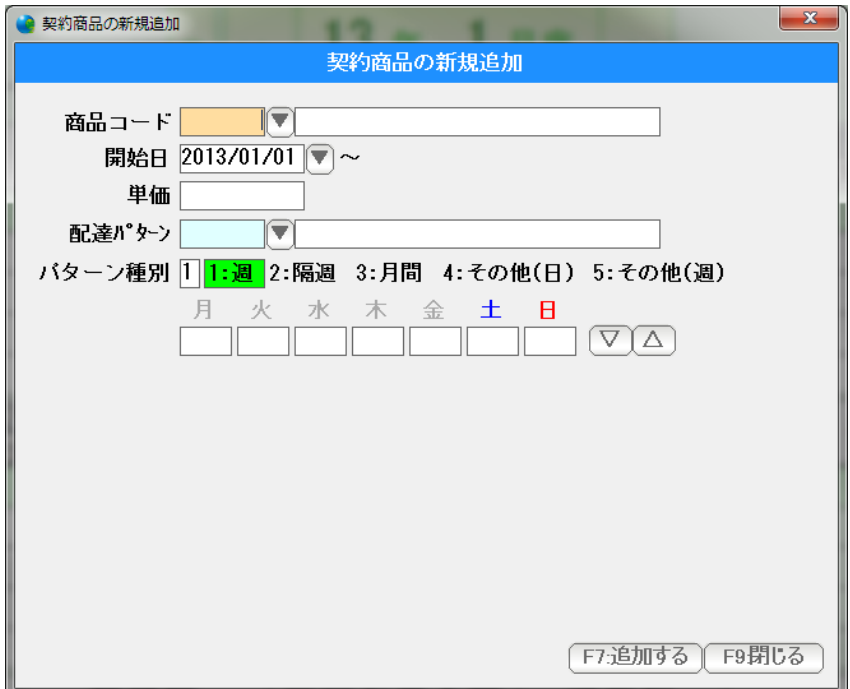

契約商品の新規追加窓が表示されます。

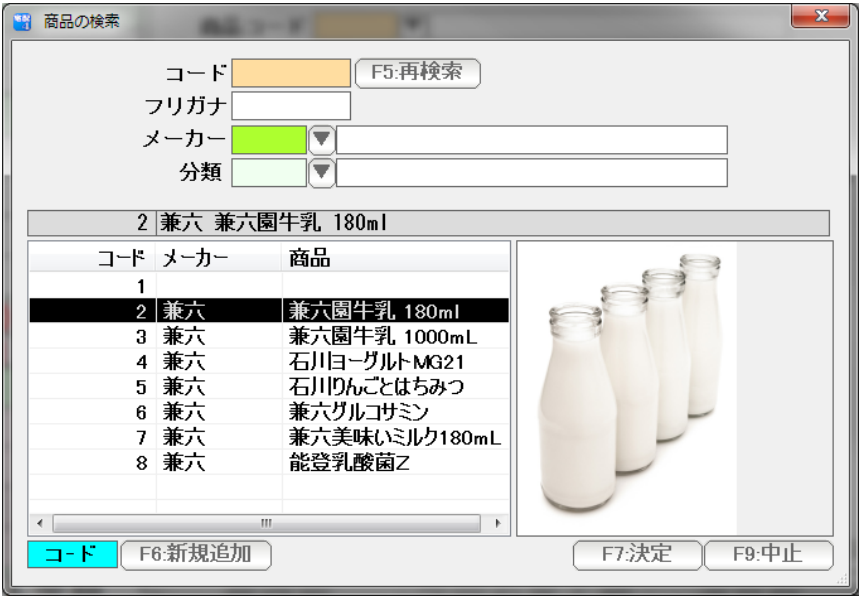

▼を押すと商品検索窓が表示されます

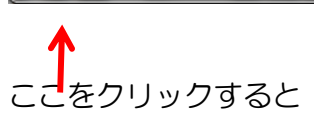

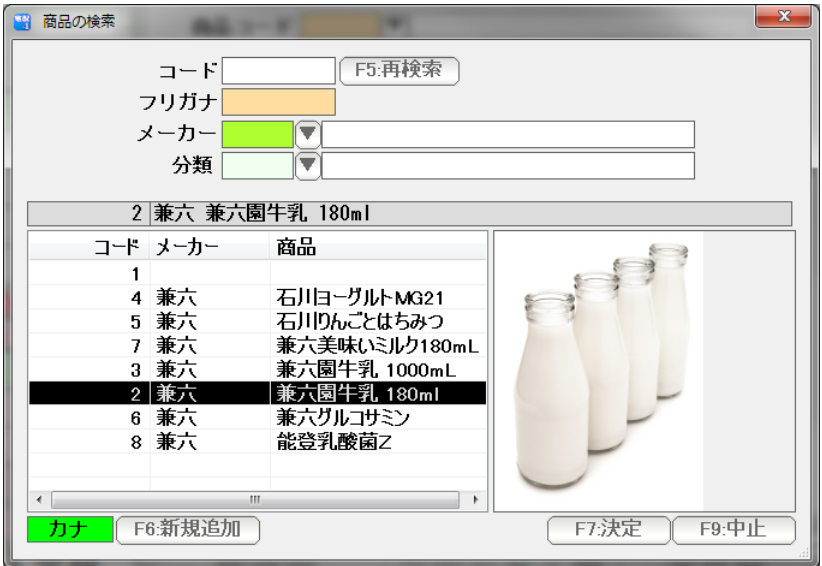

 カナ順表示になり、フリガナ検索が できるようになります。

 ここで商品を追加したい時は F6:新規追加で 追加できます。

↓↑キーで選んで Enter または F7 決定を押すか マウスでダブルクリックして選びます。

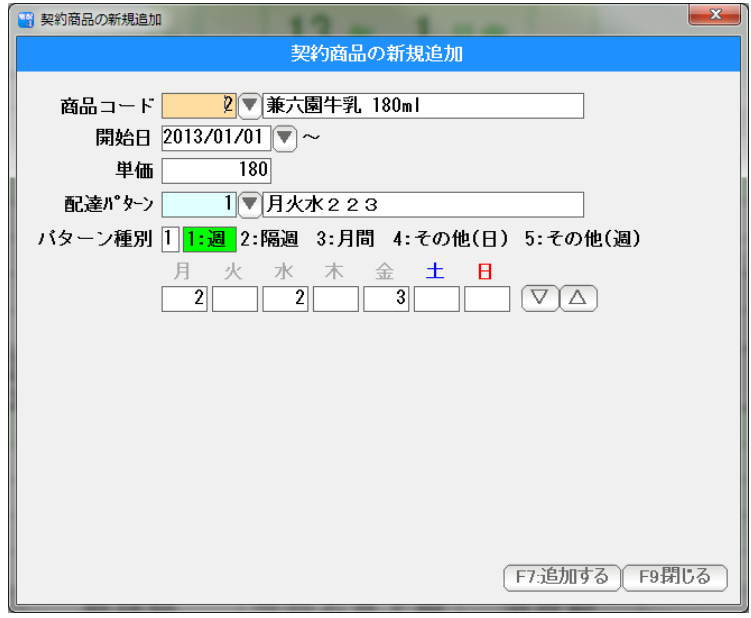

商品を入力できました。

 開始日は、カーソルのあった位置から 自動的に割り当てられていますので 変更したい時は変更してください。

日付の入力は西暦で行いますが、

 H25/1/1 や 130115 、または年を省略して 1/15 などの日付入力して Enter を 押すと、自動的に正しい西暦の日付に変換されます。

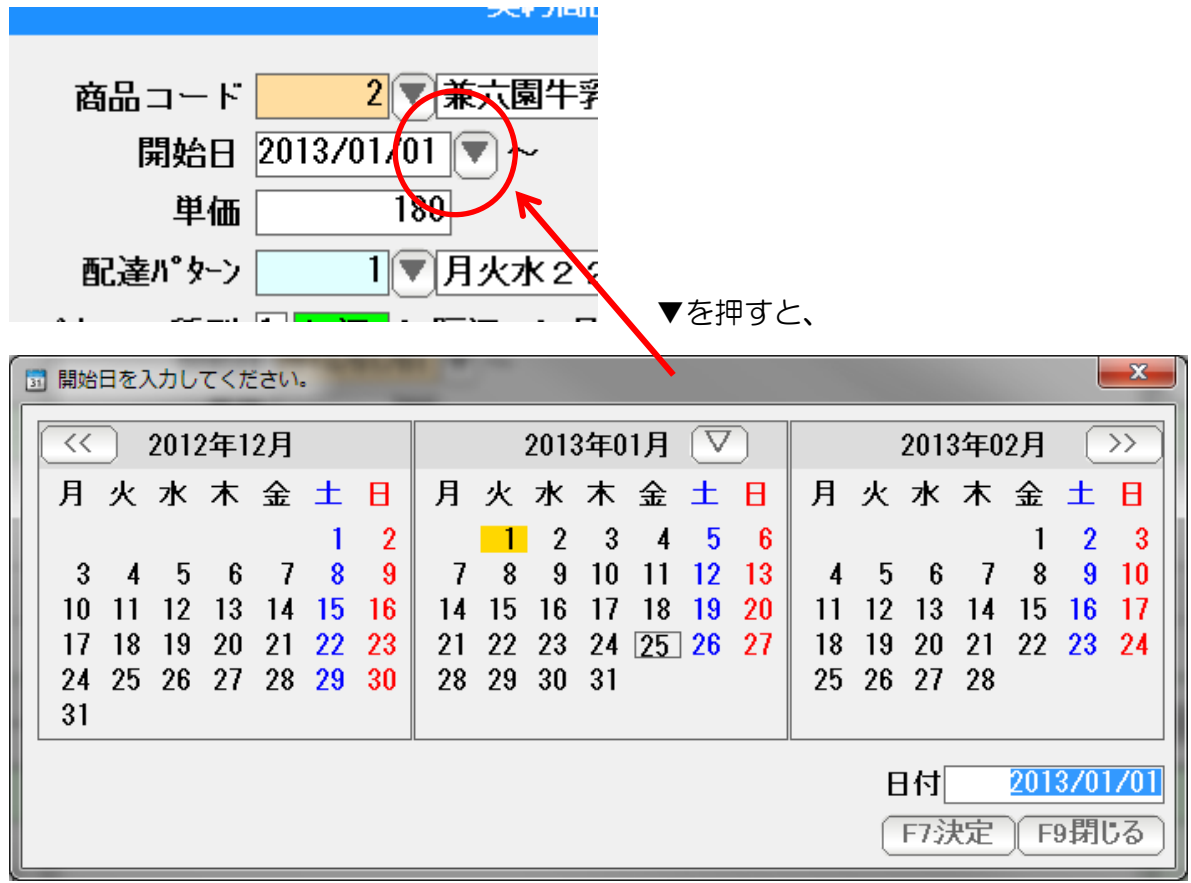

カレンダーから日付を選択することもできます。

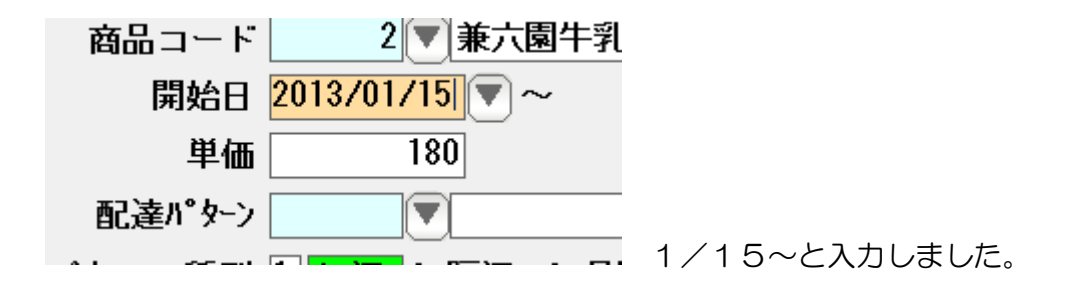

 単価は、商品台帳と得意先台帳の売価設定(1~5)から自動で入力されています。 必要であれば変更してください。

配達するパターンを設定します。

配達パターンは、あらかじめパターン台帳を登録しておいて、参照入力するためのものですので 今回は開けておきます。(空白のままにしておきます)

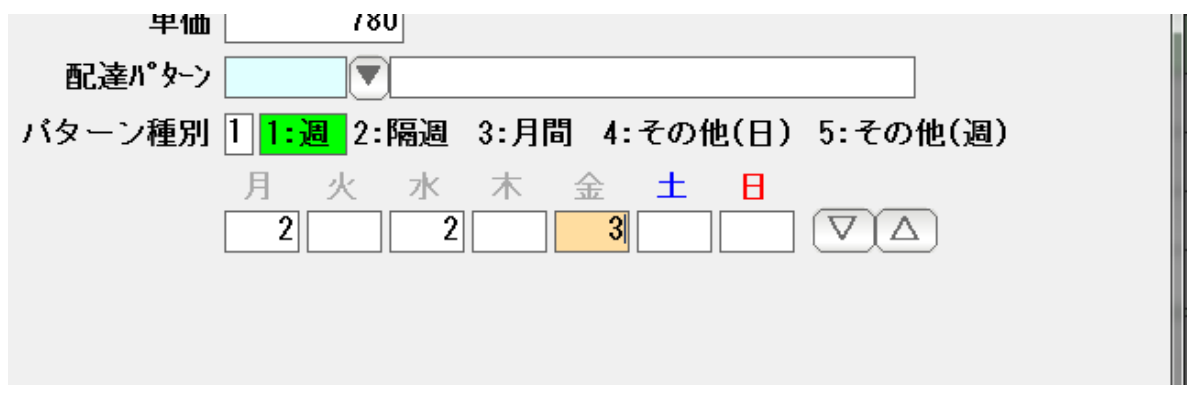

パターン種別を選びます。

1:週 1週間周期のパターンです。 上記の例では、月曜日に 2、水曜日に2,金曜日に 3 を配達する パターンの設定例になります。

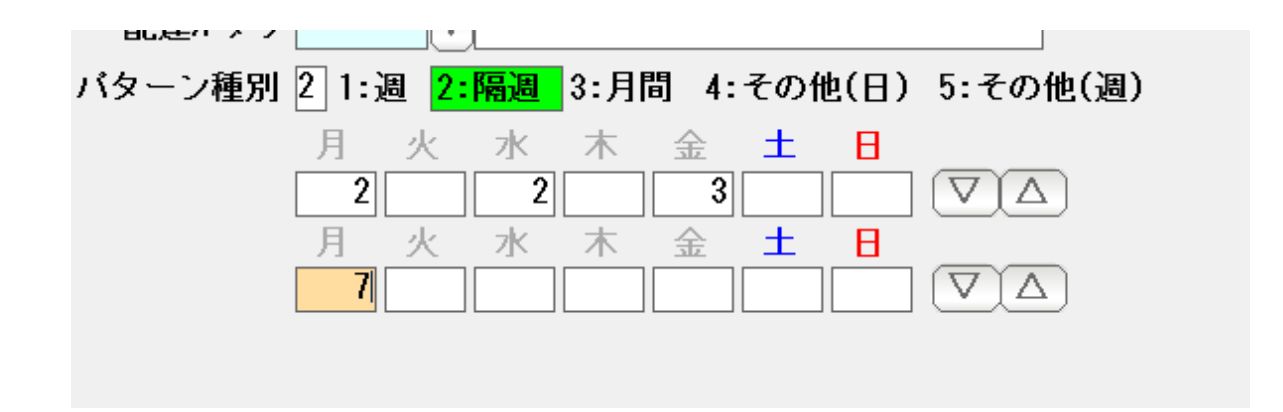

 2:隔週 2 週間周期のパターンです。 上記の例では、1週目には 月水金に2,2,3 2週目には 月曜に7。 という 2 週間を繰り返します。

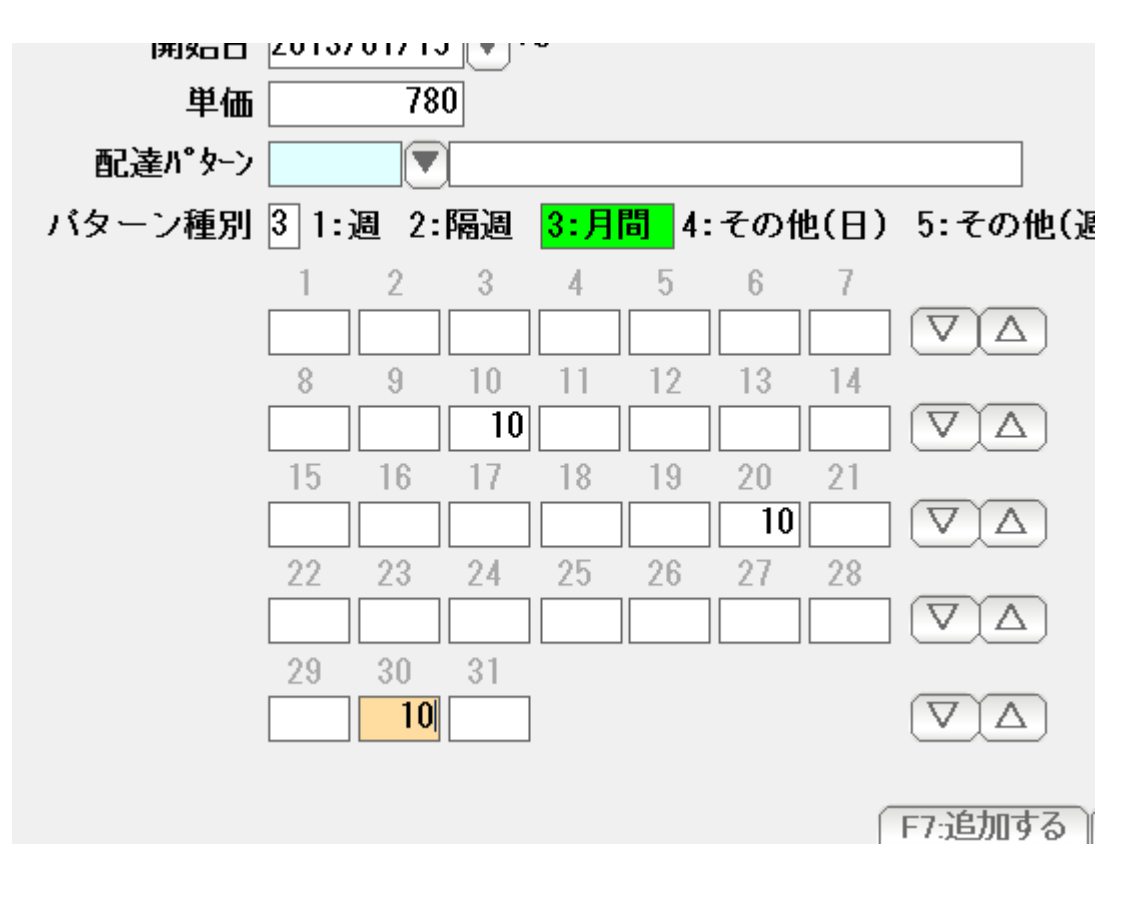

3:月間 1ヶ月(毎月)何日に・・・ という 1ヶ月周期の パターンです。

 上記の例では 毎月 10 日に、10。 20 日に 10。 30日に 10。 の周期で配達します。 (2 月は30日がありませんので配達しないことになります)

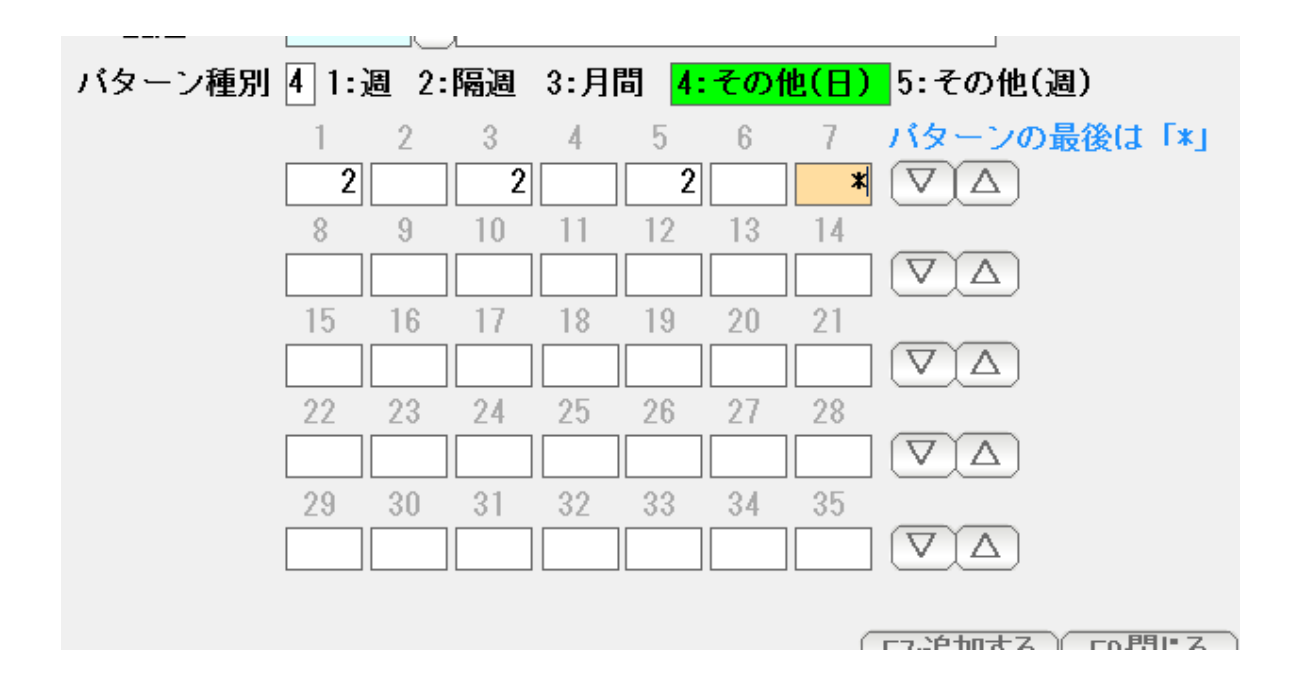

4:その他(日) 何日毎に・・・という変則パターンです。 上記の例では、6 日周期で 第 1 日目に2,3 日目に2、5 日目に2、の 繰り返しです。

> パターンの最後に「\*」を入力することで 何日周期なのかを示します。

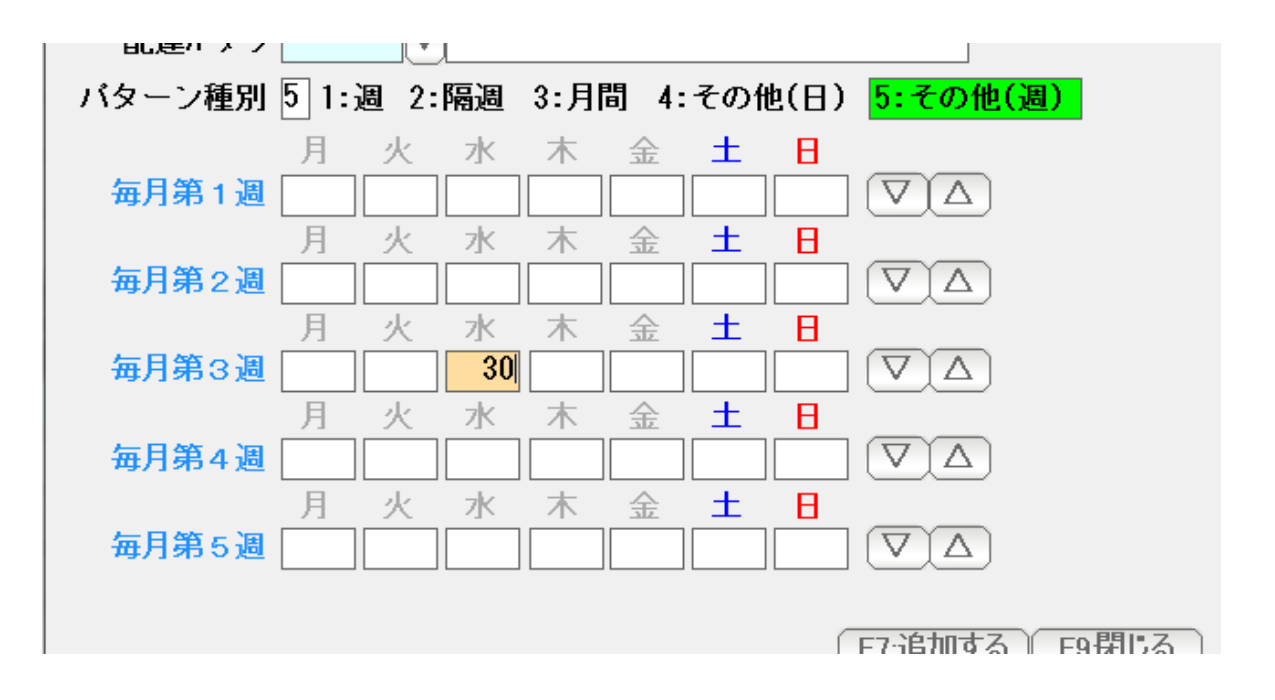

5:その他(週) 毎月第〇週にという配達パターン指定です。 上記の例では、毎月第 3 週の 水曜日に30配達します。

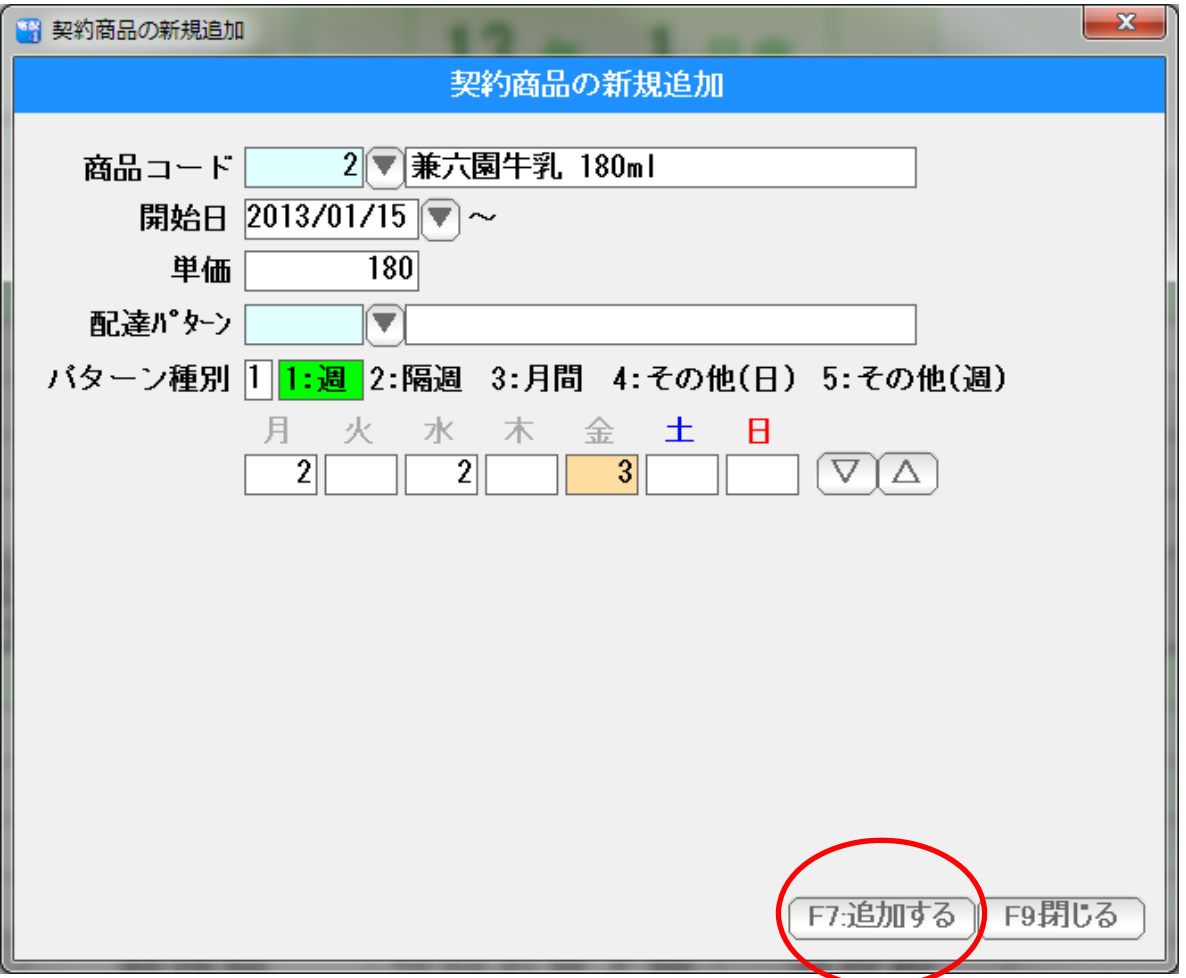

商品、契約の開始日、単価、配達パターンを入力したら F7:追加する を押します。

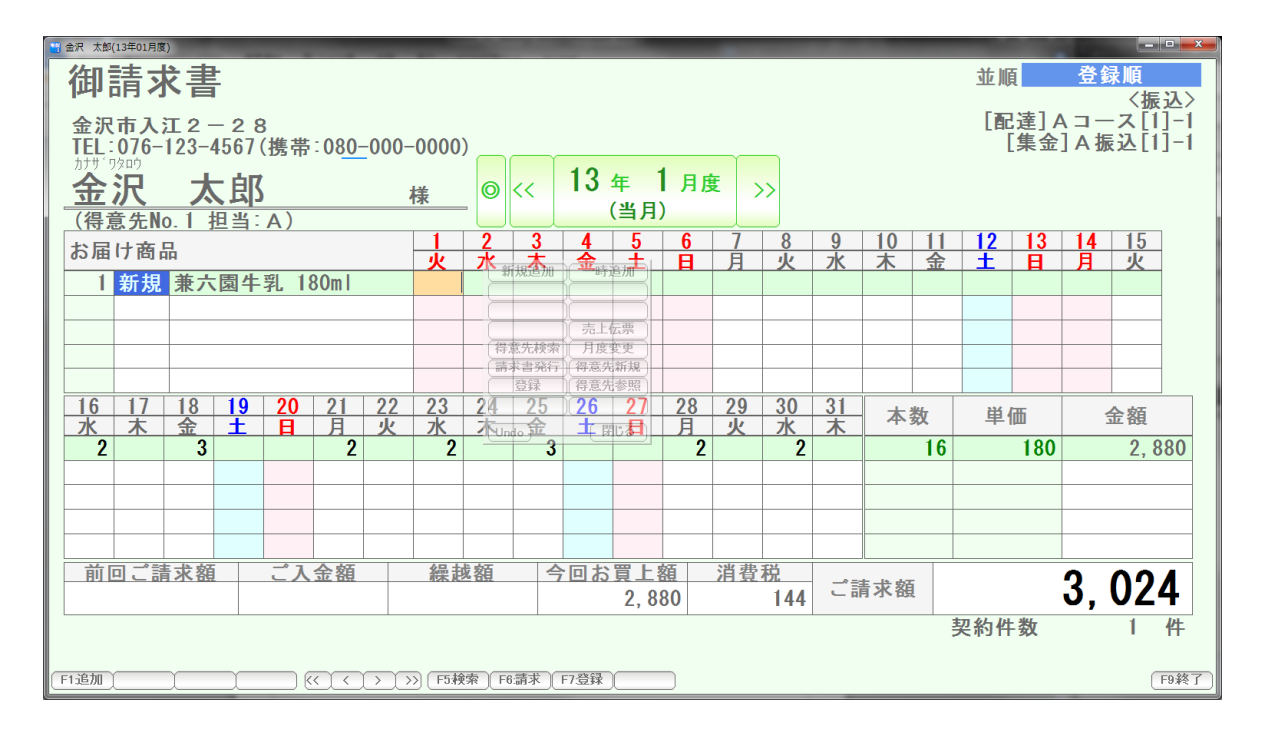

追加されました。(1/15~ 月水金に223 となっています )

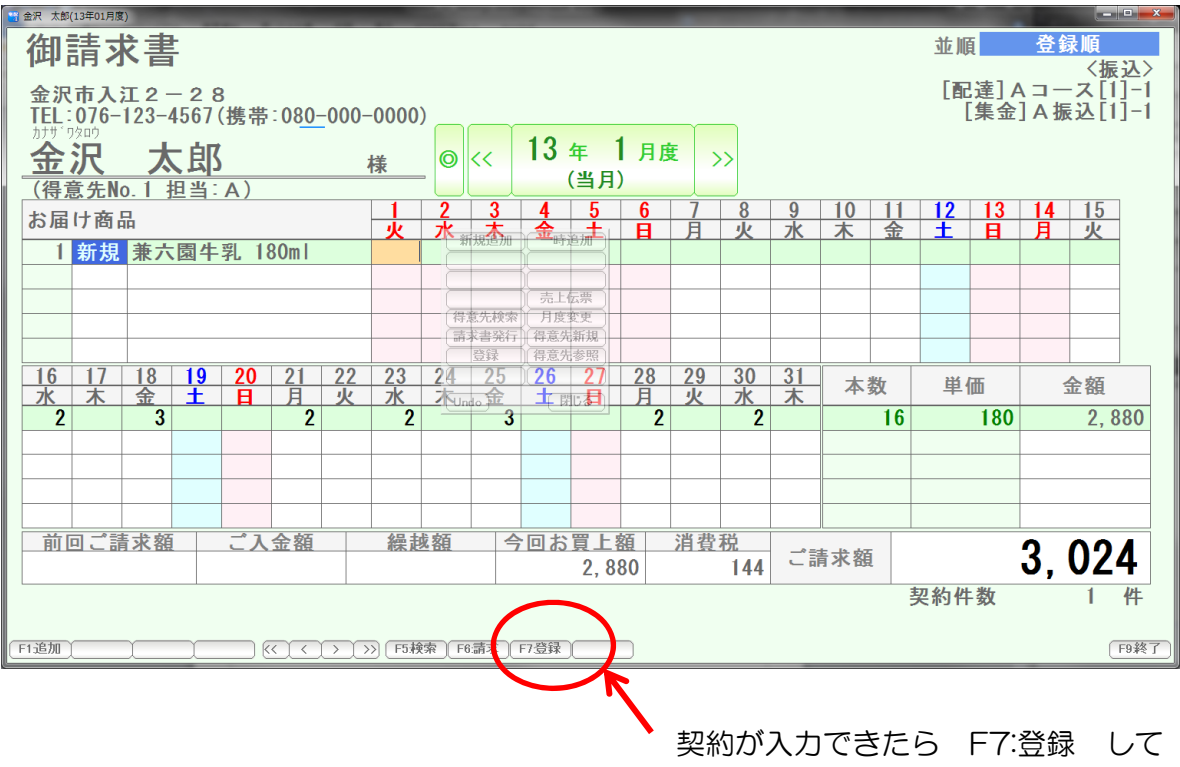

F9:終了を押し、画面を閉じます。

 引き続き、別の得意先の契約を入力する場合には、F5:検索を 押すと 得意先の検索から開始できます。

 配達数量を変更するには、その日、その商品にカーソルを合わせて 直接キーボード から数値を入力します。

金沢 太郎(13年01月度) 御請求書 並順 登録順 金沢市入江2-28<br>TEL:076-123-4567(携帯:080-000-0000) 13年 1月度 金沢 太郎<br>(得意先No.1担当: A)  $| \odot | <<$  $\rightarrow$ 様 (当月)  $\begin{array}{|c|c|c|c|c|}\hline &10&11\\\hline &\bar{\textbf{K}}&\hat{\textbf{x}}\hline \\\hline \end{array}$  $\begin{array}{c|c} 5 & 6 \\ \pm & \text{H} \end{array}$  $\overline{\phantom{0}}$  $\frac{15}{\sqrt{k}}$  $\frac{8}{4}$ お届け商品 1 新規 兼六園牛乳 180ml 16 17 18 19 20 21<br>水 木 金 土 日 月<br>2 3 3 :  $\frac{22}{\cancel{10}}$  $\overline{23}$ 単価 本数 金額 水  $\overline{2}$  $\overline{180}$ 2,880  $\overline{16}$ 商品削除 吉下佐亜 ■発行 得意先新規 前回ご請求額 ご入金額 繰越額 秀日お輝 額 消費税 3,024 ご請求額 □ 2,880 144 契約件数 1 件 F1追加 F2:休配 ) –<br>
<u> 「F4解約」(< ) < ) > )</u> > ) ( F5検索 ) F6請求<mark>(</mark> F7登録 ) F8変更 ) **「F9終了** 1月23日 をクリック

例えば、1月23日の 2 を 10に変えるには

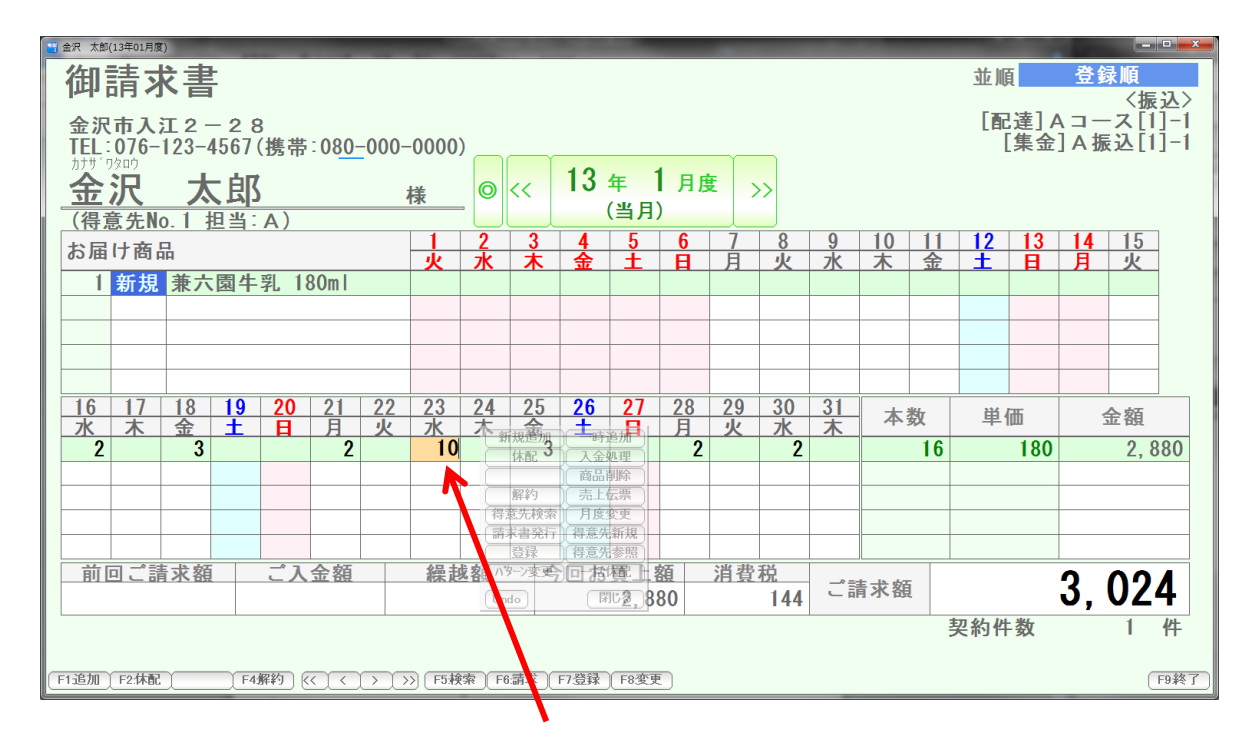

## キーボードで10を入力、Enter を 押します

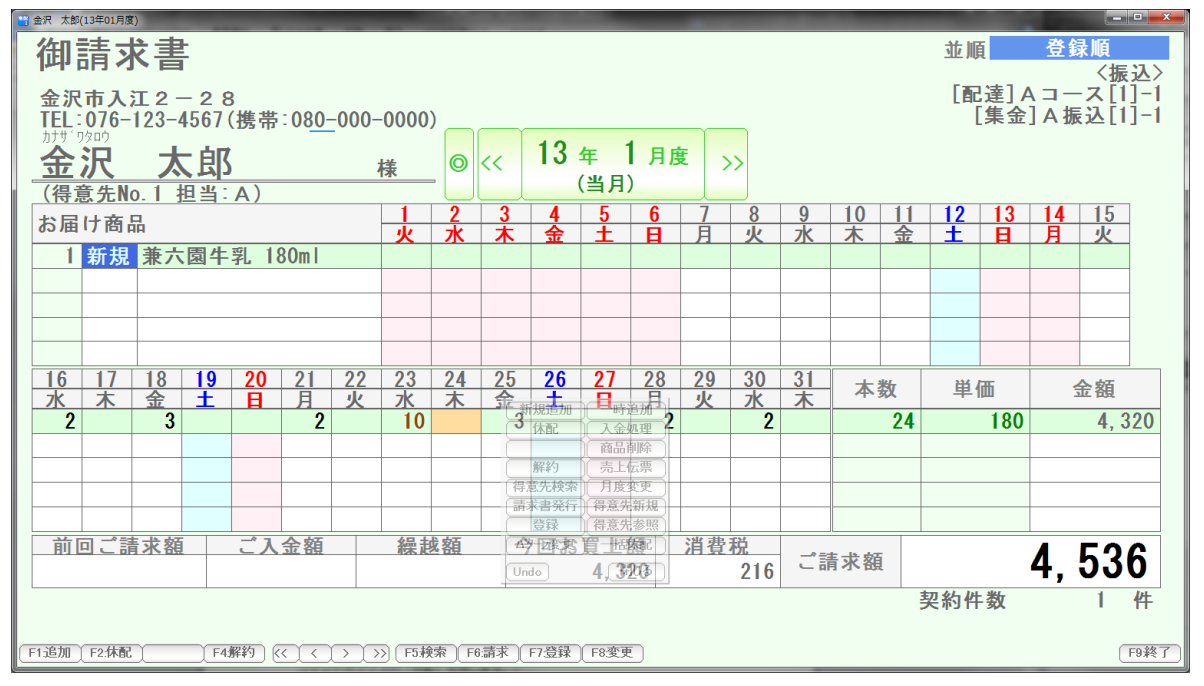

金額や数量が再計算されます。

 休配にするには、その日、その商品にカーソルを合わせて F2:休配を押すか コマンドボックスの「休配」を押します。

例えば1月21日 を 休配にするには 1月21日をクリックし

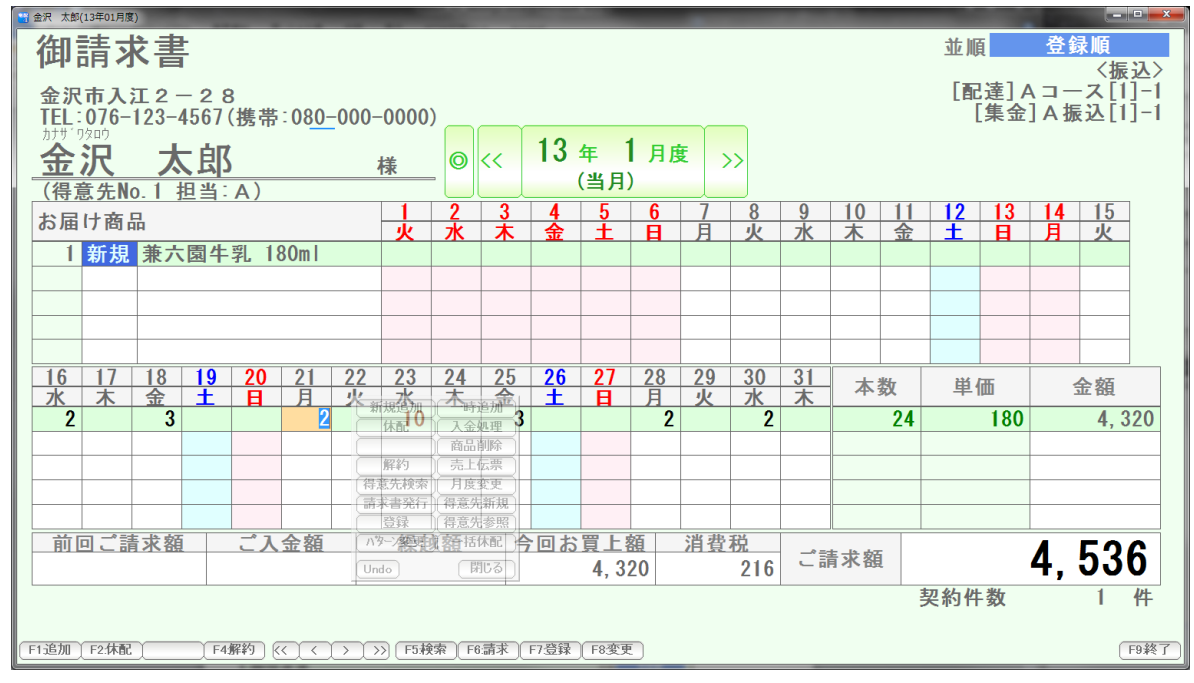

F2 を押します。

(またはコマンドボックスの「休配」を押します)

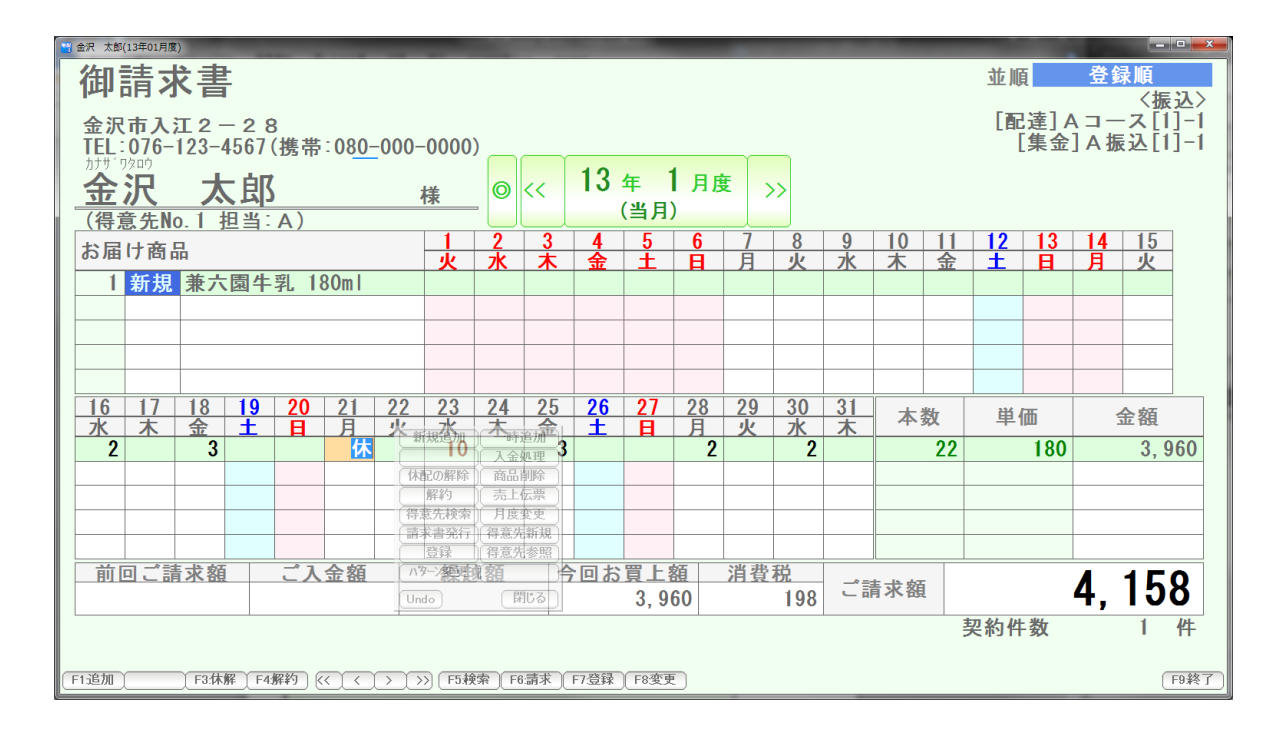

 休配になりました。 解除するには、F3を押すか、コマンドボックスの 「休配の解除」を押します。

商品の仕入などのために使う、日付毎/商品点数を集計する商品集計表です。

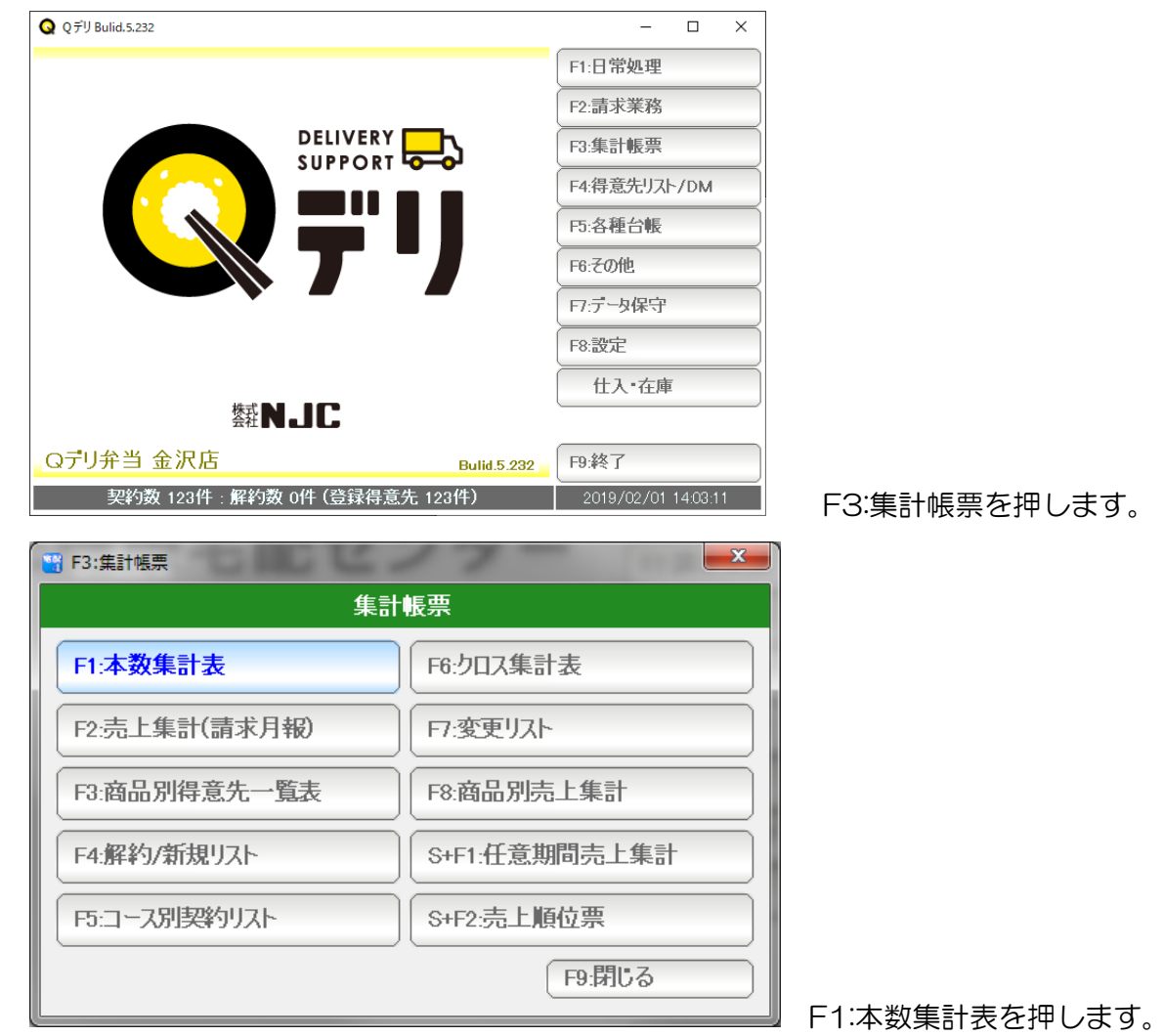

51

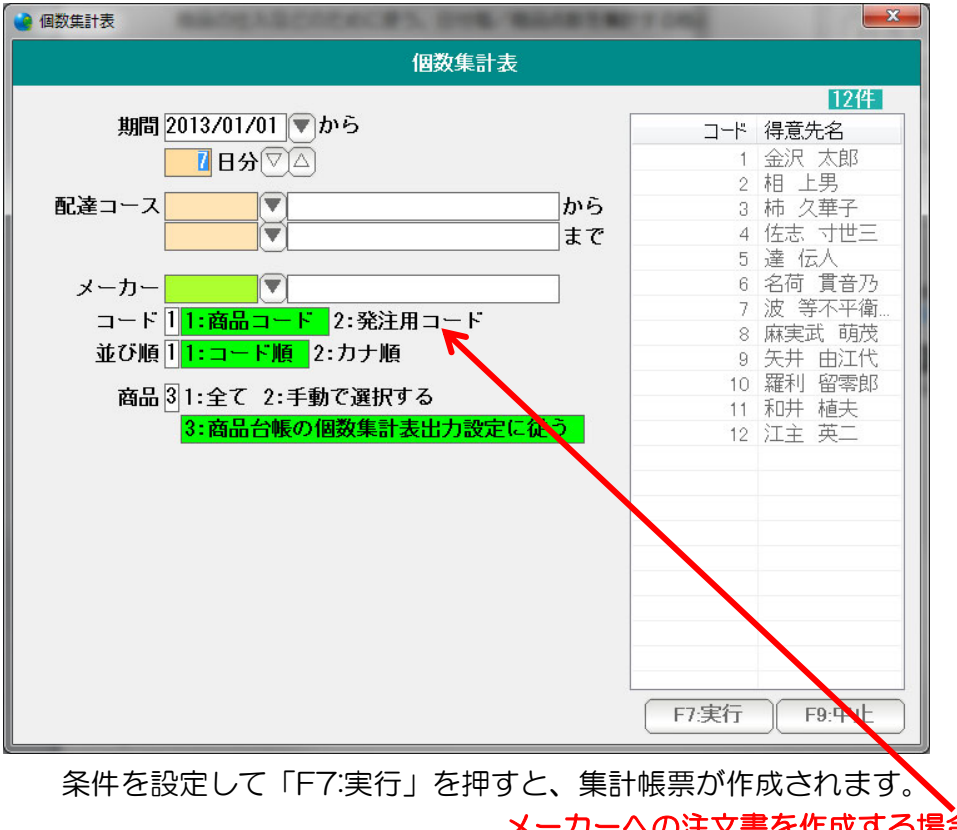

 メーカーへの注文書を作成する場合は「発注用コード」に しておくと便利です。

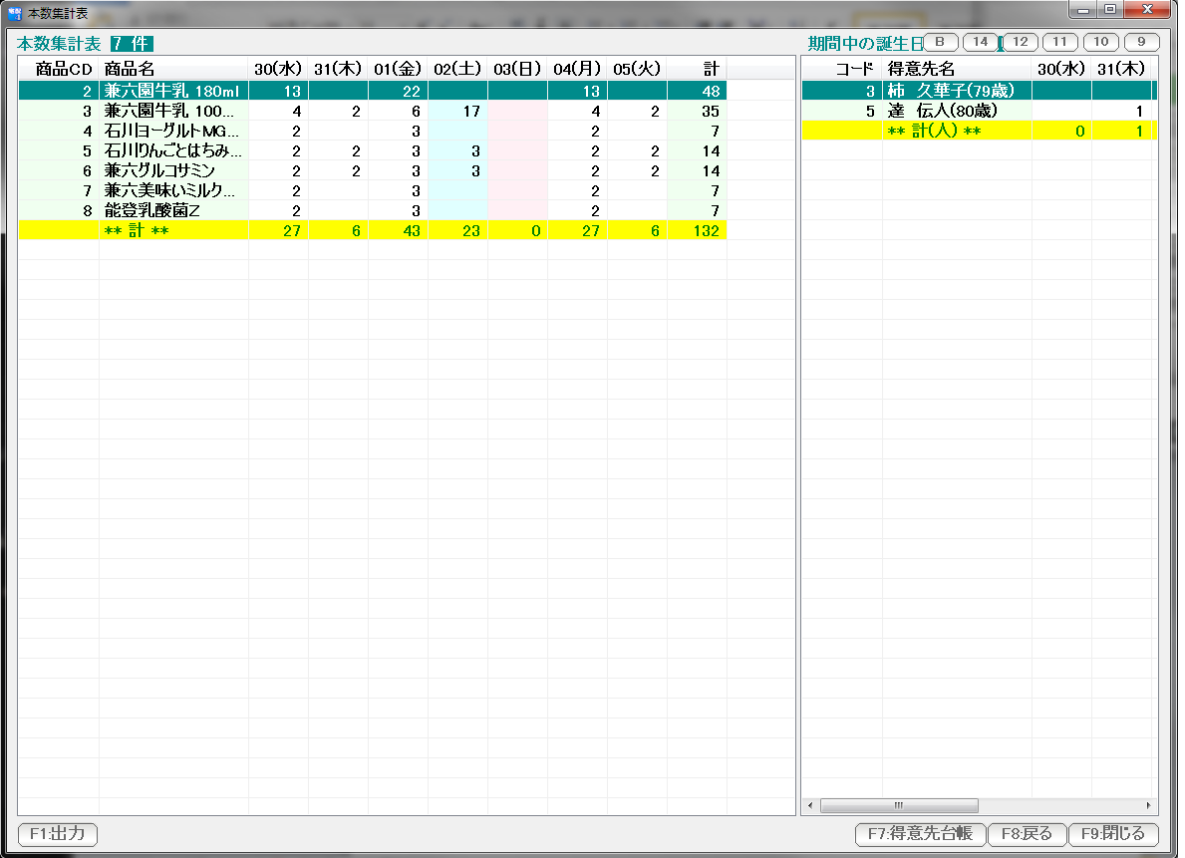

左側が、本数集計表。右側が誕生日リストです。

印刷する場合には、F1:出力を押して、印刷(またはプレビュー)を押します。

#### 配達コースと得意先を関連付けます。

得意先台帳でも数値で設定できますが、順路設定機能を使うと視覚的に設定できます。

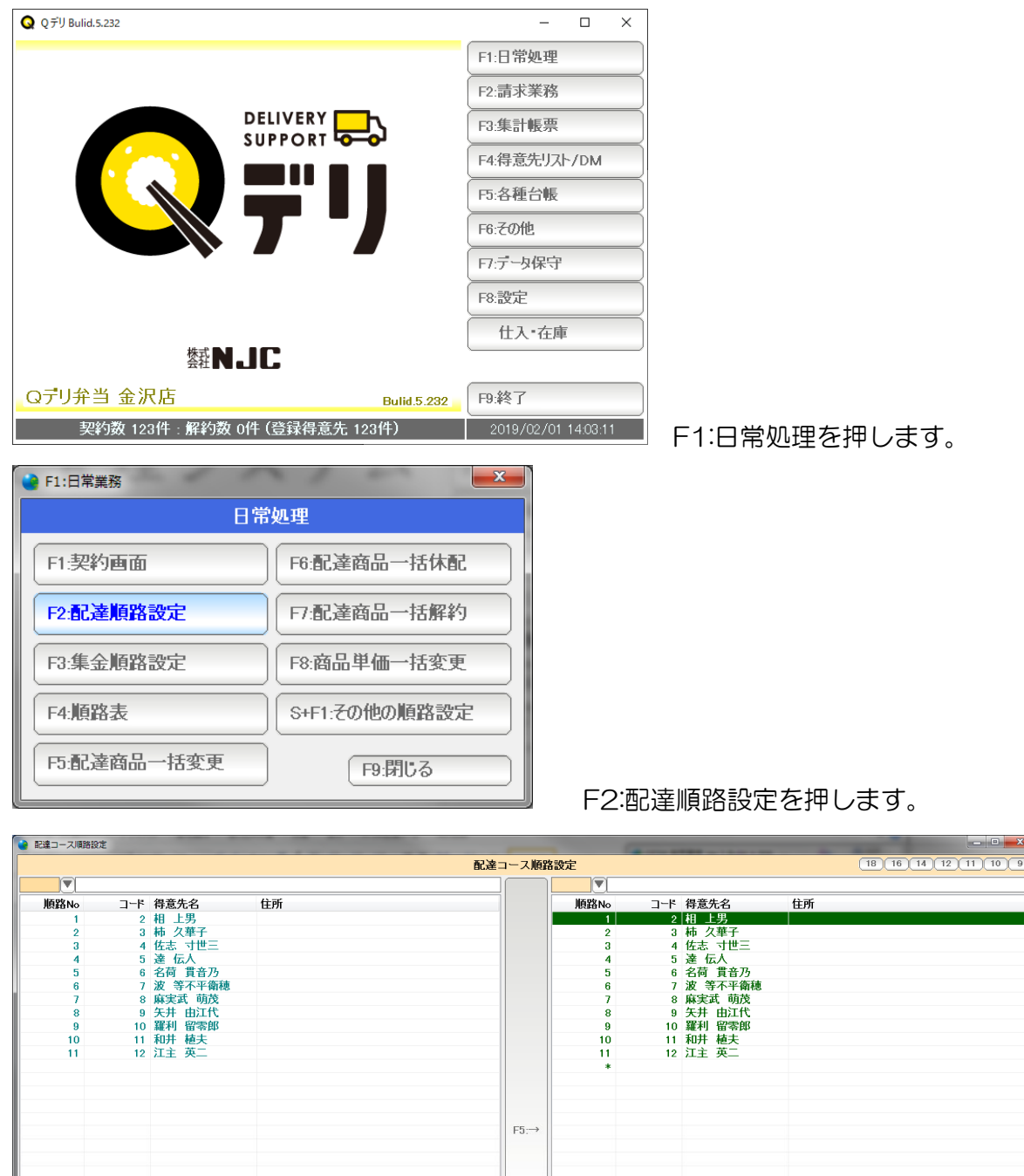

 $F5:$ F7登録 F8台帳 F9終T F1出力) F3復元

#### 設定画面が開きます。

| 配達コース順路設定      |           |                                                                            |     |         |       |          | $ - $ e<br>$\mathbf{x}$ |
|----------------|-----------|----------------------------------------------------------------------------|-----|---------|-------|----------|-------------------------|
|                |           | $(18)$ 16<br>$\lceil 12 \rceil$<br>14<br>$\lceil 11 \rceil$<br>$10 \mid 9$ |     |         |       |          |                         |
| l v            |           |                                                                            |     | 「▼】Aコース |       |          |                         |
| 順路No           | コード 得意先名  | 住所                                                                         |     | 順路No    |       | コード 得意先名 | 住所                      |
| 1              | 2 相 上男    |                                                                            |     |         |       | 1 金沢 太郎  | 金沢市入江2-                 |
| $\overline{2}$ | 3 柿 久華子   |                                                                            |     | $\pm$   |       |          |                         |
| 3              | 4 佐志 寸世三  |                                                                            |     |         |       |          |                         |
| 4              | 5 達 伝人    |                                                                            |     |         |       |          |                         |
| 5              | 6 名荷 貫音乃  |                                                                            |     |         |       |          |                         |
| $6\phantom{1}$ | 7 波 等不平衛穂 |                                                                            |     |         |       |          |                         |
| $\overline{1}$ | 8 麻実武 萌茂  |                                                                            |     |         |       |          |                         |
| 8              | 9 矢井 由江代  |                                                                            | F5: |         |       |          |                         |
| $\overline{9}$ | 10 羅利 留零郎 |                                                                            |     |         |       |          |                         |
| 10             | 11 和井 植夫  |                                                                            |     |         |       |          |                         |
| 11             | 12 江主 英二  |                                                                            |     |         |       |          |                         |
|                |           |                                                                            |     |         |       |          |                         |
|                |           |                                                                            |     |         |       |          |                         |
|                |           |                                                                            |     |         |       |          |                         |
|                |           |                                                                            |     |         |       |          |                         |
|                |           |                                                                            |     |         |       |          |                         |
|                |           |                                                                            |     |         |       |          |                         |
| F1出力           | F3:復元     | F5:                                                                        |     | F7登録    | F8:台帳 |          | F9終了                    |

左のコースから 右のコースへ運ぶイメージです。

## 左側に移動元のコースコードを入力します。(図ではコース未設定)

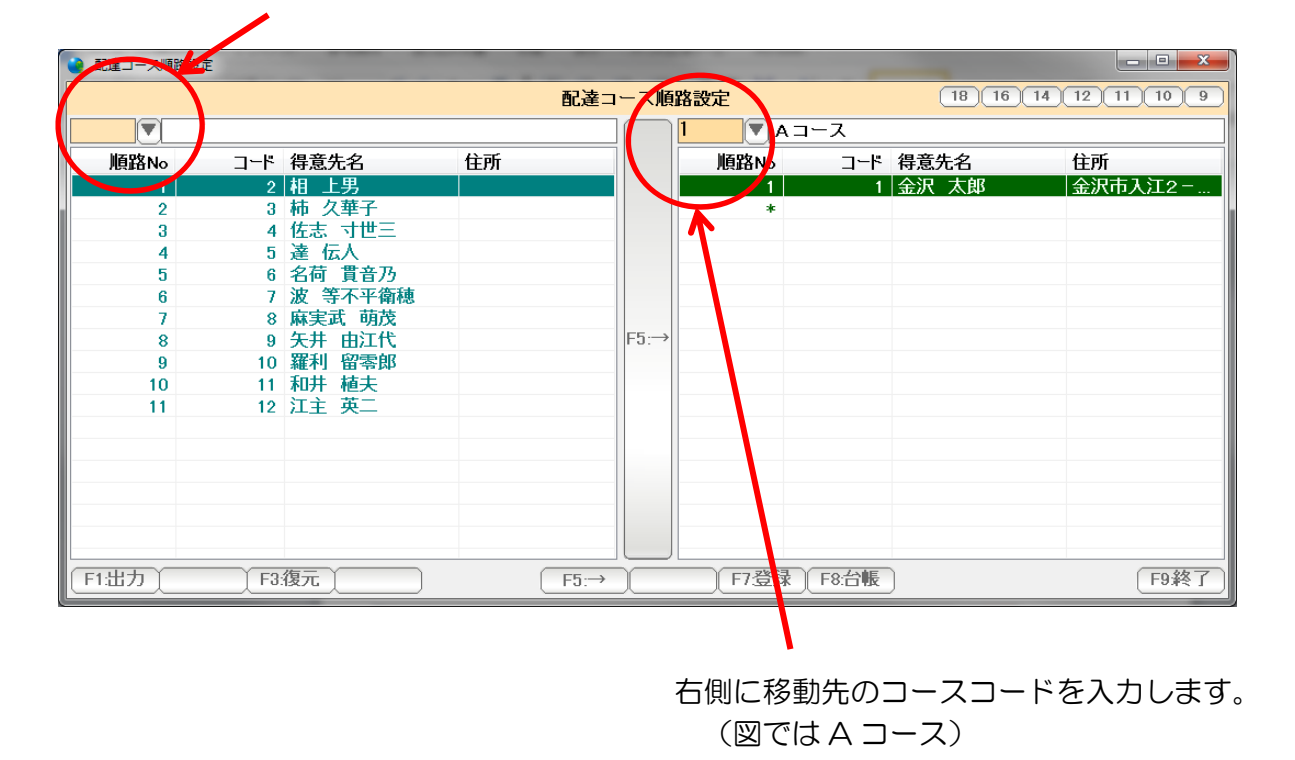

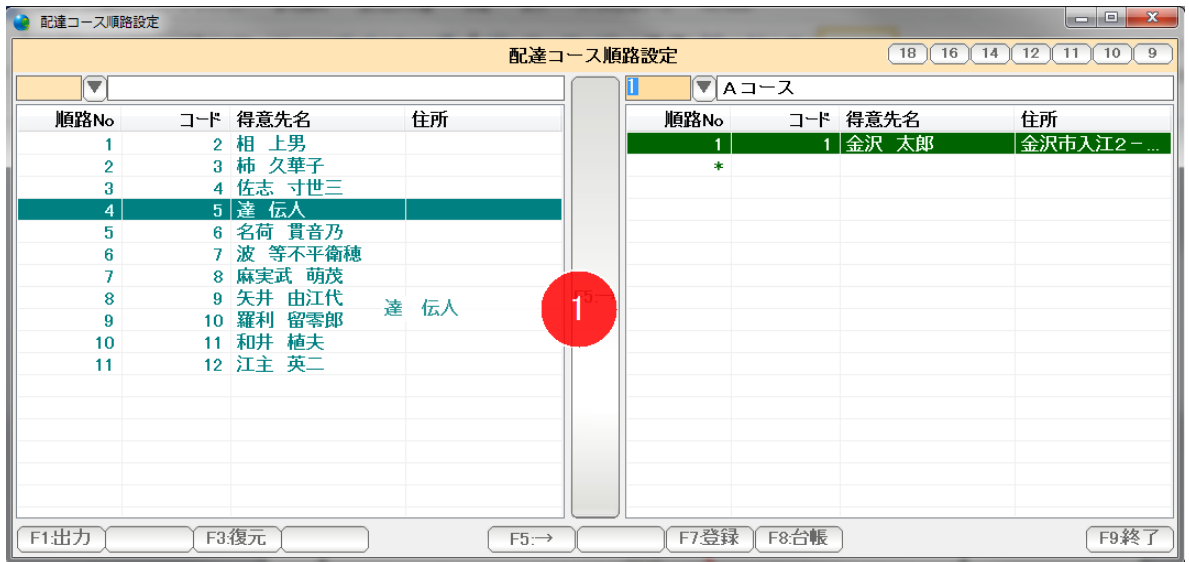

# 左(移動元)の移動したい得意先をマウスでドラッグし

| $ - 0 $<br>$\mathbf{x}$<br>配達コース順路設定 |  |                      |     |                                           |                |       |          |          |  |  |  |
|--------------------------------------|--|----------------------|-----|-------------------------------------------|----------------|-------|----------|----------|--|--|--|
|                                      |  |                      |     | $18$ $16$ $14$ $1$<br>12<br>9<br>11<br>10 |                |       |          |          |  |  |  |
| $\lceil \blacktriangledown \rceil$   |  |                      |     | ▼Aコース                                     |                |       |          |          |  |  |  |
| 順路No                                 |  | コード 得意先名             | 住所  |                                           | 順路No           |       | コード 得意先名 | 住所       |  |  |  |
|                                      |  | 2 相 上男               |     |                                           |                |       | 1 金沢 太郎  | 金沢市入江2-… |  |  |  |
| $\overline{2}$                       |  | 3 柿 久華子              |     |                                           | 2 <sup>1</sup> |       | 5 達 伝人   |          |  |  |  |
| 3 <sup>1</sup>                       |  | 4 佐志 寸世三             |     |                                           | *              |       |          |          |  |  |  |
| 4                                    |  | 6 名荷 貫音乃             |     |                                           |                |       |          |          |  |  |  |
| 5.                                   |  | 7 波 等不平衛穂            |     |                                           |                |       |          |          |  |  |  |
| 6 <sup>1</sup><br>$\overline{7}$     |  | 8 麻実武 萌茂<br>9 矢井 由江代 |     |                                           |                |       |          |          |  |  |  |
| 8                                    |  | 10 羅利 留零郎            |     | F5:                                       |                |       |          |          |  |  |  |
| 9                                    |  | 11 和井 植夫             |     |                                           |                |       |          |          |  |  |  |
| 10                                   |  | 12 江主 英二             |     |                                           |                |       |          |          |  |  |  |
|                                      |  |                      |     |                                           |                |       |          |          |  |  |  |
|                                      |  |                      |     |                                           |                |       |          |          |  |  |  |
|                                      |  |                      |     |                                           |                |       |          |          |  |  |  |
|                                      |  |                      |     |                                           |                |       |          |          |  |  |  |
|                                      |  |                      |     |                                           |                |       |          |          |  |  |  |
|                                      |  |                      |     |                                           |                |       |          |          |  |  |  |
|                                      |  |                      |     |                                           |                |       |          |          |  |  |  |
| F1出力                                 |  | F3:復元                | F5: |                                           | F7登録           | F8:台帳 |          | F9終了     |  |  |  |

右(移動先)の挿入したい場所でドロップすると、コースと順番が決まります。

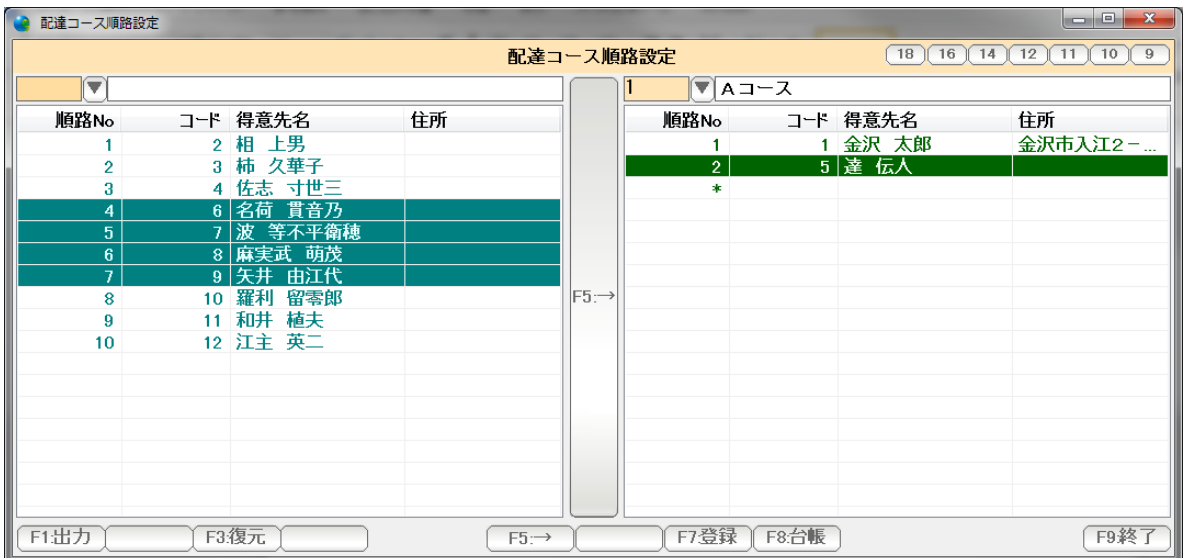

 Shift キーを押しながら クリックすると、ここからここまで、を選択できます。 そのまま右へドラッグ&ドロップ操作で運ぶことができます。 中央の「F5:→」を押しても構いません。

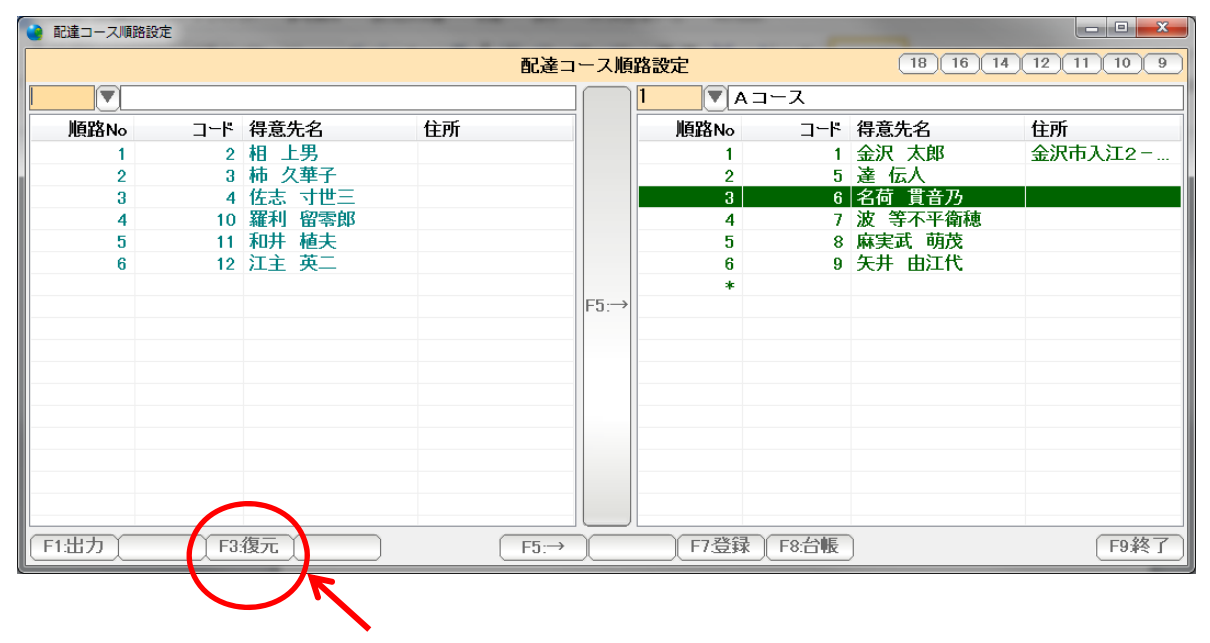

操作を誤った時は F3:復元を押すと、1 つ前の状態に戻ります。

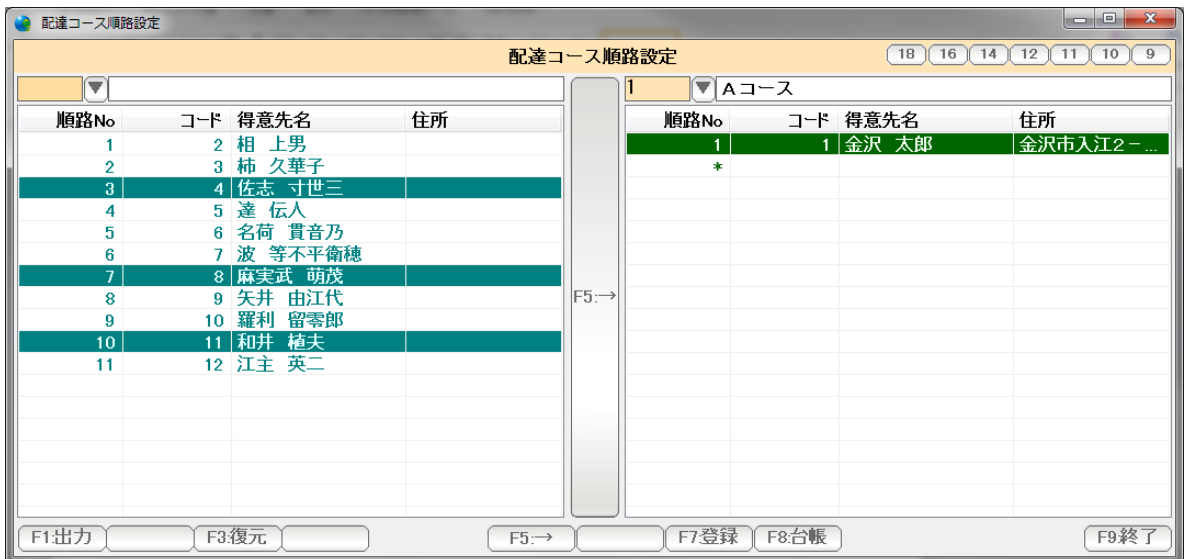

 CtrL キー を 押しながらマウスでクリックすると、この得意先と、この得意先と・・・ と個々に選択することができます。

 そのまま右へドラッグ&ドロップ操作で運ぶことができます。 中央の「F5:→」を押しても構いません。

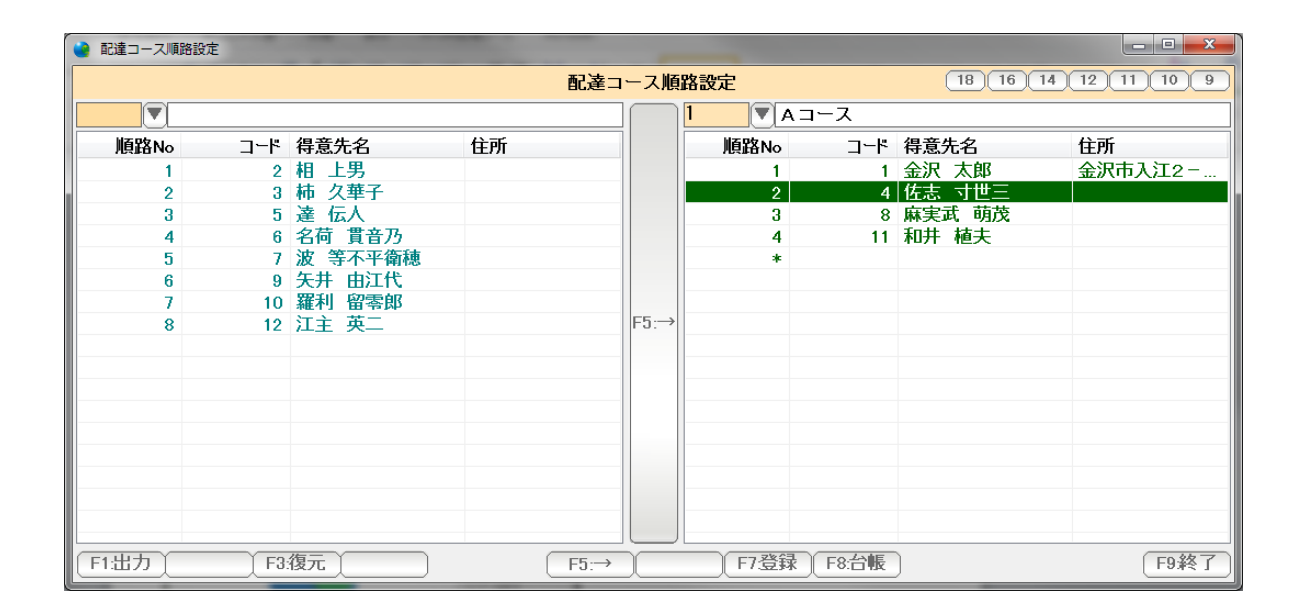

設定ができたら F7:登録し、F9:終了で画面を閉じます。

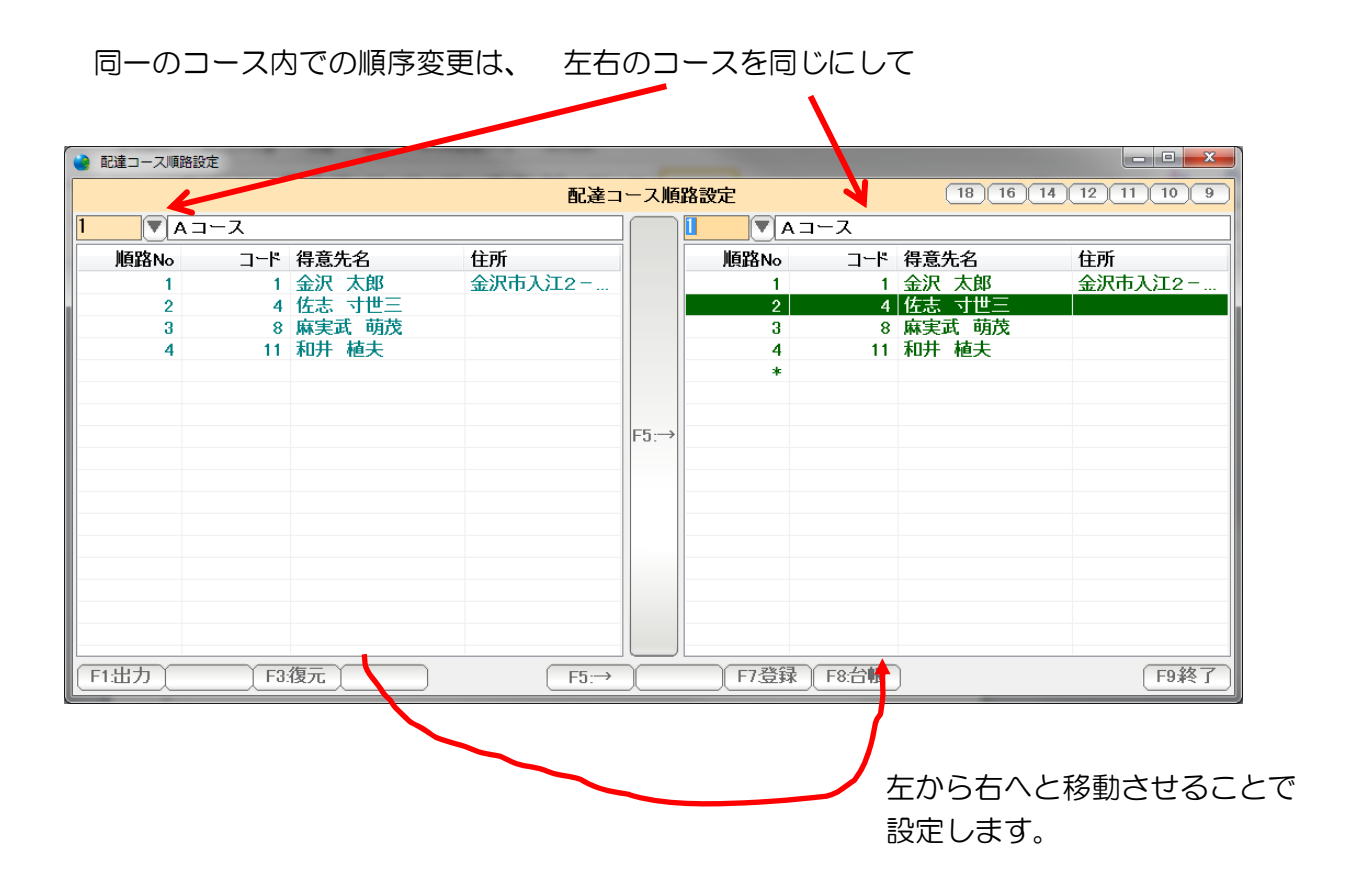

配達コース毎に設定された順序で、得意先と配達する商品の一覧を作成印刷します。

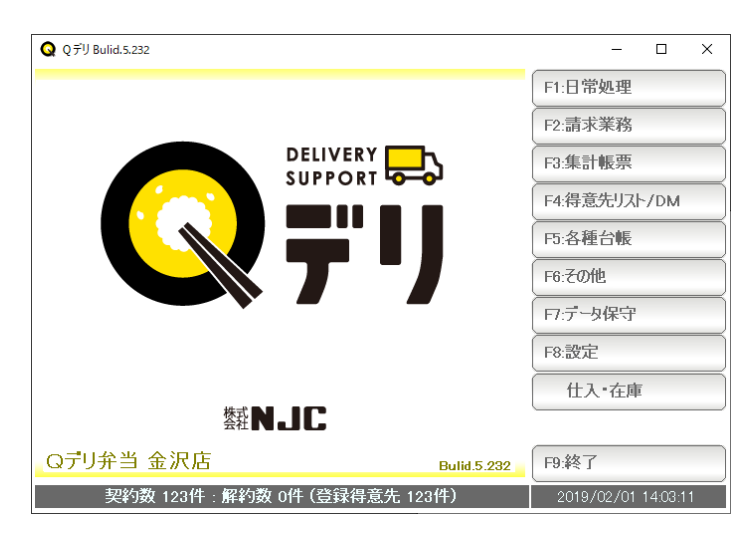

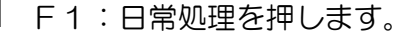

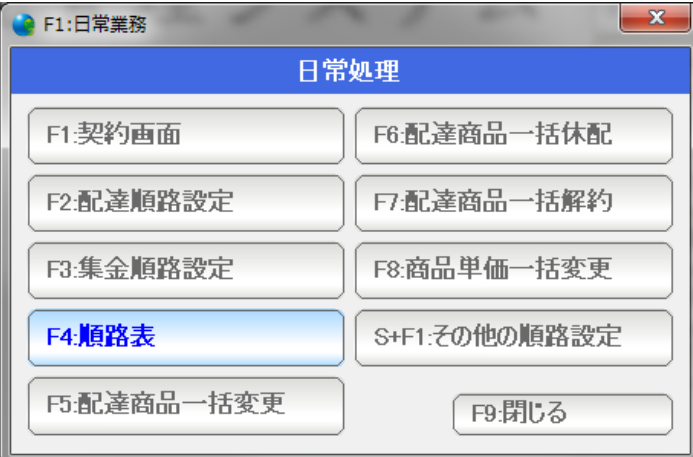

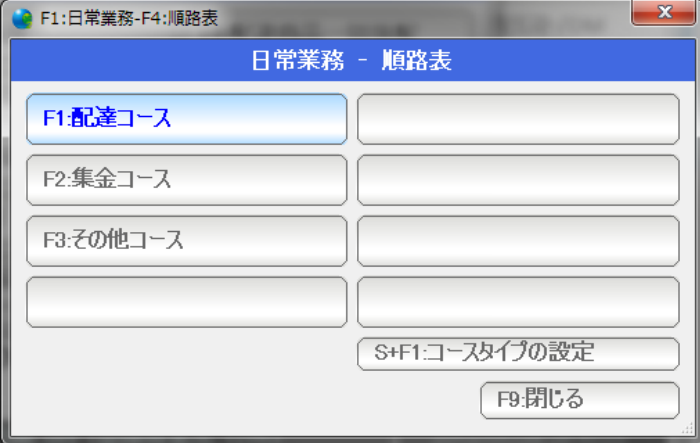

F4:順路表を押します。

F1:配達コースを押します。

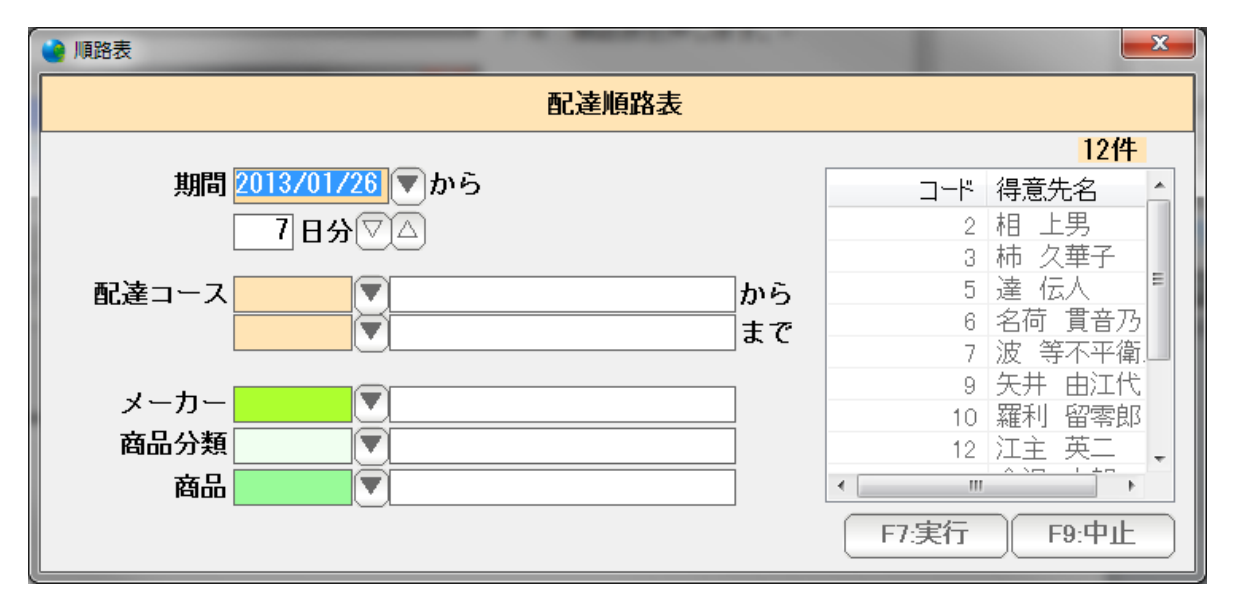

条件を設定して、「F7:実行」を押します。

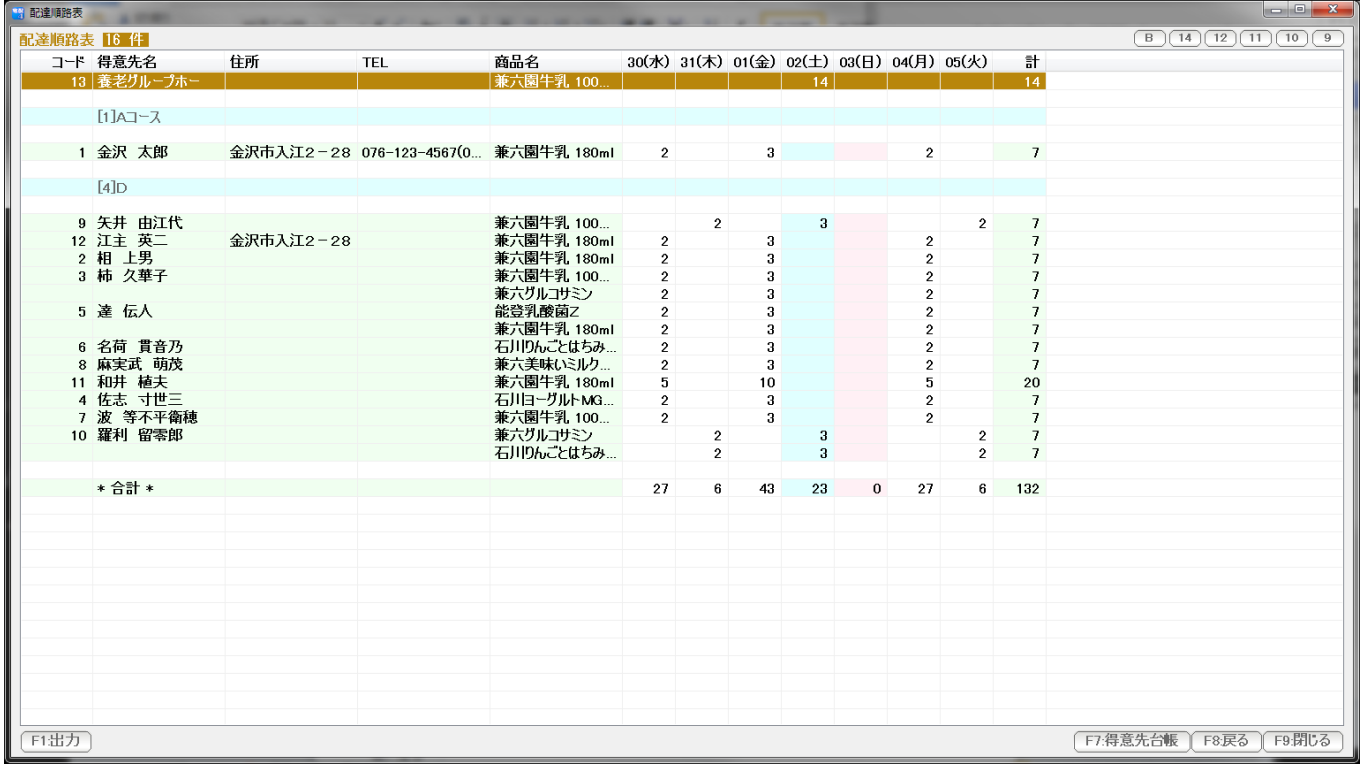

 結果が表示されます。印刷する場合は、F1:出力 を押して 印刷またはプレビューを 押します。

#### 請求書を発行します。

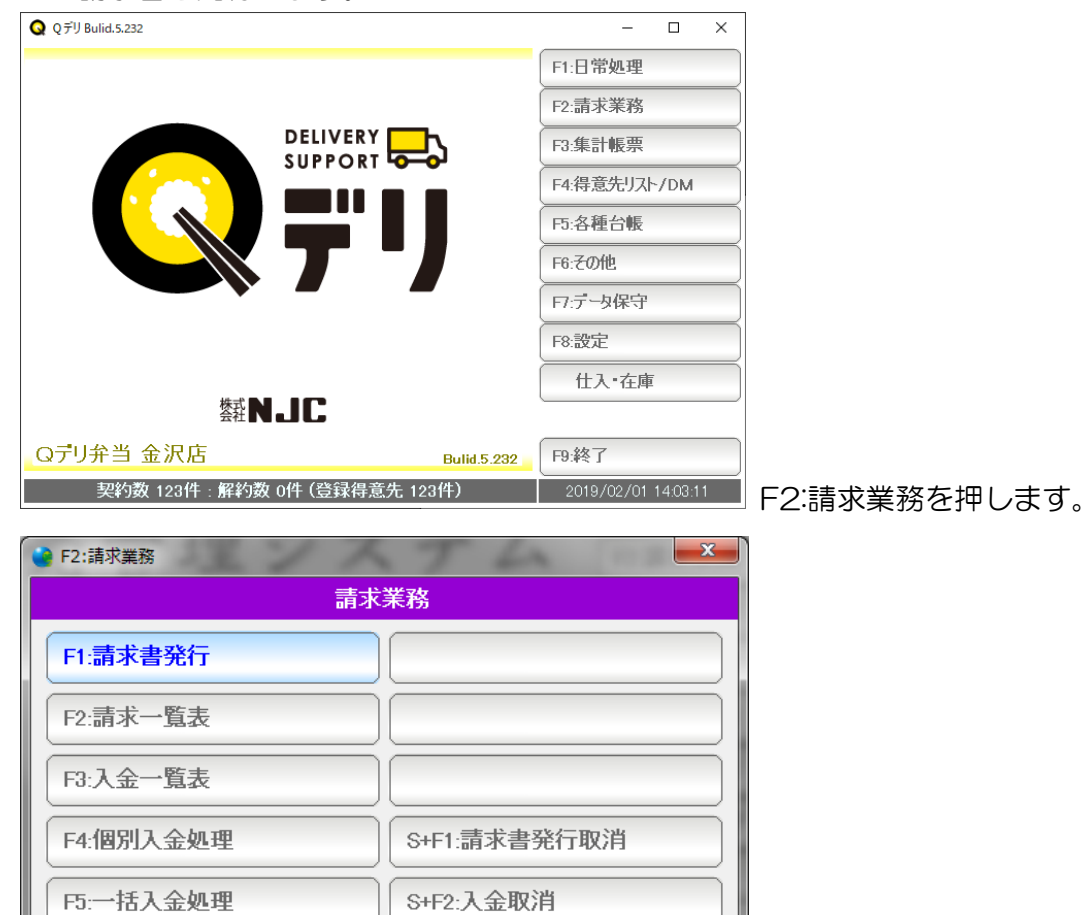

F9:閉じる

F1:請求書発行を押します。

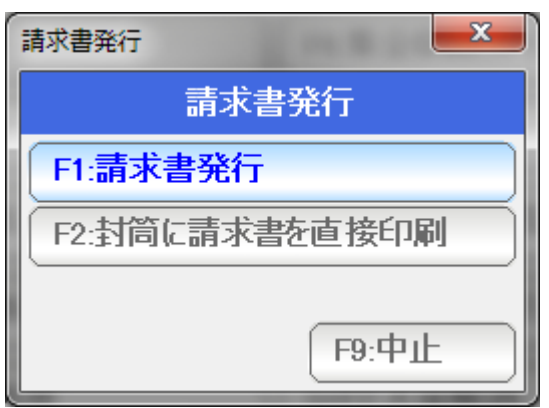

F1:請求書発行を押します。

(本システムでは、封筒に直接印刷することもできます。 くわしくは、請求書発行篇をごらんください)

締め日を設定して・・・

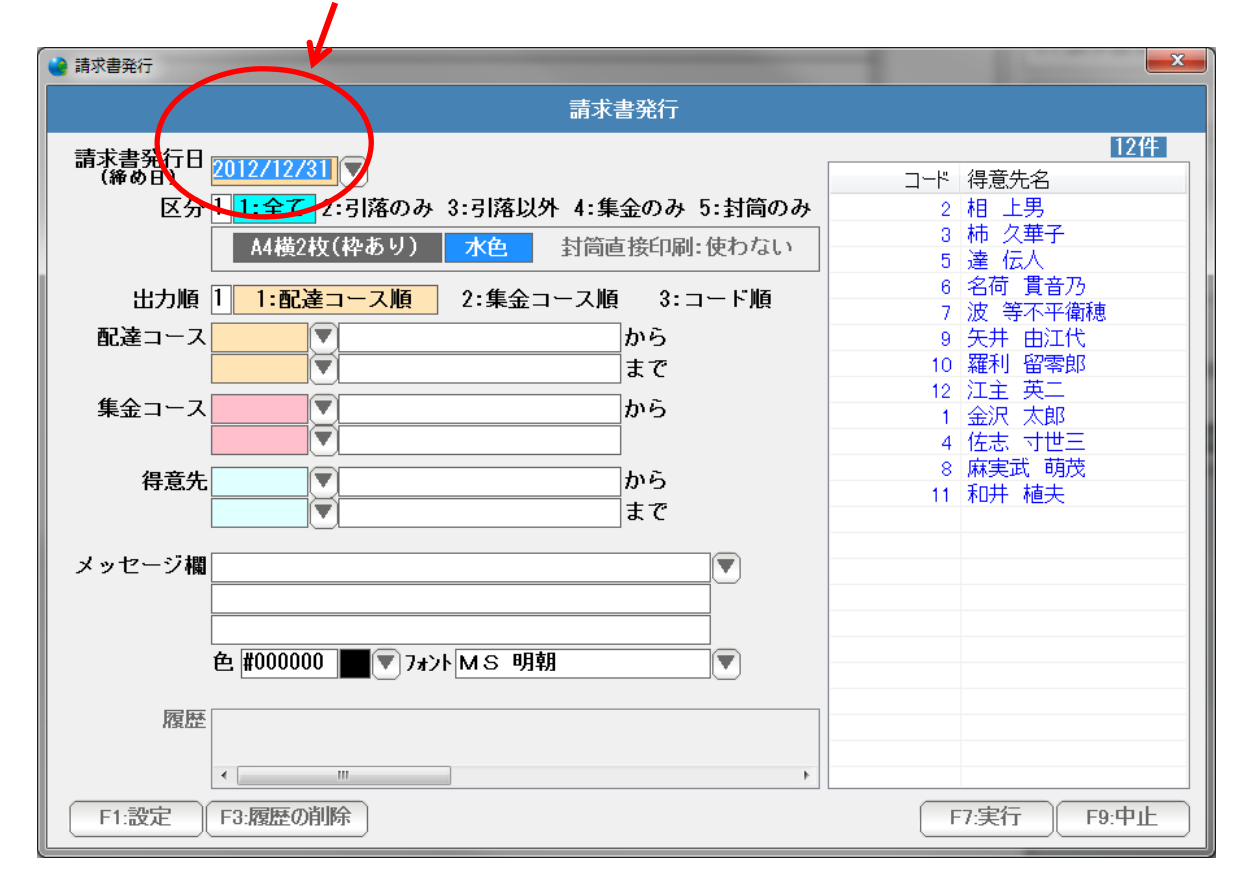

印刷する順序や、コースなどを設定・・・

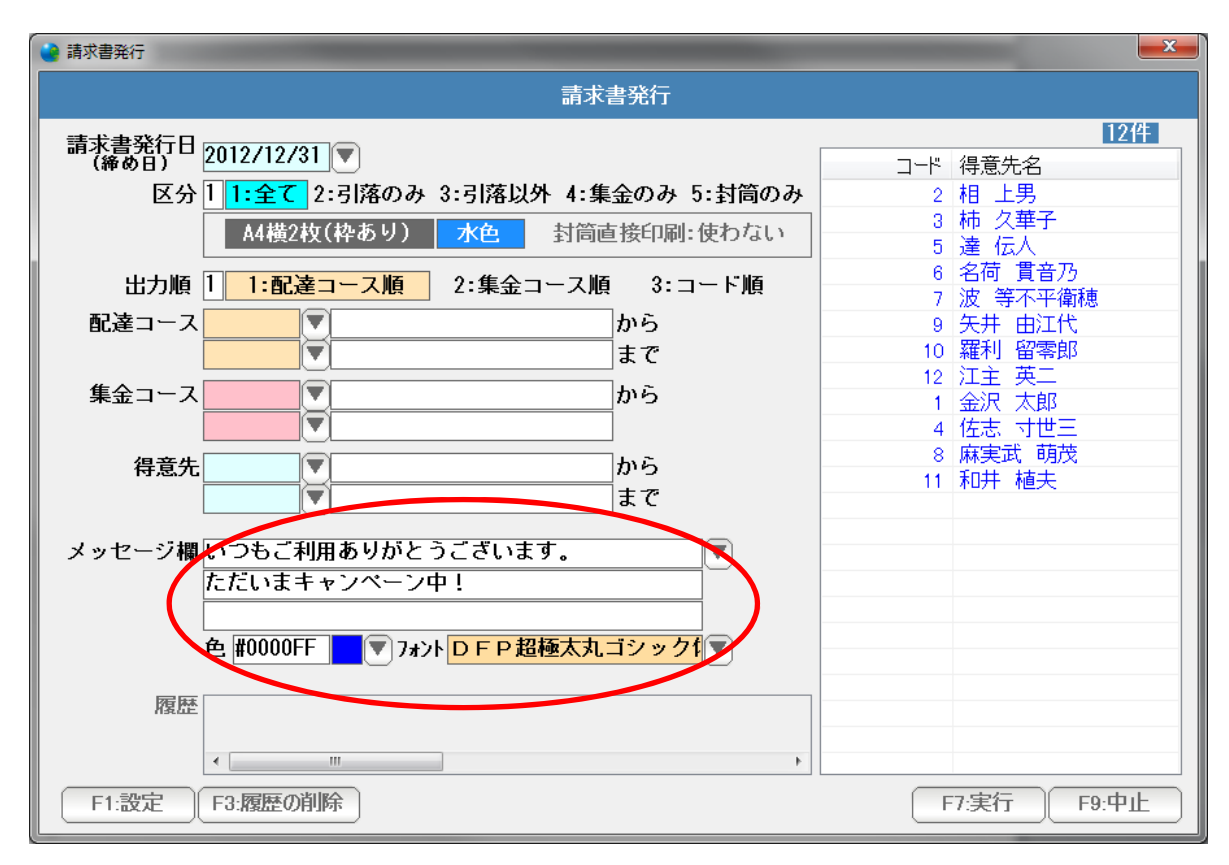

請求書の右肩にメッセージを印刷することができます。

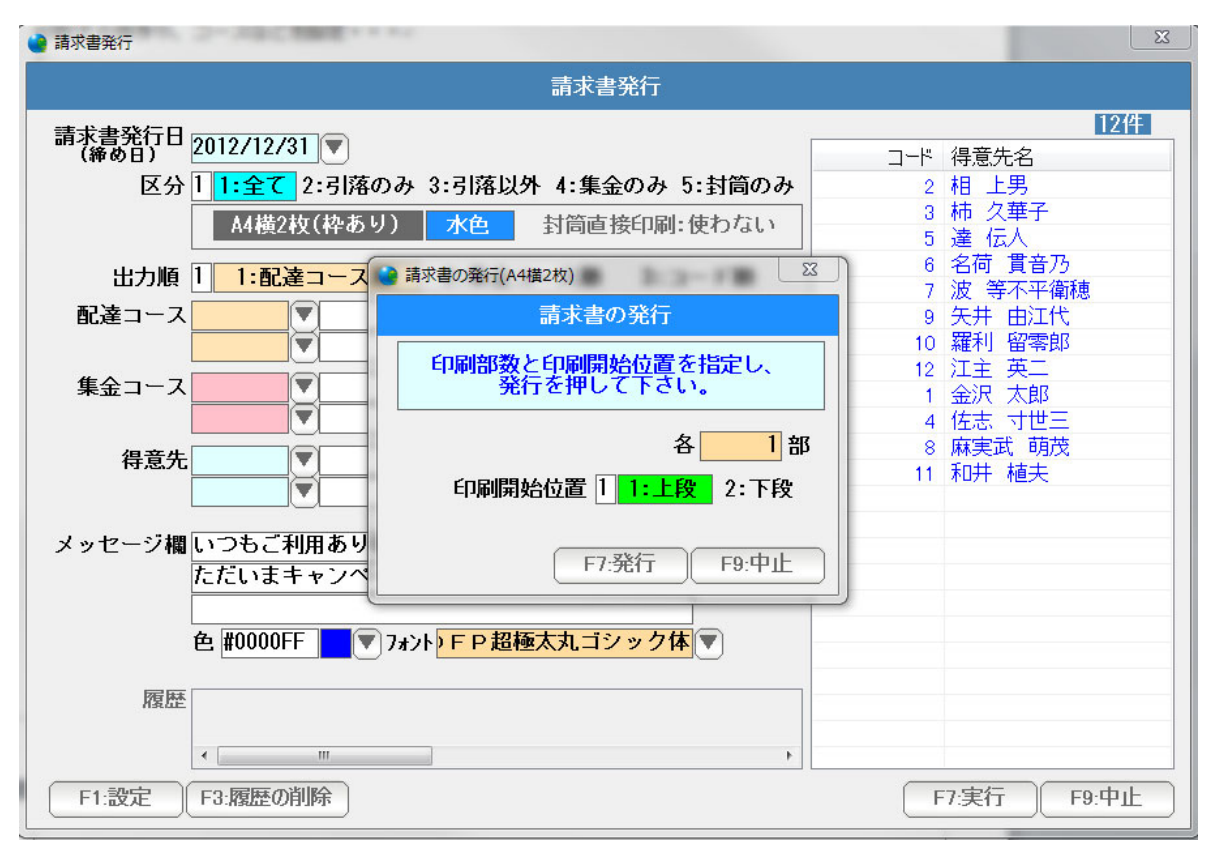

 F7:実行を押すと、用紙の「上段」から印刷するのか「下段」から印刷するのか および各部数を設定し「F7:発行」を押すと、請求書が印刷されます。

 請求書では、A4サイズの横型・2 枚づつで、背景ありなし。 A4サイズの縦型・3 枚づつで、背景ありなし。 封筒に直接印刷

が印刷できます。くわしくは、請求書発行篇をごらんください。

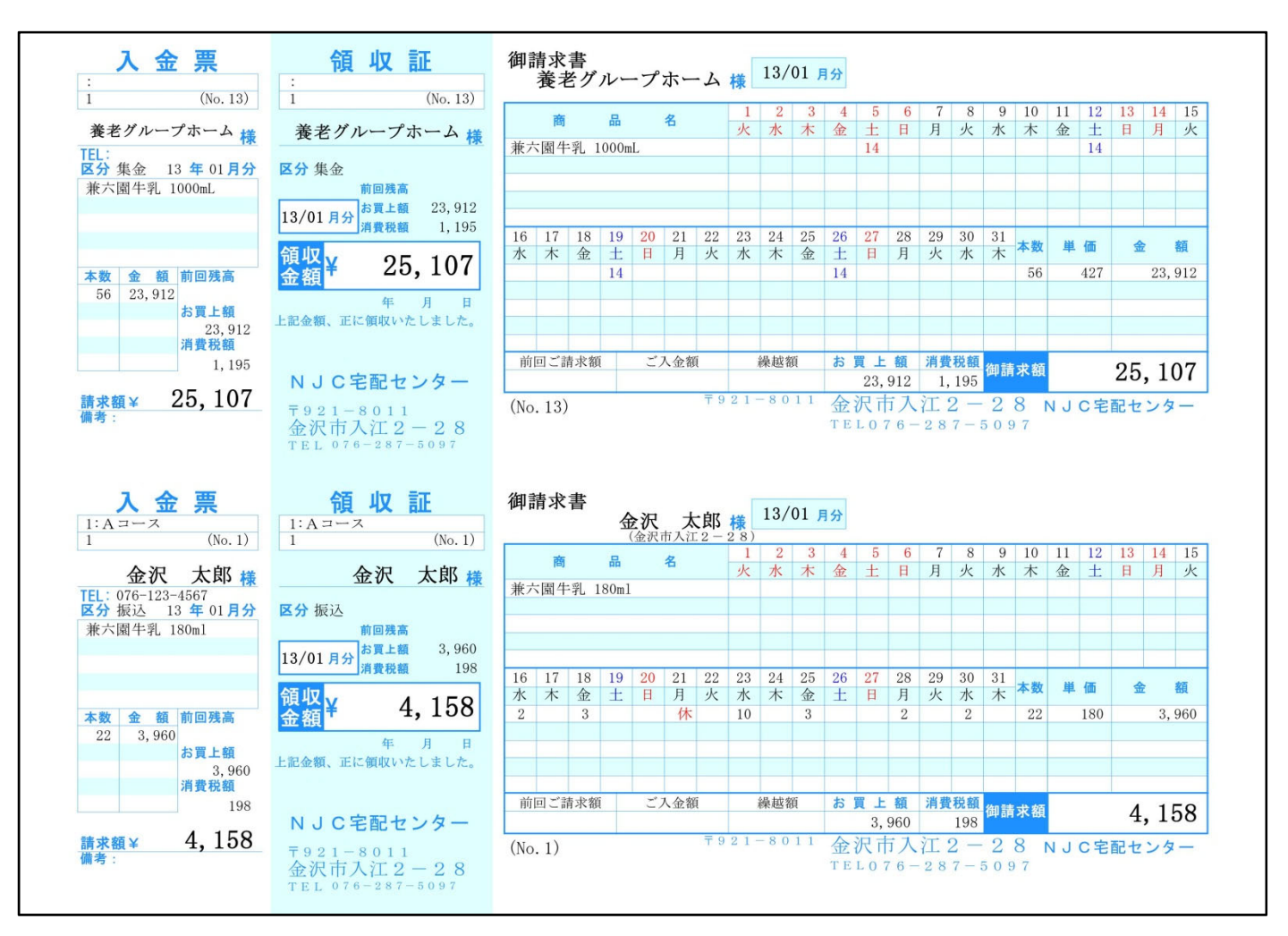

請求書の発行事例

 請求後、入金処理をすることで、売掛残高を 0 円にします。 (または未払い・過払いによって繰越額が残るようにして、次月の請求書で精算します)

入金処理には大きく分けて、2 種類

- ・一括入金処理と
- ・個別入金処理があります。

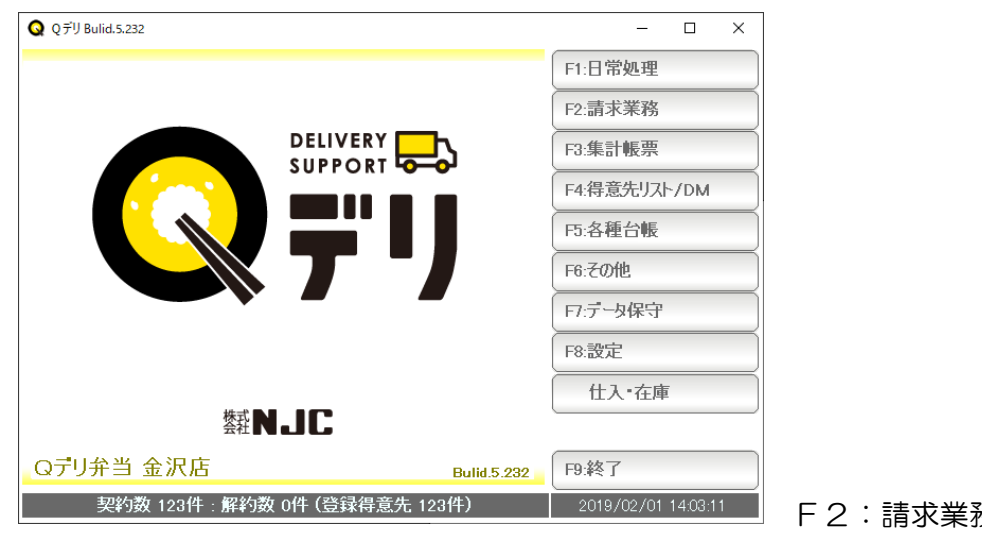

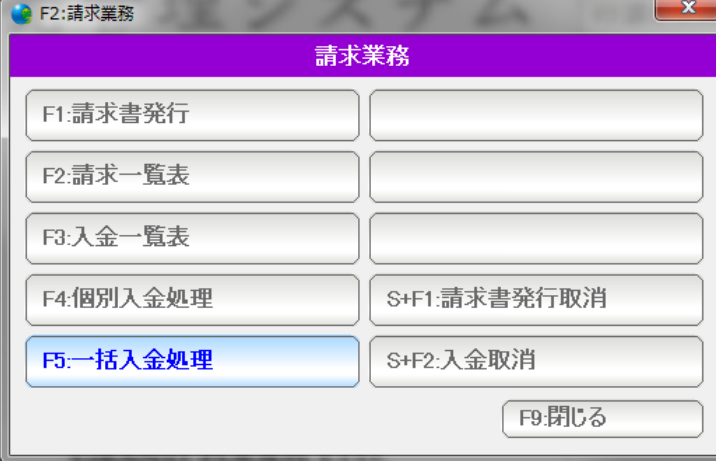

F2:請求業務を押します。

F5:一括入金処理を押します。

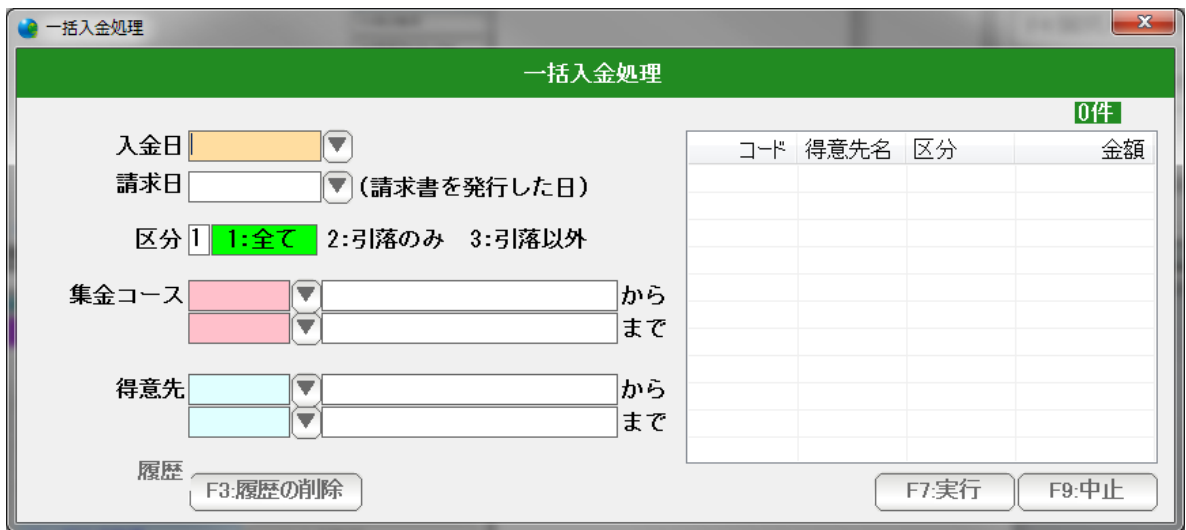

一括入金処理の画面が開きますので、まず、入金日と請求日を設定します。

 例えば、2013 年 1 月 31 日〆で発行した請求書の 入金は、通常 2013 年2月 1 日~2013年 2 月 28 日にあります。

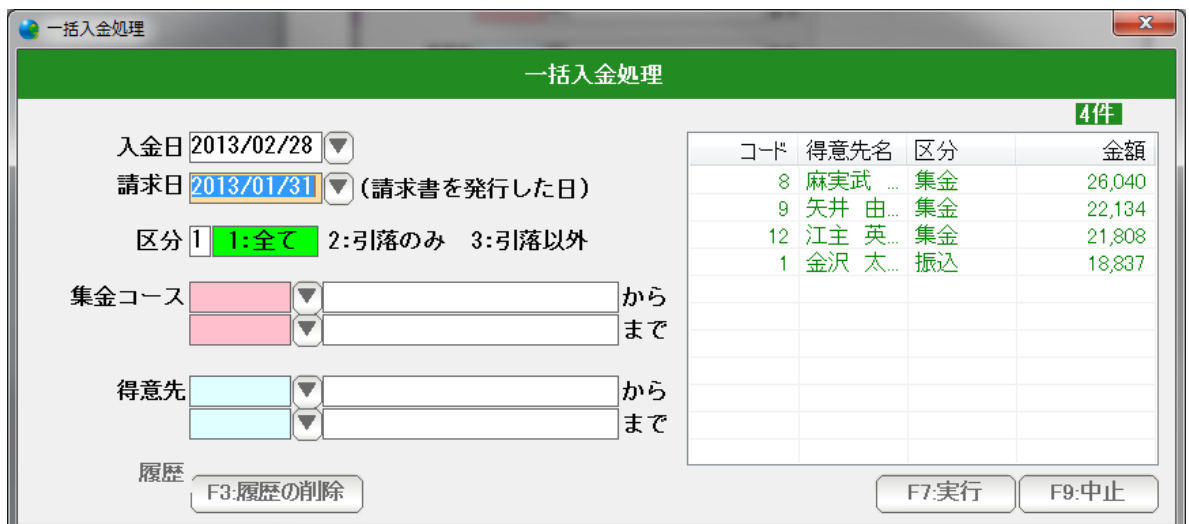

入金日と請求日を設定すると、右側に該当する得意先(および請求金額=入金額) の一覧が表示されます。

この設定でよければ「F7:実行」を押します。

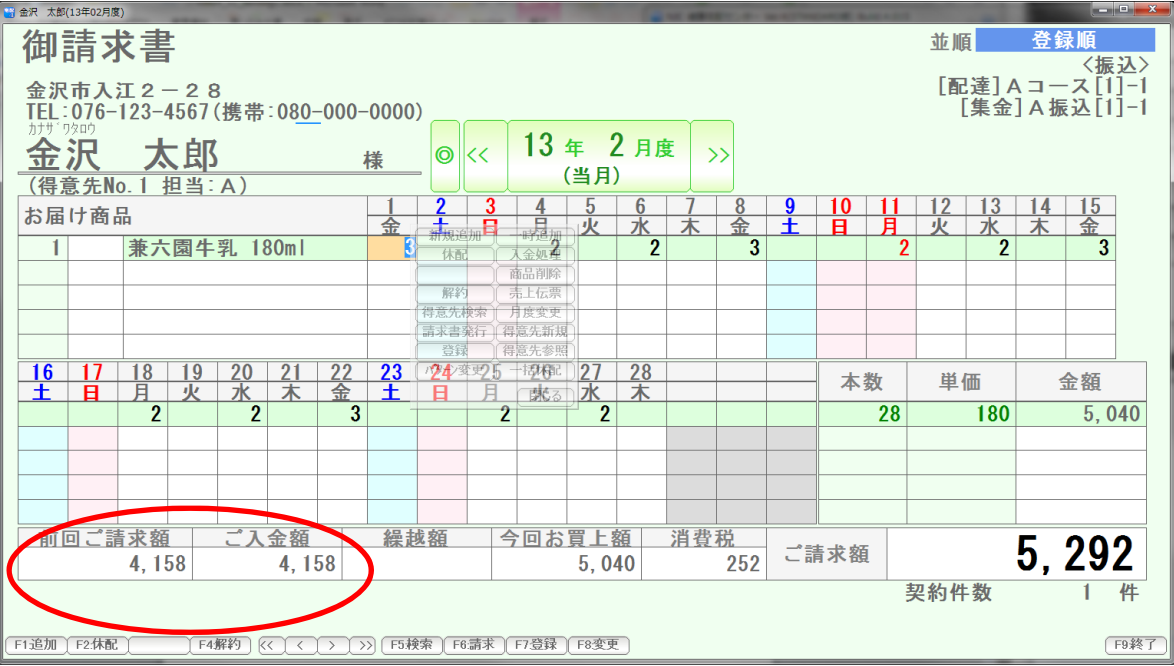

入金処理が行われると、前回請求額に対する入金がされ、繰越が 0 円になります。

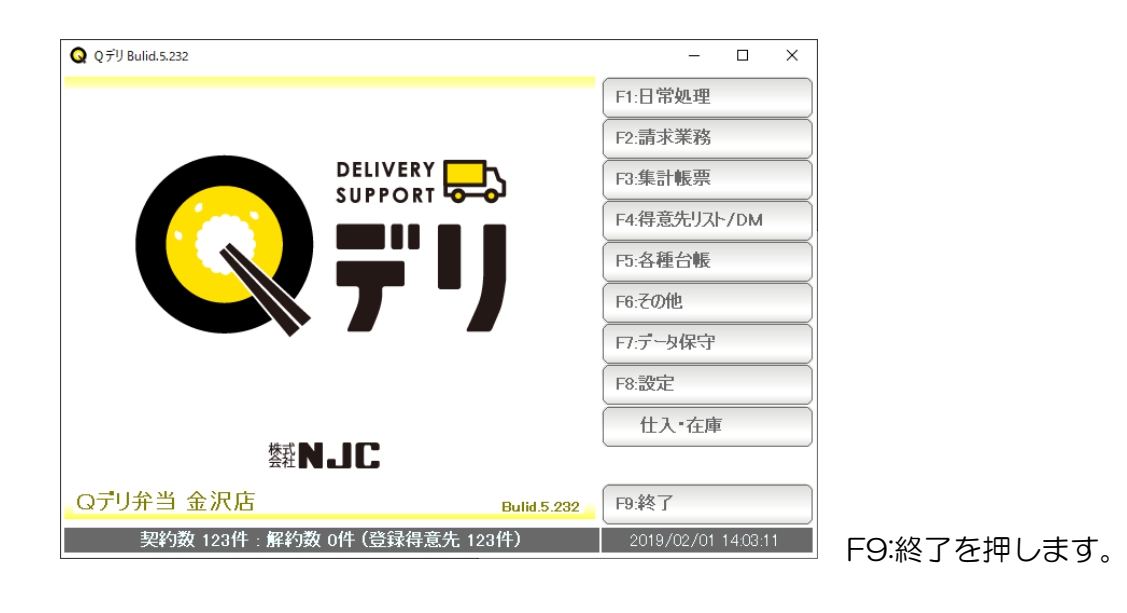

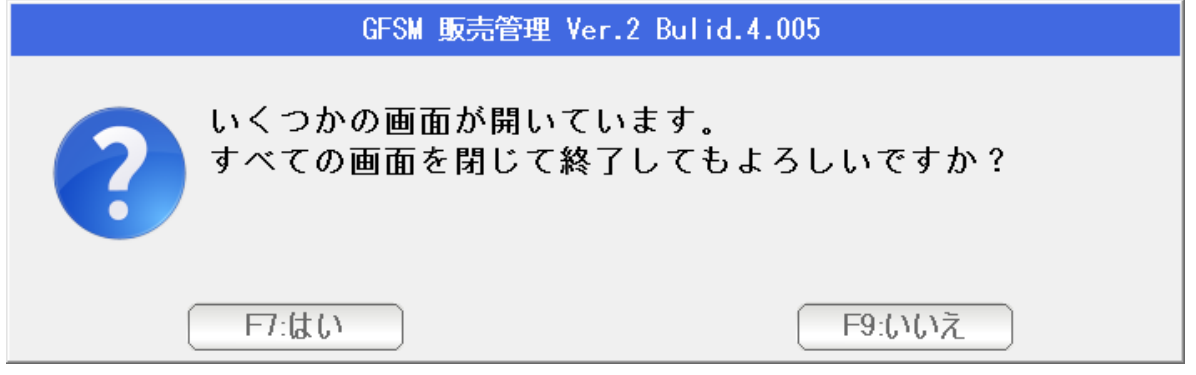

 ほかに画面が開いているときは、このような表示が出ますので 終了してもよい場合は「はい」。 終了をキャンセルするときは「いいえ」を 押します。

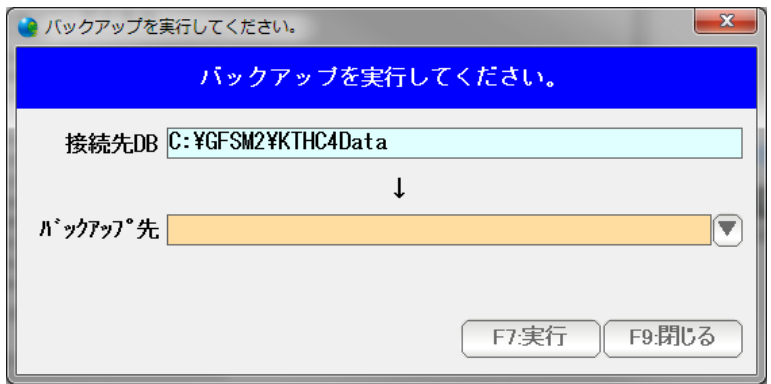

バックアップ画面が表示されます。

 外付けの USB メモリや、外付けのハードディスクに「バックアップ先」を指定し 「F7:実行」を押すと、バックアップ(ミラーリング)保存されます。

システムが終了しました。

再び起動するときは、デスクトップ上のアイコンをダブルクリックします。